# คู่มือผู้ใช้

© Copyright 2019 HP Development Company, L.P.

Bluetooth เป็นเครื่องหมายการค้าของเจ้าของ ึ กรรมสิทธิ์และใช้งานโดย Hewlett-Packard Company ภายใต้ ใบอนุญาตใช้งาน

ข้อมูลที่ระบุในที่นี้อาจมีการเปลี่ยนแปลงโดยไม่จำเป็น ต้องแจ้งให้ทราบล่วงหน้า การรับประกันสำหรับ ผลิตภัณฑ์และบริการของ HP ระบุไว้อย่างชัดเจนในใบรับ ประกันที่ ให้มาพร้อมกับผลิตภัณฑ์และบริการดังกล่าว ่ เท่านั้น ข้อความในที่นี้ไม่ถือเป็นการรับประกันเพิ่มเติม แต่อย่างใด HP จะไม่รับผิดชอบต่อข้อผิดพลาดทาง เทคนิคหรือภาษาหรือการละเว้นข้อความในที่นี้

พิมพ์ครั้งที่หนึ่ง: มกราคม 2019

หมายเลขภาȀผนวกของเอกสาร: L52585-281

#### **ประกาศเกี ่ยวกับผȡิตภัณฑ์**

เอกสารนี้อธิบายเกี่ยวกับคุณลักษณะทั่วไปที่มีอยู่ในรุ่น ส่วนใหญ่ของคอมพิวเตอร์ คุณลักษณะบางอย่างอาจไม่ พร้อมใช้งานบนคอมพิวเตอร์ของคุณ

หากต้องการอ่านคู่มือผู้ใช้ฉบับล่าสุด กรุณาไปที่ <http://www.hp.com/support> แล้วปฏิบัติตามคำ ี แนะนำเพื่อค้นหาผลิตภัณฑ์ของคุณ จากนั้นเลือก **User Guides** (Ȁมู่ อผื ู้ใช)้

#### **เงื่อนไขสำหรับซอฟต์แวร์**

ึ การติดตั้ง คัดลอก ดาวน์โหลด หรือใช้งานผลิตภัณฑ์ ซอฟต์แวร์ ใดๆ ที่ติดตั้งไว้เรียบร้อยแล้วในคอมพิวเตอร์ เครื่องนี้ แสดงว่าคุณตกลงที่จะปฏิบัติตามเงื่อนไขข้อ ตกลงการอนุญาตใช้งานสำหรับผู้ใช้ (EULA) ของ HP หากคุณไม่ยอมรับข้อกำหนดใบอนุญาตใช้งานเหล่านี้ วธิี แก้ ไขเพียงอย่างเดียวที่คุณจะทำได้ก็คือ ให้ส่งคืน ผลิตภัณฑ์ทั้งหมดที่ยังไม่ ได้ใช้งาน (ฮาร์ดแวร์และ ี ซอฟต์แวร์) ภายใน 14 วัน เพื่อขอคืนเงินเต็มจำนวนโดย จะต้องเป็นไปตามนโยบายการคืนเงินของผู้จำหน่าย

สำหรับข้อมูลเพิ่มเติมใดๆ หรือคำขอให้คืนเงินตามราคา คอมพิวเตอร์ทั้งหมด โปรดติดต่อผู้จำหน่าย

# **ประกาศคำเตือนเรื่องความปลอดภัย**

คำเตือน! เพื่อป้องกันการบาดเจ็บเนื่องจากความร้อนหรือปัญหาความร้อนสูงเกินของคอมพิวเตอร์ อย่าวางคอมพิวเตอร์ไว้บน ตักของคุณโดยตรง หรืออย่ากิดขวางช่องระบายอากาศของคอมพิวเตอร์ ควรใช้คอมพิวเตอร์บนพื้นผิวที่แข็งและราบเรียบเท่านั้น อย่าให้พื้นผิวที่แข็ง เช่น เครื่องพิมพ์ที่วางไว้ข้างๆ หรือพื้นผิวที่นุ่ม เช่น หมอน หรือพรม หรือเสื้อผ้า ปิดกั้นทางระบายอากาศ นอกจากนี้ อย่าให้อะแดปเตอร์ AC สัมผัสกับผิวหนังหรือพื้นผิวแบบนุ่ม เช่น หมอน หรือพรม หรือเสื้อผ้า ในขณะที่ ใช้งาน ่ Ȁอมพวเตอร ิ และอะแดปเตอร ์ AC ์ นี้เป็นไปตามข้อจำกัดด้านอุณหภูมิผิวนอกที่ผู้ใช้งานเข้าถึงได้ ซึ่งกำหนดไว้โดยมาตรฐานระหว่าง ประเทศว่าด้วยความปลอดภัยของอุปกรณ์เทคโนโลยีสารสนเทศ (IEC 60950-1)

# สารบัญ

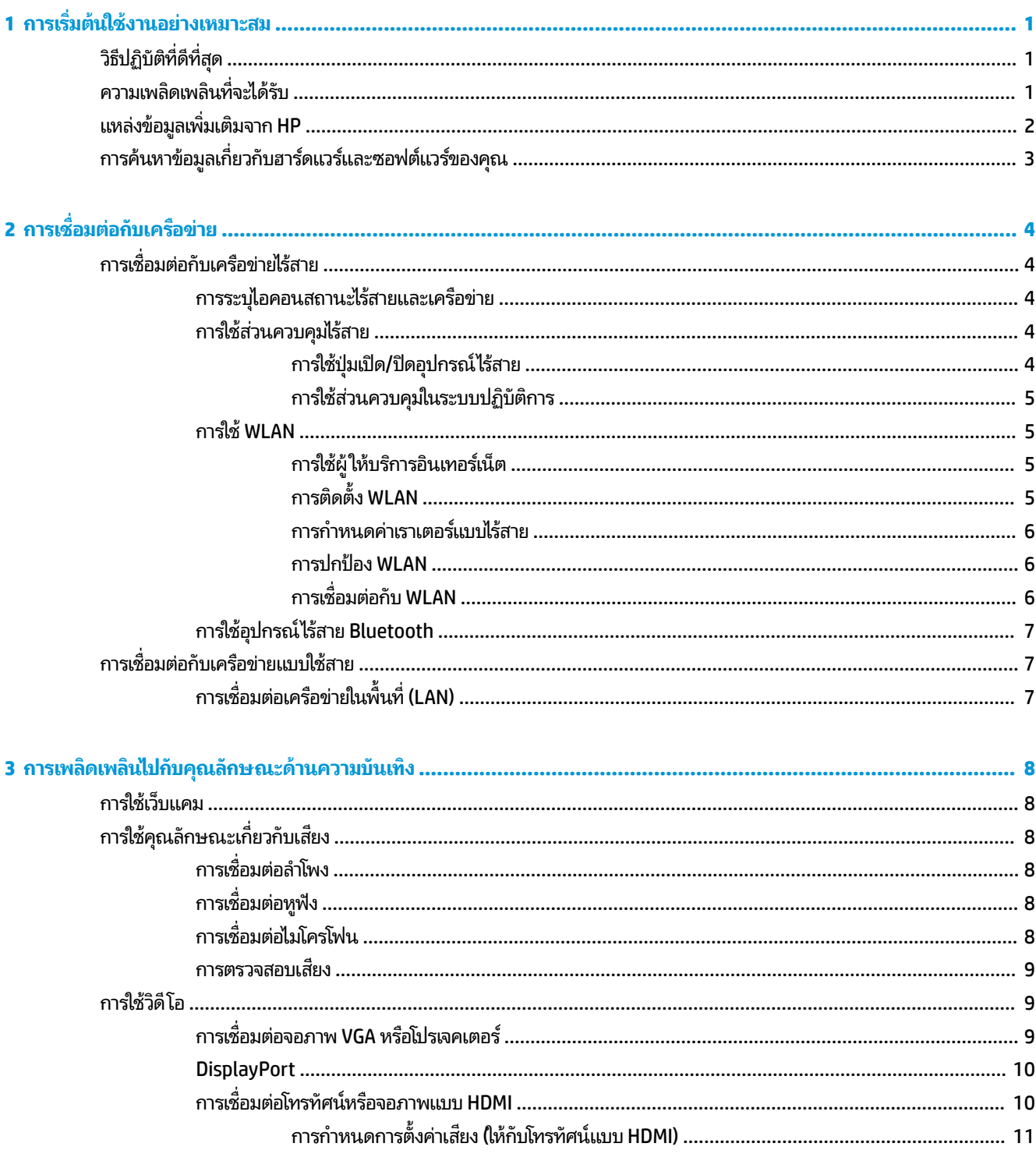

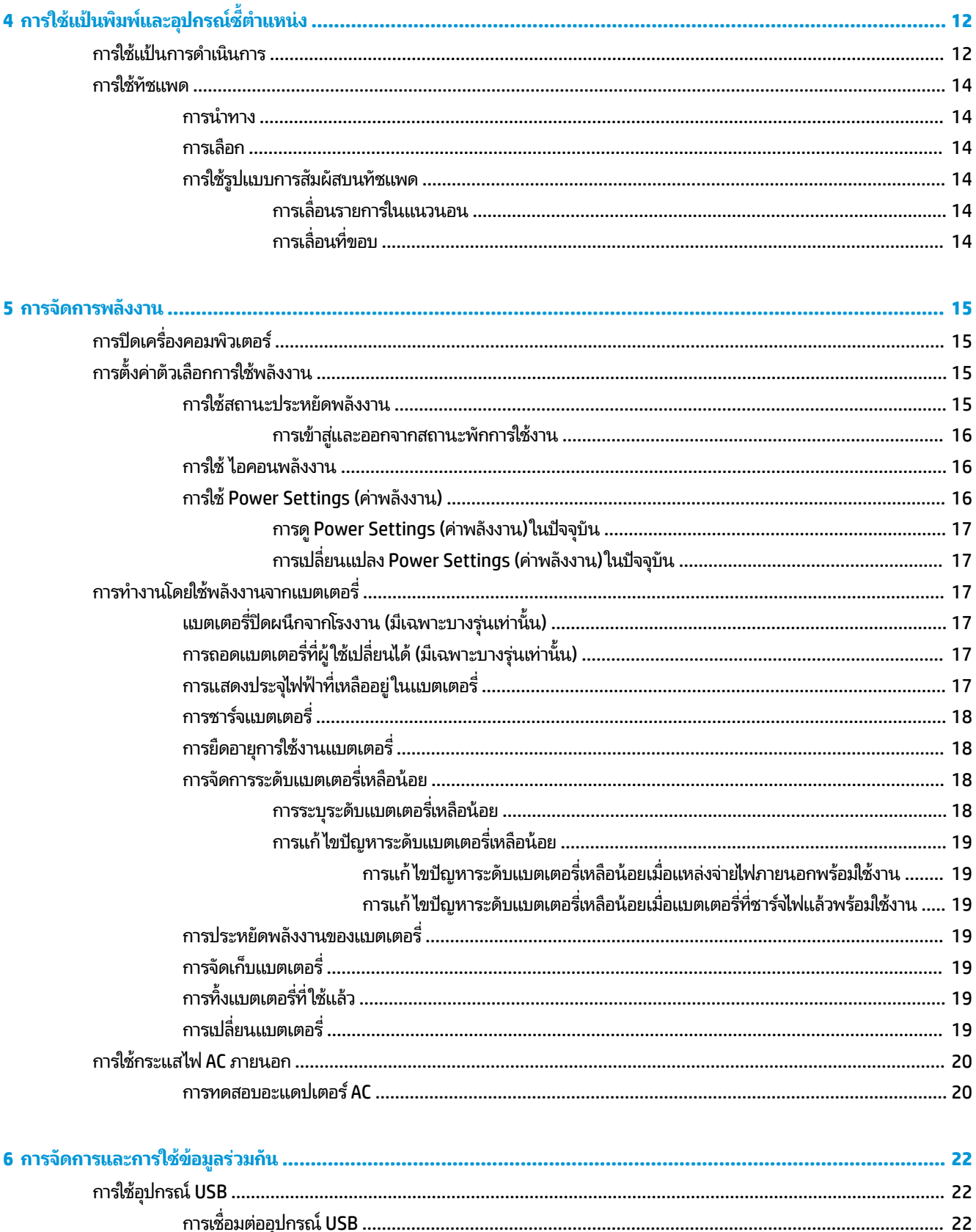

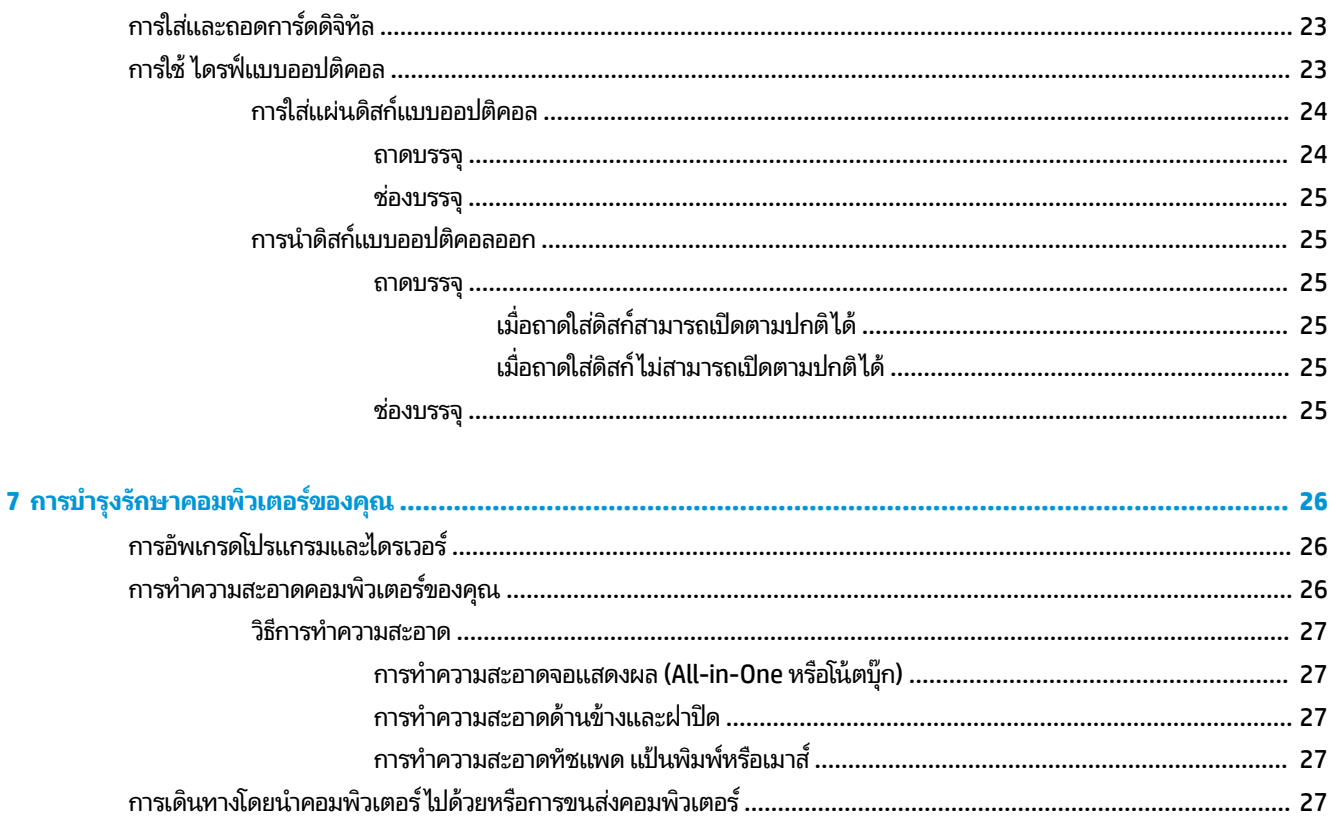

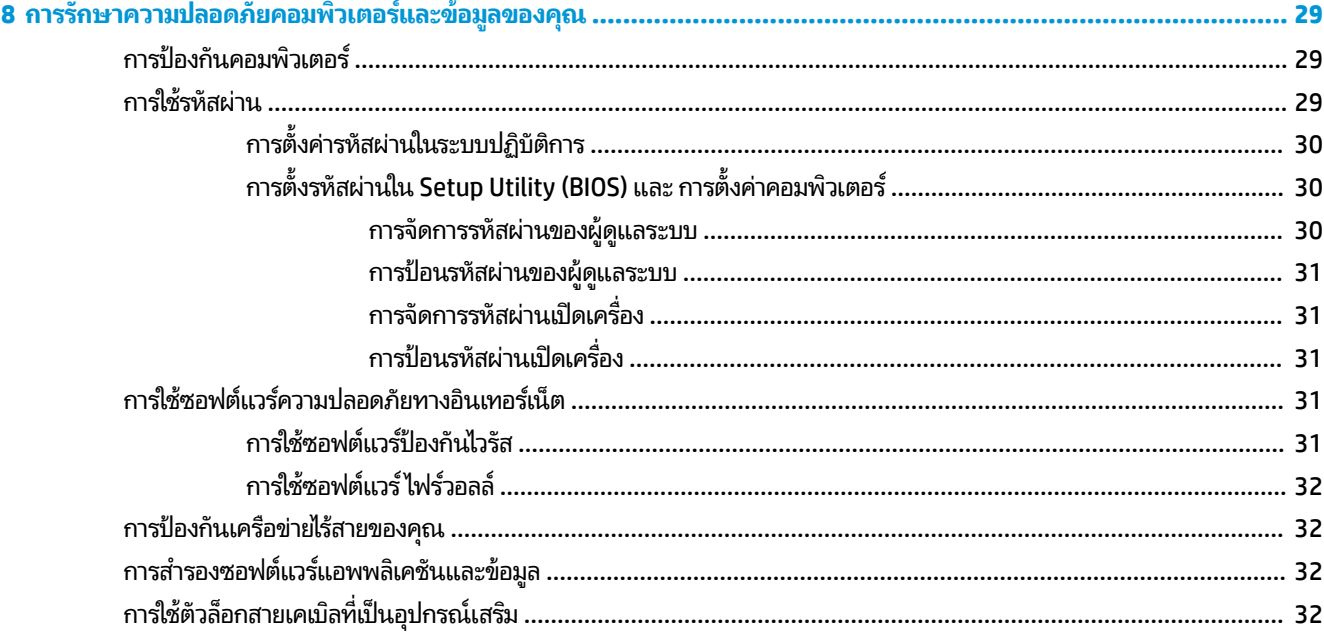

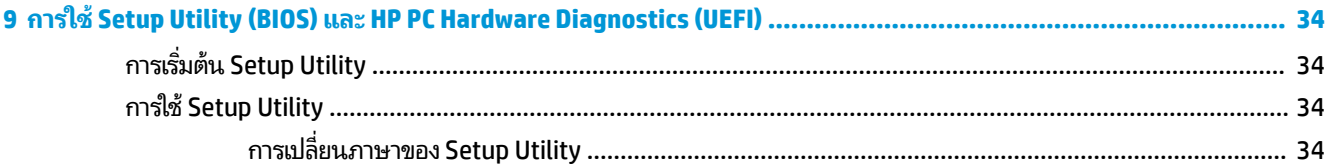

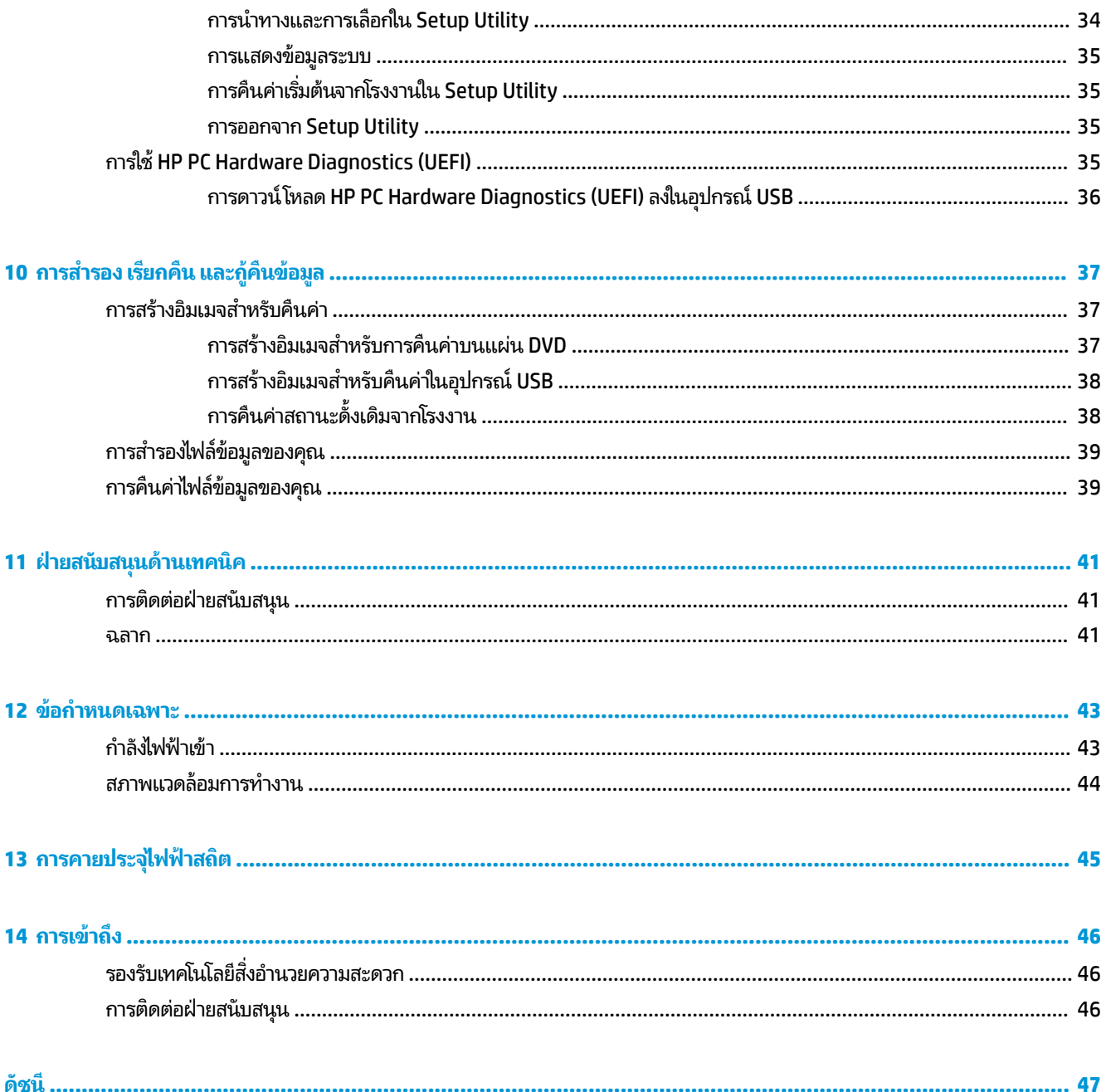

# <span id="page-8-0"></span>**1 การเร ิ มต่ ้นใชงานอย ้ างเหมาะสม ่**

สิ่งสำคัญ: ระบบปฏิบัติการ Ubuntu ที่ติดตั้งในคอมพิวเตอร์เครื่องนี้ไม่รองรับคุณสมบัติบางอย่างที่มีอยู่ในระบบปฏิบัติการอื่น ตัวอย่างเช่น Ubuntu อาจไม่รองรับระบบกราฟิกที่สลับการใช้งานได้หรือระบบกราฟิกคู่, หน้าจอสัมผัส, WWAN, เครื่องอ่านลายนิ้ว มือ, Blu-ray, Trusted Platform Module, GPS และไดรฟ์ต่างๆ เช่น M.2 SSD และ mSATA นอกจากนี้ Ubuntu ยังรองรับ Bluetoothได้ไม่ครบถ้วน

คอมพิวเตอร์เครื่องนี้เป็นเครื่องมือทรงประสิทธิภาพที่ออกแบบมาเพื่อเสริมความสามารถในการทำงานและความบันเทิงให้กับคุณ เพื่อให้ ใช้ประโยชน์จากคอมพิวเตอร์ของคุณได้อย่างสูงสุด โปรดอ่านบทนี้เพื่อศึกษาวิธีปฏิบัติที่ดีที่สุดหลังการตั้งค่า รวมทั้งความ เพลิดเพลินที่จะได้รับจากการใช้คอมพิวเตอร์ และแหล่งที่ ใช้ค้นหาทรัพยากรข้อมูลเพิ่มเติมจาก HP ่

#### **วิธปฏี ิบัติท ี ่ด ี ท ี ่สด ุ**

เพื่อรักษาประโยชน์จากการลงทุนที่ชาญฉลาดของคุณ หลังจากตั้งค่าและลงทะเบียนคอมพิวเตอร์แล้ว เรา ขั้นตอนต่อไปนี้

- ี สำรองฮาร์ดไดรฟ์ของคุณโดยสร้างแผ่นดิสก์กู้คืนระบบหรือแฟลชไดรฟ์กู้คืนระบบ โปรดดู <u>การสำรอง เรียกคืน และกู้คืน</u> ้ ข้อมลในหน้า 37
- เชื่อมต่อคอมพิวเตอร์ของคุณกับเครือข่ายแบบใช้สายหรือไร้สาย หากคุณยังไม่ ได้ดำเนินการดังกล่าว โปรดดูรายละเอียดใน <u>การเชื่อมต่อกับเครือข่ายในหน้า 4</u>
- ๎ ทำความคุ้นเคยกับฮาร์ดแวร์และซอฟต์แวร์ ในคอมพิวเตอร์ไปที่ <u>การค้นหาข้อมูลเกี่ยวกับฮาร์ดแวร์และซอฟต์แวร์ของคุณ</u> <u>ในหน้า 3</u> และ <u>การเพลิดเพลินไปกับคุณลักษณะด้านความบันเทิงในหน้า 8</u> เพื่ออ่านข้อมูล
- ื● อัพเดตหรือซื้อซอฟต์แวร์ป้องกันไวรัส เรียนรู้เพิ่มเติมได้ที่ <u>การใช้ซอฟต์แวร์ป้องกันไวรัส ในหน้า 31</u>

# **Ȁวามเพȡิดเพȡินท ี ่จะได้ รบั**

- คุณรู้อยู่แล้วว่าสามารถดูวิดีโอใน YouTube บนคอมพิวเตอร์ได้ แต่คุณรู้หรือไม่ว่าคุณย้งสามารถเชื่อมต่อคอมพิวเตอร์กับ โทรทัศน์ และดูวิดี โอบนโทรทัศน์ได้อีกด้วย สำหรับข้อมูลเพิ่มเติม โปรดดู <u>การเชื่อมต่อโทรทัศน์หรื[อจอภาพแบบ](#page-17-0) HDMI</u> [ในหนา้](#page-17-0) 10
- คุณรู้อยู่แล้วว่าสามารถฟังเพลงในคอมพิวเตอร์ ได้ แต่คุณรู้หรือไม่ว่าคุณยังสามารถสตรีมรายการวิทยุสดไปยังคอมพิวเตอร์ และฟังเพลงหรือรายการวิทยุที่มีการสนทนาพูดคุยจากทั่วโลกได้อีกด้วย โปรดดู <u>การใช้คุณลักษณะเกี่ยวกับเสียง</u> ในหน้า 8
- คุณทราบว่าตัวเองสามารถสร้างงานนำเสนอที่มีประสิทธิภาพได้ด้วยคอมพิวเตอร์ของคุณ แต่คุณทราบหรือไม่ว่าคุณยัง สามารถเชื่อมต่อกับโปรเจคเตอร์เพื่อแลกเปลี่ยนแนวคิดของคุณกับคนอื่นๆ ในกลุ่มได้อีกด้วย โปรดดู <u>การเชื่อมต่อจอภาพ</u> VGA หรือโปรเจคเตอร์ในหน้า 9

# <span id="page-9-0"></span>**แหȡงข่ อม ้ ู ȡเพิ ่มเติมจาก HP**

คุณได้ ใช้ *คำแนะนำในการติดตั้ง* ในการเปิดใช้คอมพิวเตอร์และค้นหาคู่มือนี้ไปแล้วก่อนหน้านี้ หากต้องการรายละเอียดเกี่ยวกับ ผลิตภัณฑ์ ข้อมูลแสดงวิธีการ และข้อมูลอื่นๆ โปรดใช้ตารางนี้

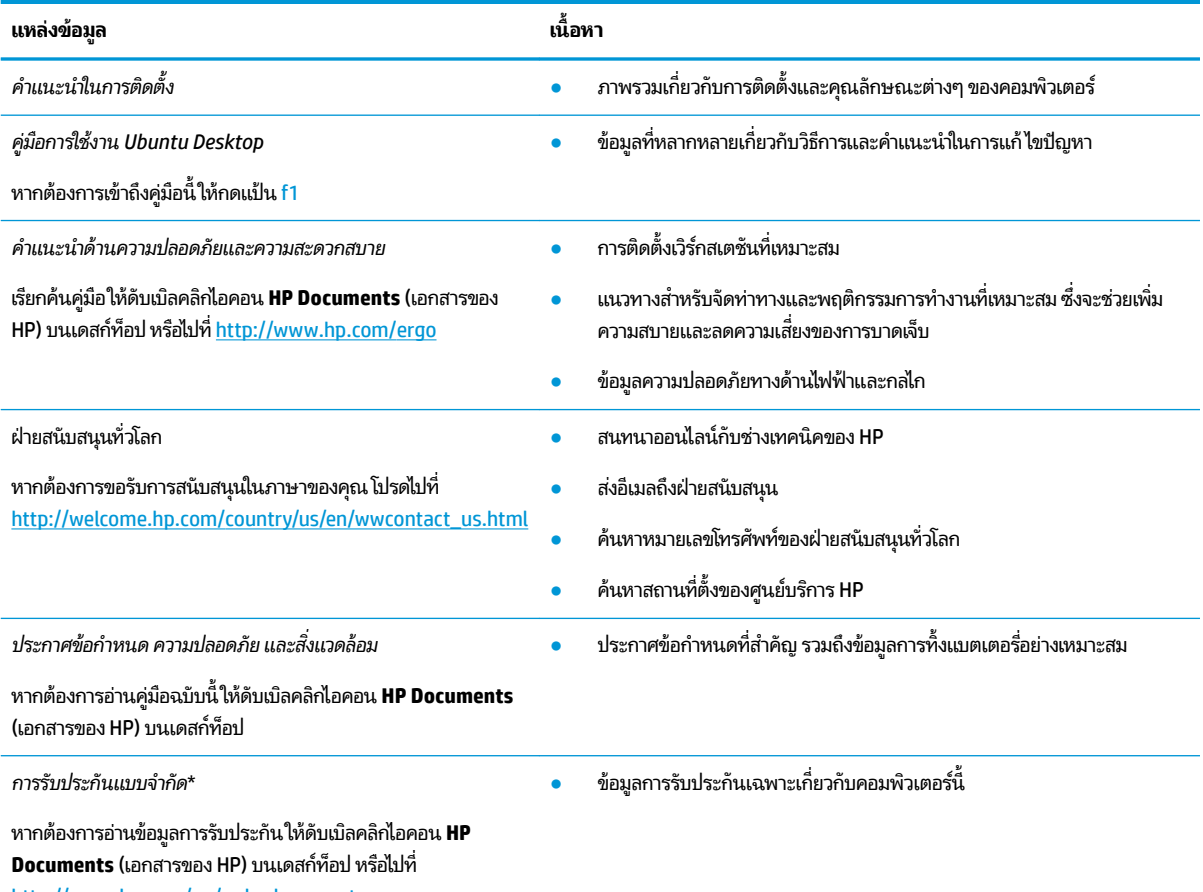

<http://www.hp.com/go/orderdocuments>

\*คุณสามารถดูการรับประกันแบบจำกัดของ HP ที่ระบุไว้อย่างชัดเจนและสามารถใช้กับผลิตภัณฑ์ของคุณได้ ในคู่มือผู้ใช้ ในคอมพิวเตอร์ของคุณและ/หรือใน ซีดี/ดีวีดีที่ให้มาในกล่องบรรจุ บางประเทศ/พื้นที่อาจมีการรับประกันแบบจำกัดของ HP พิมพ์เป็นเอกสารให้มาในกล่องในประเทศ/พื้นที่หรือภูมิภาคที่ไม่มี ่ ่ เอกสารฉบับพิมพ์สำหรับข้อมูลการรับประกัน คุณสามารถร้องขอสำเนาฉบับพิมพ์ได้จาก <http://www.hp.com/go/orderdocuments> หรือเขียนจดหมายไป ที: ่

- **อเมรกาเหน ิ ือ**: Hewlett-Packard, MS POD, 11311 Chinden Blvd., Boise, ID 83714, USA
- **ยุโรป ตะวันออกกȡาง แอฟรกาิ :** Hewlett-Packard, POD, Via G. Di Vittorio, 9, 20063, Cernusco s/Naviglio (MI), Italy
- **เอเชยแปซ ี ฟิิก**: Hewlett-Packard, POD, P.O. Box 200, Alexandra Post 2ffice, Singapore 911507

เมื่อคุณทำการขอสำเนาการรับประกันฉบับพิมพ์ของคุณ โปรดใส่หมายเลขชิ้นส่วนผลิตภัณฑ์ ระยะเวลาการรับประกัน (ระบุอยู่ที่ฉลากหมายเลขผลิตภัณฑ์) ชื่อ และที่อยู่สำหรับส่งไปรษณีย์

สิ่งสำคัญ: ห้ามส่งคืนผลิตภัณฑ์ HP ของคุณไปยังที่อยู่ด้านบน สำหรับฝ่ายสนับสนุนในสหรัฐอเมริกา โปรดไปที่ <u><http://www.hp.com/go/contactHP></u> สำหรับฝ่ายสนับสนุนทั่วโลก โปรดไปที่ <u>[http://welcome.hp.com/country/us/en/wwcontact\\_us.html](http://welcome.hp.com/country/us/en/wwcontact_us.html)</u>

#### <span id="page-10-0"></span>**การȀ ้ นหาขอม ้ ู ȡเก ี ่ยวกับฮารดแวร ์ แȡะซอฟต ์ แวร ์ ของȀ ์ ณ ุ**

่ ▲ เลือกไอคอน **System menu** (เมนูระบบ) ที่อยู่ทางขวาสุดของแผงด้านบน แล้วเลือก **System Settings** (การตั้งค่าระบบ)

ภาพรวมจะแสดงรายการของอุปกรณ์ทั้งหมดที่ติดตั้งอยู่ในคอมพิวเตอร์ของคุณ รวมไปถึงไดรฟ์แบบออปติคอลไดรฟ์แบบ Solidstate (SSD) หรือฮาร์ดไดรฟ์รอง

หากต้องการดูซอฟต์แวร์ที่มีอยู่ ในคอมพิวเตอร์

- **1.** คลิกที่ปุ่ม **Ubuntu Software Center** (ศูนย์ซอฟต์แวร์ Ubuntu) ทางด้านซ้ายของเดสก์ท็อปจาก **Launcher** (ตัวเรียกใช้ งาน) จากนั้นเลือก **Installed** (ติดตั้งแล้ว) ที่ด้านบนของหน้าต่างเพื่อแสดงหมวดหมู่ซอฟต์แวร์
- **2.** คลิกประเภทของซอฟต์แวร์ เพื่อแสดงซอฟแวร์ที่ติดตั้งสำหรับประเภทนั้นๆ

# <span id="page-11-0"></span>**2 การเช ื ่อมต่อก ั บเȀรอข ื าย่**

คุณสามารถพกพาคอมพิวเตอร์ติดตัวไปได้ทุกที่ แม้อยู่บ้าน คุณก็ยังสามารถสำรวจโลกและเข้าถึงข้อมูลจากหลายล้านเว็บไซต์ โดย ไช้คอมพิวเตอร์ของคุณและการเชื่อมต่อเครือข่ายแบบใช้สายหรือไร้สาย เนื้อหาในบทนี้จะช่วยให้คุณเชื่อมต่อกับโลกดังกล่าว

# **การเช ื ่อมต่อกับเȀรอข ื ายไร ่ สาย ้**

เทคโนโลยีไร้สายถ่ายโอนข้อมูลผ่านคลื่นวิทยุ แทนที่จะใช้สายสัญญาณ คอมพิวเตอร์ของคุณอาจมีอุปกรณ์ไร้สายดังต่อไปนี้:

- อุปกรณ์เครือข่ายเฉพาะที่เเบบไร้สาย (WLAN)—เชื่อมต่อคอมพิวเตอร์กับเครือข่ายเฉพาะที่เเบบไร้สาย (โดยทั่วไปมักเรียกว่า เครือข่าย Wi-Fi, LANไร้สาย หรือ WLAN) ในสำนักงาน บ้านของคุณและสถานที่สาธารณะ เช่น สนามบิน ภัตตาคาร ร้าน กาแฟ โรงแรม และมหาวิทยาลัยใน WLAN อุปกรณ์ไร้สายเคลื่อนที่แต่ละตัวจะสื่อสารกับเราเตอร์ ไร้สายหรือจุดเข้าใช้งานไร้ สาย
- $\bullet$  อุปกรณ์ Bluetooth® สร้างเครือข่ายส่วนบุคคล (PAN) เพื่อเชื่อมต่อกับอุปกรณ์ที่รองรับ Bluetooth อื่นๆ เช่น คอมพิวเตอร์ โทรศัพท์ เครื่องพิมพ์ ชุดหูฟัง ลำโพง และกล้องถ่ายรูป ในเครือข่าย PAN อุปกรณ์แต่ละตัวจะสื่อสารกับอุปกรณ์อื่นๆ โดยตรง และอุปกรณ์จะต้องอยู่ใกล้กัน ปกติแล้วอยู่ภายในระยะห่าง 10 เมตร (ประมาณ 33 ฟุต)

### **การระบุไอȀอนสถานะไรสายแȡะเȀร ้ อขื าย่**

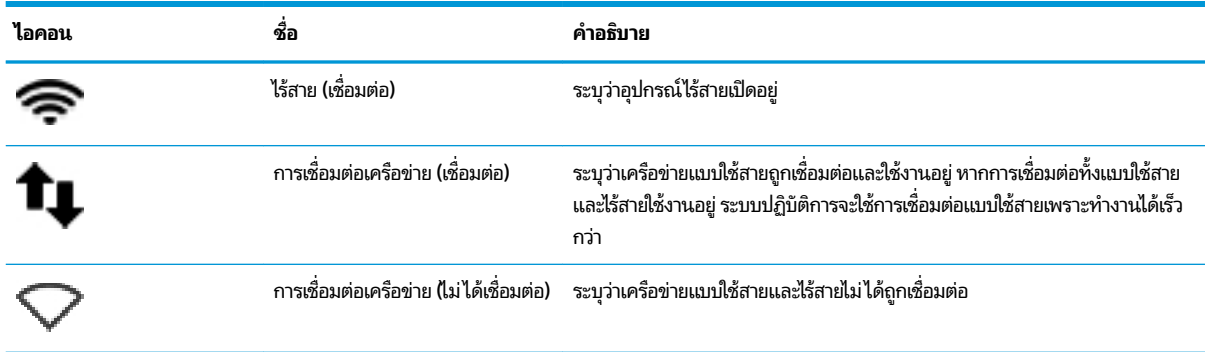

## **การ ใชส ่วนȀวบȀ ้ ุมไรสาย ้**

คุณสามารถควบคุมอุปกรณ์ไร้สายในคอมพิวเตอร์ โดยใช้คุณลักษณะใดคุณลักษณะหนึ่งเหล่านี้

- $\bullet$  ปุ่มไร้สาย สวิตช์ ไร้สาย แป้นไร้สาย หรือแป้นในโหมดเครื่องบิน (ในบทนี้เรียกว่าปุ่มไร้สาย) (เฉพาะบางรุ่นเท่านั้น)
- ส่วนควบคุมในระบบปฏิบัติการ

### **การ ใชป้ ุ่มเปิด/ปิดอุปกรณ์ไรสาย ้**

คอมพิวเตอร์อาจมีปุ่มไร้สาย อุปกรณ์ไร้สายตั้งแต่หนึ่งเครื่องขึ้นไป หรือไฟแสดงเครือข่ายไร้สายตั้งแต่หนึ่งดวงขึ้นไป ขึ้นอยู่กับรุ่นที่ ไช้ อุปกรณ์ไร้สายทั้งหมดบนคอมพิวเตอร์ของคุณเปิดใช้งานมาจากโรงงาน ดังนั้นไฟการใช้งานแบบไร้สายจึงติดสว่าง (ขาว) เมื่อ คณเปิดคอมพิวเตอร์

<span id="page-12-0"></span>ไฟแสดงสถานะอุปกรณ์ไร้สายบ่งชี้สถานะเปิด/ปิดโดยรวมของอุปกรณ์ไร้สายไม่ ใช่สถานะของอุปกรณ์ใดอุปกรณ์หนึ่ง หากไฟการ ไซ้งานแบบไร้สายสว่างเป็นสี ขาว แสดงว่ามีอุปกรณ์ไร้สายอย่างน้อยหนึ่งตัวเปิดอยู่ หากไฟการใช้งานแบบไร้สายอยู่ ในสถานะ เหลือง ี แสดงว่าอุปกรณ์ไร้สายทั้งหมดปิดอยู่

เนื่องจากมีการเปิดใช้งานอุปกรณ์ไร้สายมาจากโรงงาน คุณสามารถใช้ปุ่มเปิด/ปิดอุปกรณ์ไร้สายเพื่อเปิดหรือปิดอุปกรณ์ไร้สาย ทั้งหมดพร้อมกันได้ คุณสามารถควบคุมอุปกรณ์ไร้สายแต่ละชิ้นได้โดยเลือกไอคอน **System menu** (เมนูระบบ) ���� ที่อยู่ทาง ี ขวาสุดของแผงด้านบน แล้วเลือก **Wi-Fi Settings** (การตั้งค่า Wi-Fi)

### **การ ใชส ่วนȀวบȀ ้ ุมในระบบปฏิบัติการ**

้ วิธีปิดหรือเปิดใช้งานอุปกรณ์เครือข่ายแบบไร้สายหรือใช้สาย

- **1. คลิกไอคอน System menu (เมนูระบบ) ที่อยู่ทางขวาสุดของแผงด้านบน**
- **2. Turn 0ff Networking** (ปิดการใช้งานระบบเครือข่าย) (อุปกรณ์เครือข่ายทั้งหมด)

### **การ ใช้WLAN**

ด้วยอุปกรณ์ WLAN คุณจะสามารถเข้าถึงเครือข่ายเฉพาะที่แบบไร้สาย (WLAN) ซึ่งประกอบด้วยคอมพิวเตอร์และอุปกรณ์เสริ มอื่นๆ ที่เชื่อมต่อเข้าด้วยกันผ่านเราเตอร์แบบไร้สายหรือจุดเข้าใช้งานแบบไร้สายได้ ่

หมายเหตุ: เมื่อสร้างการเชื่อมต่อแบบไร้สายหรืออนุญาตให้ผู้ใช้ ในเครือข่ายสามารถเข้าถึงได้ จะมีพรอมต์แสดงขึ้นให้คุณป้อน รหัสผาน่ Root

 $f\mathcal{W}$  หมายเหตุ: คำว่า เราเตอร์แบบไร้สาย และ จุดเข้าใช้งานแบบไร้สาย จะใช้เรียกแทนกันอยู่บ่อยๆ

- โดยปกติแล้ว เครือข่าย WLAN ขนาดใหญ่ เช่น WLAN ในองค์กรหรือสาธารณะ ใช้จุดเข้าใช้งานแบบไร้สายที่สามารถรองรับ คอมพิวเตอร์และอุปกรณ์เสริมจำนวนมาก และสามารถแยกฟังก์ชันเครือข่ายสำคัญๆ ได้
- โดยทัวไปแล ่ ว้ WLAN ภายในบ้านหรือสำนักงานขนาดเล็กใช้เราเตอร์แบบไร้สาย ซึ่งทำให้คอมพิวเตอร์แบบไร้สายและแบบใช้ สายหลายเครื่องสามารถใช้การเชื่อมต่ออินเทอร์เน็ต เครื่องพิมพ์ และไฟล์ต่างๆ ร่วมกันได้ โด ซอฟต์แวร์เพิ่มเติม

เมื่อต้องการใช้อุปกรณ์ WLAN ในคอมพิวเตอร์ของคุณ คุณจะต้องเชื่อมต่อกับโครงสร้างพื้นฐาน WLAN (จัดหาให้ โดยผ่านทางผู้ให้ ้ บริการหรือเครื่อข่ายสาธารณะหรือเครือข่ายขององค์กร)

### **การ ใชผ้ ู้ให้บรการอ ิ ินเทอรเน์ ็ต**

ขณะที่คุณตั้งค่าการเข้าถึงอินเทอร์เน็ตภายในบ้าน คุณจะต้องสร้างบัญชีที่มีข้อมูลผู้ให้บริการอินเทอร์เน็ต (ISP) ในการซื้อบริการ อินเทอร์เน็ตและโมเด็มให้ติดต่อ ISPในพื้นที่ ISP จะให้ความช่วยเหลือในการตั้งค่าโมเด็ม ติดตั้งสายเครือข่ายเพื่อเชื่อมต่อ ้ คอมพิวเตอร์ ไร้สายของคุณเข้ากับโมเด็ม และทดสอบบริการอินเทอร์เน็ต

**หมายเหตุ: ISP** จะให้ ID ผู้ใช้และรหัสผ่านสำหรับการเชื่อมต่ออินเทอร์เน็ต จดบันทึกข้อมูลนี้และเก็ปไว้ในที่ที่ปลอดภัย

### **การติดตั ้ง WLAN**

เมื่อต้องการตั้งค่า WLAN และเชื่อมต่ออินเทอร์เน็ต คุณจะต้องใช้อุปกรณ์ต่อไปนี้:

- ื• โมเด็มบรอดแบนด์ (DSL หรือเคเบิล) **(1)** และบริการอินเทอร์เน็ตความเร็วสูงที่ซื้อจากผู้ให้บริการอินเทอร์เน็ต (ISP)
- **เ**ราเตอร์แบบไร้สาย **(2)** (ซื้อแยกต่างหาก)
- Ȁอมพวเตอร ิ ์ไรสาย ้ **(3)**

<span id="page-13-0"></span>**หมายเหตุ:** โมเด็มบางรุ่นมีเราเตอร์ ไร้สายแบบในตัว ตรวจสอบกับ ISP ของคุณเพื่อระบุว่าคุณมีโมเด็มชนิดใด

ภาพประกอบด้านล่างนี้แสดงตัวอย่างของการติดตั้งเครือข่ายไร้สายที่เชื่อมต่อกับอินเทอร์เน็ต ่

เมื่อเครือข่ายของคุณขยายใหญ่ขึ้น ก็จะสามารถเชื่อมต่อคอมพิวเตอร์แบบไร้สายและแบบใช้สายเพิ่มเติมเข้ากับเครือข่ายเพื่อเข้าถึง อินเทอร์เน็ต

ี สำหรับความช่วยเหลือในการตั้งค่า WLAN โปรดดูข้อมูลจากผู้ผลิตเราเตอร์หรือ ISP ของคุณ

### **การกำหนดค่าเราเตอร์แบบไร้สาย**

ี สำหรับความช่วยเหลือในการตั้งค่า WLAN โปรดดูข้อมูลจากผู้ผลิตเราเตอร์หรือ ISP ของคุณ

หมายเหตุ: ขอแนะนำให้คุณเชื่อมต่อคอมพิวเตอร์ไร้สายเครื่องใหม่เข้ากับเราเตอร์โดยใช้สายเครื่อข่ายที่ให้มาพร้อมกับเราเตอร์ ่ เมื่อคอมพิวเตอร์เชื่อมต่ออินเทอร์เน็ตได้สำเร็จ ให้ถอดสายเชื่อมต่อ และเข้าถึงอินเทอร์เน็ตผ่านทางเครือข่ายไร้สาย

### **การปกป้อง WLAN**

เมื่อคุณติดตั้ง WLAN หรือเข้าใช้งาน WLAN ที่มีอยู่ให้เปิดใช้งานคุณสมบัติความปลอดภัยเสมอ เพื่อป้องกันเครือข่ายของคุณจาก การเข้าใช้งานโดยไม่ได้รับอนุญาต เครือข่าย WLAN ในพื้นที่สาธารณะ (ฮอตสปอต) เช่น ร้านกาแฟ และสนามบิน อาจไม่มีการรักษา ความปลอดภัย หากคุณรู้สึกกังวลเกี่ยวกับความปลอดภัยของคอมพิวเตอร์ ในบริเวณฮอตสปอตให้ ไว้ที่การรับส่งอีเมลที่ไม่เป็นความลับและการท่องอินเทอร์เน็ตพื้นฐานเท่านั้น ่

สัญญาณวิทยุไร้สายเดินทางออกไปนอกเครือข่าย ดังนั้นอุปกรณ์ WLAN อื่นๆ จึงอาจรับสัญญาณที่ไม่มีการป้องกันได้ ดำ ่ มาตรการป้องกัน WLAN ของคุณล่วงหน้าได้ด้วยวิธีต่อไปนี้

่ ใช้ ไฟร์วอลล์

ไฟร์วอลล์จะตรวจสอบทั้งข้อมูลและคำร้องขอข้อมูลที่ส่งไปยังเครือข่ายของคุณ และปฏิเสธรายการที่น่าสงสัยทั้งหมด ี ไฟร์วอลล์มีให้บริการทั้งแบบซอฟต์แวร์และฮาร์ดแวร์ บางเครือข่ายใช้ ไฟร์วอลล์ทั้งสองแบบ Ubuntu ไม่รวมซอฟต์แวร์ ไฟร์วอลล์ แต่คุณสามารถดาวน์โหลด Gufw ซึ่งเป็นยูทิลิตี้ไฟร์วอลล์ฟรีที่ Ubuntu มีให้ สํ ี ดาวน์โหลดและติดตั้ง Gufw โปรดดู <u>การใช้ซอฟต์แวร์ ไฟร์วอลล์ ในหน้า 32</u>

่ ใช้การเข้ารหัสลับแบบไร้สาย

การเข้ารหัสลับแบบไร้สายใช้การตั้งค่าความปลอดภัยเพื่อเข้ารหัสและถอดรหัสข้อมูลที่รับส่งผ่านเครือข่าย

### **การเชื ่อมต่อกับ WLAN**

เมื่อต้องการเชื่อมต่อ WLANให้ปฏิบัติตามขั้นตอนต่อไปนี้:

- **1.** ตรวจสอบว่าอุปกรณ์ WLAN เปิดอยู่ หากอุปกรณ์เปิดอยู่ไฟแสดงสถานะอุปกรณ์ไร้สายจะ ขาว (ติดสว่าง (สีขาว)) หากไฟ ้ แสดงสถานะอุปกรณ์ไร้สายเป็น เหลือง (สี่เหลือง) ให้กดปุ่มเปิด/ปิดอุปกรณ์ไร้สาย
- **2. คลิกไอคอน System menu (เมนูระบบ) ที่อยู่ทางขวาสุดของแผงด้านบน**

เครือข่ายไร้สายที่พร้อมใช้งานจะปรากฏอยู่ในรายการภายใต้หัวข้อ **Select Network** (เลือกเครือข่าย)

**3.** คลิกเครือข่ายไร้สายที่ต้องการ

หากเครือข่ายดังกล่าวเป็นเครือข่าย WLAN ที่รองรับการรักษาความปลอดภัย ระบบจะแจ้งให้คุณป้อนรหัสความปลอดภัยของ เครือข่าย พิมพ์รหัสแล้วเลือก **OK** (ถัดไป) เพื่อดำเนินการเชื่อมต่อ

**หมายเหตุ: เปิด Settings (การตั้งค่า) แล้วไปที่หัวข้อ Wi-Fi เลือกปุ่ม Menu (เมนู) แล้วเลือก Connect to Hidden Wireless Network** (เชื่อมต่อกับเครือข่ายไร้สายที่ซ่อนไว้) ป้อนข้อมูล ESSID และตั้งค่าพารามิเตอร์การเข้ารหัส

<span id="page-14-0"></span>**หมายเหตุ:** หากไม่มี WLAN แสดงอยู่ในรายการ และเครือข่ายของคุณไม่ได้ซ่อนอยู่ แสดงว่าคุณอยู่นอกระยะการเชื่อม ต่อของเราเตอร์หรือจุดเข้าใช้งานไร้สาย

หากคุณไม่เห็นเครือข่ายที่คุณต้องการเชื่อมต่อให้เลือกไอคอน **Network menu** (เมนูเครือข่าย) ที่อยู่ทางขวาสุดของแผง ด้านบน แล้วเลือก **Edit Connections** (แก้ไขการเชื่อมต่อ)

**หมายเหตุ:** ระยะการทำงาน (ระยะทางสำหรับการรับส่งสัญญาณไร้สาย) ขึ้นอยู่กับการปรับใช้ WLAN ผู้ผลิตเราเตอร์ คลื่นรบกวน จากอุปกรณ์อิเล็กทรอนิกส์อื่นๆ หรือสิ่งกีดขวาง เช่น ผนังและพื้น

### **การ ใชอ้ ุปกรณ์ไรสาย ้ Bluetooth**

คอมพิวเตอร์ของคุณอาจมีอุปกรณ์ Bluetooth ทั้งนี้ขึ้นอยู่กับรุ่น อุปกรณ์ Bluetooth รองรับการสื่อสารไร้สายระยะสั้นที่ทดแทน การเชื่อมต่อด้วยสายเคเบิลซึ่งโดยปกติแล้วเชื่อมต่ออุปกรณ์อิเล็กทรอนิกส์ดังต่อไปนี้:

- Ȁอมพวเตอร ิ (์เดสกท์ อป็ , โนตบ้ กุ๊, PDA)
- $\bullet$  โทรศัพท์ (โทรศัพท์เคลื่อนที่, โทรศัพท์ ไร้สาย, สมาร์ทโฟน) ่
- $\bullet$  อุปกรณ์ด้านภาพ (เครื่องพิมพ์, กล้องถ่ายรูป)
- ี อุปกรณ์เสียง (ชุดหูฟัง, ลำโพง)
- ่ เมาส์

อปกรณ ุ ์Bluetooth จัดหาความสามารถแบบเพียร์ทูเพียร์ที่ทำให้คุณสามารถติดตั้งเครือข่ายส่วนบุคคล (PAN) สำหรับอุปกรณ์ Bluetooth สำหรับข้อมูลเกี่ยวกับการกำหนดค่าและการใช้อุปกรณ์ Bluetooth โปรดดูวิธี ใช้ซอฟต์แวร์ Bluetooth

# **การเช ื ่อมต่อกับเȀรอข ื ายแบบใช ่ สาย ้**

การเชื่อมต่อกับเครือข่าย LAN จำเป็นต้องใช้สายเครือข่าย RJ-45 แบบ 8 พิน

คำเต**ือน! เพื่อป้องกันไฟฟ้าช็อต เพลิงไหม้ หรือความเสียหายต่ออุปกรณ์ อย่าเสียบสายโมเด็มหรือสายโทรศัพท์เข้ากับแจ็ค** RJ-45 (เครือข่าย)

# **การเชื ่อมต่อเȀรอขื ายในพ ่ ื ้นที (LAN)**

ไช้การเชื่อมต่อ LAN หากคุณต้องการเชื่อมต่อคอมพิวเตอร์กับเราเตอร์ ในบ้านคุณโดยตรง (แทนที่จะทำงานแบบไร้สาย) หรือหาก คุณต้องการเชื่อมต่อกับเครือข่ายต่อสายที่มีอยู่ในสำนักงานของคุณ

เมื่อต้องการเชื่อมต่อสายเครือข่ายให้ปฏิบัติตามขั้นตอนต่อไปนี้:

- **1.** เสียบสายเครือข่ายเข้ากับแจ็คเครือข่าย **(1)** บนคอมพิวเตอร์
- <mark>2.</mark> เสียบปลายอีกด้านหนึ่งของสายเครือข่ายเข้ากับเเจ็คเครือข่ายบนผนัง **(2)** หรือเราเตอร์

**หมายเหตุ:** หากสายเครือข่ายมีวงจรลดสัญญาณรบกวน **(3)** ซึ่งจะป้องกันการรบกวนจากคลื่นวิทยุหรือโทรทัศน์ให้วาง ้ ปลายสายด้านที่มีวงจรเข้าหาคอมพิวเตอร์

# <span id="page-15-0"></span>**3 การเพȡ ิ ดเพȡ ินไปกั บȀ ณȡ ั กษณะด ้ านȀวาม ุ บ ั นเท ิ ง**

ไช้คอมพิวเตอร์ HP ของคุณเป็นแหล่งความบันเทิงเพื่อเชื่อมต่อแวดวงสังคมผ่านเว็บแคม เล่นและจัดการเพลงของคุณ รวมทั้ง ดาวน์โหลดและชมภาพยนตร์ต่างๆ หรือเพื่อให้คอมพิวเตอร์ของคุณเป็นศูนย์ความบันเทิงที่มีประสิทธิภาพมากยิ่งขึ้น ให้เชื่อมต่อ อุปกรณ์ต่อพ่วง เช่น จอภาพ โปรเจคเตอร์โทรทัศน์ ลำโพง ชุดหูฟังและอุปกรณ์ความละเอืดสูงสำหรับผลิตภัณฑ์บางรุ่น นอกจากนี้ คุณยังสามารถใช้เว็บแคมกับโปรแกรมเช่น Google Hangouts และ Skype

# **การ ใชเว ้ ็ บแȀม**

คอมพิวเตอร์ของคุณอาจมีเว็บแคมแบบในตัว เว็บแคมเป็นเครื่องมือสำหรับเชื่อมต่อเครือข่ายสังคมที่มีประสิทธิภาพ โดยจะช่วยให้ คุณสามารถติดต่อสื่อสารกับเพื่อนๆ และเพื่อนร่วมงานที่นั่งอยู่ใกล้ๆ หรืออยู่คนละมุมโลกได้อย่างใกล้ชิด คุณสามารถสตรีมวิดีโอ ด้วยซอฟต์แวร์ข้อความโต้ตอบแบบทันที และคุณสามารถถ่ายภาพนิ่งได้ด้วยซอฟต์แวร์ที่ติดตั้งไว้ก่อนหน้านี้

#### **การ ใชȀ ้ ณȡักษณะเก ี ่ยวกับเสียง ุ**

ในคอมพิวเตอร์ HP ที่มีไดรฟ์แบบออปติคอล คุณสามารถเล่นซีดีเพลง ดาวน์โหลดและฟังเพลง สตรีมเนื้อหาเสียงจากเว็บ (รวมถึง วิทยุ) บันทึกเสียง หรือมิกซ์เสียงและวิดีโอเพื่อสร้างมัลติมีเดีย เพื่อเพิ่มความเพลิดเพลินในการฟัง คุณควรต่ออุปกรณ์เสียง ภายนอก เช่น ลำโพงหรือหูฟัง เข้ากับเครื่อง

# **การเชื่อมต่อลำโพง**

คุณสามารถต่อลำโพงแบบมีสายเข้ากับคอมพิวเตอร์ได้โดยเชื่อมต่อกับพอร์ต USB (หรือแจ็คสัญญาณเสียงออก) บนคอมพิวเตอร์ หรือฐานเชื่อมต่อของคุณ

ู้เมื่อต้องการเชื่อมต่อลำโพง*ไร้สาย*เข้ากับคอมพิวเตอร์ของคุณ ให้ทำตามคำแนะนำจากผู้ผลิตอุปกรณ์ของคุณ ในการเชื่อมต่อลำโพง ความละเอียดสูงเข้ากับคอมพิวเตอร์โปรดดู <u>การกำหนดการตั้งค่าเสียง (ให้กับโทรทัศน์แบบ HDMI) ในหน้า 11</u> ก่อนเชื่อมต่อ ้อุปกรณ์เสียง โปรดตรวจสอบว่าคุณปรับระดับเสียงเรียบร้อยแล้ว

# **การเชื ่อมต่อหูɖง**

คุณสามารถเชื่อมต่อหูฟังแบบใช้สายเข้ากับแจ็คหูฟังบนคอมพิวเตอร์ของคุณ

หากต้องการเชื่อมต่อหูฟัง*ไร้สาย*เข้ากับคอมพิวเตอร*์*ของคุณให้

คำเตือน! เพื่อลดความเสี่ยงต่อการบาดเจ็บให้ปรับระดับเสียงก่อนที่จะสวมเฮดโฟน หูฟัง หรือชุดหูฟัง ส*ำ* กับความปลอดภัย โปรดดู*ประกาศข้อกำหนด ความปลอดภัย และสิ่งแวดล้อม* 

## **การเชื ่อมต่อไมโȀรโฟน**

ในการบันทึกเสียงให้เชื่อมต่อไมโครโฟนเข้ากับแจ็คไมโครโฟนบนคอมพิวเตอร์ เพื่อให้ ได้ผลลัพธ์ที่ดีที่สุดในการบันทึกเสียงให้พูดใส่ ไมโครโฟนโดยตรงและบันทึกเสียงในบริเวณที่ปราศจากเสียงรบกวน

### <span id="page-16-0"></span>**การตรวจสอบเสียง**

เมื่อต้องการตรวจสอบเสียงระบบบนคอมพิวเตอร์ของคุณ ให้ปฏิบัติตามขั้นตอนต่อไปนี้

- **1.** คลิกไอคอน **System menu** (เมนูระบบ) ที่อยู่ทางขวาสุดของแผงด้านบน แล้วเลือก **System Settings** (การตั้งค่าระบบ) ้จากนั้นเลือกไอคอน **Sound** (เสียง)
- 2. คลิกแท็บ **Sound Effects** (เอฟเฟกต์เสียง) แล้วเลือกตัวเลือกเสียงอย่างหนึ่งอย่างใดในส่วน **Choose an alert sound** (เลือกเสี่ยงเตือน) เพื่อทดสอบแต่ละเสี่ยง

เมื่อต้องการตรวจสอบฟังก์ชันการบันทึกเสียงในคอมพิวเตอร์ของคุณ ให้ปฏิบัติตามขั้นตอนต่อไปนี้

- **1.** คลิกไอคอน **System menu** (เมนูระบบ) ที่อยู่ทางขวาสุดของแผงด้านบน แล้วเลือก **System Settings** (การตั้งค่าระบบ) ้ จากนั้นเลือกไอคอน **Sound** (เสี้ยง)
- **2.** Ȁลกแท ิ บ็ **Input** (รบสั ญญาณเข ั า้) แลวเล ้ อกื **Line in** (สายสญญาณเข ั า้) หรอื **Internal Microphone** (ไมโȀรโฟนภายใน) ี จากบานหน้าต่าง **Record sound from** (บันทึกเสียงจาก) ที่ด้านซ้ายของหน้าต่าง
- <mark>3.</mark> ปรับระดับสัญญาณเสียงเข้าโดยการเลื่อนแถบเลื่อน **Input volume** (ระดับสัญญาณเสียงเข้า) ไปยังค่าที่ต้องการ
- **หมายเหตุ:** เพื อให้ ได้ผลลัพธ์ที่ดีที่สุดในการบันทึกเสียงให้พูดใส่ ไมโครโฟนโดยตรงและบันทึกเสียงในบริเวณที่ปราศจากเสียง รบกวน

เมื่อต้องการยืนยันหรือเปลี่ยนแปลงการตั้งค่าเสียงบนคอมพิวเตอร์ของคุณให้เลือกไอคอน **Sound menu** (เมนูเสียง) ที่อยู่ทาง ่ ขวาของแผงด้านบน

# **การ ใชว ้ิด ีโอ**

คอมพิวเตอร์ HP ของคุณเป็นอุปกรณ์วิดี โอที่มีคุณภาพ ซึ่งคุณสามารถใช้เพื่อดูวิดี โอแบบสตรีมจากเว็ปไซต์ที่ชื่นชอบ และ ดาวน์โหลดวิดีโอและภาพยนตร์เพื่อดูในคอมพิวเตอร์ของคุณได้โดยไม่จำเป็นต้องเข้าถึงเครือข่าย

เพื่อเพิ่มความเพลิดเพลินในการรับชมให้ ใช้พอร์ตวิดี โอพอร์ตใดพอร์ตหนึ่งบนคอมพิวเตอร์เพื่อเชื่อมต่อจอภาพภายนอก โปรเจคเตอร์ หรือโทรทัศน์ คอมพิวเตอร์ โดยส่วนใหญ่จะมีพอร์ต Video Graphics Array (VGA) ที่เชื่อมต่ออุปกรณ์วิดี โอแบบอะ ่ นาล็อก คอมพิวเตอร์บางเครื่องจะมี DisplayPort ซึ่งจะต่อกับอุปกรณ์แสดงผลดิจิทัลเสริม เช่น จอภาพประสิทธิภาพสูงหรือ โปรเจคเตอร์ นอกจากนี้ คอมพิวเตอร์บางรุ่นยังมีพอร์ต high-definition multimedia interface (HDMI) ซึ่งช่วยให้คุณสามารถ เชื่อมต่อจอภาพหรือโทรทัศน์ความละเอียดสูง

สิ่งสำคัญ: โปรดแน่ใจว่าอุปกรณ์ภายนอกได้รับการเชื่อมต่อกับพอร์ตที่ถูกต้องบนคอมพิวเตอร์โดยใช้สายเชื่อมต่อที่เหมาะสม ่ หากคุณมีข้อสงสัยให้ตรวจดูคำแนะนำของผู้ผลิตอุปกรณ์

## **การเชื ่อมต่อจอภาพ VGA หรอโปรเจȀเตอร ื ์**

เมื่อต้องการดูภาพจากหน้าจอคอมพิวเตอร์บนจอภาพ VGA ภายนอก หรือฉายภาพเพื่อแสดงงานนำเสนอ ให้เชื่อมต่อจอภาพหรือ โปรเจคเตอร์เข้ากับพอร์ต VGA ของคอมพิวเตอร์

**หมายเหตุ:** ปรับความละเอียดหน้าจอของอุปกรณ์ภายนอก คลิกไอคอน **System menu (**เมนูระบบ) ที่อยู่ทางขวาสุดของแผง ด้านบน เลือก **Displays** (การแสดงผล) แล้วเลือกความละเอียดจากเมนูแสดงรายการที่อยู่ใกล้กับ **Resolution** (ความละเอียด) เลือกจอแสดงผลเพื่อใช้แสดง Launcher (ตัวเรียกใช้งาน) จากเมนูแสดงรายการที่อยู่ ใกล้กับ **Launcher placement** (การจัด วางตัวเรียกใช้งาน) คลิก **Apply** (นำไปใช้) เพื่อใช้การตั้งค่าดังกล่าว

วิธีการเชื่อมต่อจอภาพหรือโปรเจคเตอร์

ี**่ 1.** เชื่อมต่อปลายด้านหนึ่งของสาย VGA จากจอภาพหรือโปรเจคเตอร์เข้ากับพอร์ต VGA บนคอมพิวเตอร์ตามที่แสดงในภาพ

- <span id="page-17-0"></span>**2.** กด f4 เพื่อสลับภาพหน้าจอระหว่างสี่สถานะการแสดงผล:
- **หมายเหตุ:** ปุ่มฟังก์ชั่นสำหรับการทำงานนี้อาจแตกต่างกันไปขึ้นอยู่กับรุ่นผลิตภัณฑ์ที่ใช้
	- **Laptop display only** (การแสดงผลบนแล็ปท็อปเท่านั้น): ดูภาพหน้าจอบนคอมพิวเตอร์เท่านั้น
	- **Mirror displays** (มิเรอร์จอแสดงผล): ดูภาพหน้าจอพร้อมกัน*ทั้ง*บนคอมพิวเตอร์และอุปกรณ์ภายนอก
	- **Extend** (ขยาย): ดูภาพหน้าจอที่ขยายภาพข้าม*ทั้ง*คอมพิวเตอร์และอุปกรณ์ภายนอก
	- **External monitor only** (จอภาพภายนอกเท่านั้น): ดูภาพหน้าจอบนอุปกรณ์ภายนอกเท่านั้น

สถานะการแสดงผลจะเปลี่ยนแปลงไปในแต่ละครั้งที่คุณกด f4

หากตรวจไม่พบจอภาพภายนอกของคุณหลังจากกด f4 ให้ปฏิบัติตามขั้นตอนต่อไปนี้

- **1.** คลิกไอคอน **System menu** (เมนูระบบ) ที่อยู่ทางขวาสุดของแผงด้านบน เลือก **Devices** (อุปกรณ์) แล้วเลือก **Displays** (การแสดงผล)
- **2.** Ȁลกปิ ุ่ม **Detect Displays** (ตรวจหาจอแสดงผล)
- **3.** เลื่อนปุ่มแถบเลื่อน **0n/0ff** (เปิด/ปิด) ซึ่งอยู่ใต้รูปแบบการแสดงผลให้เป็นสถานะ **0n** (เปิด) หากระบบตรวจไม่พบจอภาพ เริ่มต้น ให้ตั้งค่าความละเอียดและอัตรารีเฟรชตามข้อมูลจำเฉพาะของจอภาพภายนอกของคุณ เปลี่ยนการหมุนภาพตาม ้ต้องการ หากต้องการจำลองการแสดงผลแบบเดียวกัน ให้ทำเครื่องหมายที่ **Mirror Displays** (แสดงผลแบบเดียวกัน)
- **4.** หลังจากกำหนดค่าการตั้งค่าแล้วให้เลือก **Apply** (นำไปใช้) แล้วเลือก **OK** (ตกลง)

### **DisplayPort**

DisplayPort เชื่อมต่อคอมพิวเตอร์กับอุปกรณ์ภาพและเสียง เช่น โทรทัศน์ความละเอียดสูง หรือเชื่อมต่อกับส่วนประกอบดิจิทัล หรือเสียงที่ใช้งานร่วมกันได้ DisplayPort ให้ประสิทธิภาพที่เหนือกว่าพอร์ตจอภาพภายนอก VGA และปรับปรุงการเชื่อมต่อแบบ ่ ่ ดจิทิัล

- หมายเหตุ: เมื่อต้องการรับส่งสัญญาณวิดีโอและ/หรือเสียงผ่าน DisplayPort คุณจะต้องใช้สาย DisplayPort (ซื้อแยกต่าง หาก)
- **หมายเหตุ:** อุปกรณ์ DisplayPort สามารถเชื่อมต่อกับพอร์ต DisplayPort บนคอมพิวเตอร์ ข้อมูลที่ปรากฏบนหน้าจอ ิ คอมพิวเตอร์อาจแสดงบนอุปกรณ์ DisplayPort ในเวลาเดียวกัน

วิธีเชื่อมต่ออุปกรณ์วิดีโอหรือเสียงเข้ากับ DisplayPort

- ี**1.** เชื่อมต่อปลายด้านหนึ่งของสาย DisplayPort เข้ากับพอร์ต DisplayPort บนคอมพิวเตอร์
- **2.** เชื่อมต่อปลายอีกด้านหนึ่งของสายเข้ากับอุปกรณ์วิดีโอ จา

**หมายเหตุ:** นำสายอุปกรณ์ออกโดยกดที่ปุ่มปลดล็อคขั้วต่อ

## **การเชื ่อมต่อโทรทัศนหร์ อจอภาพแบบ ื HDMI**

เมื่อต้องการดูภาพจากหน้าจอคอมพิวเตอร์บนโทรทัศน์หรือจอภาพแบบความละเอียดสูงให้ แนะนำดังต่อไปนี้

ในการเชื่อมต่ออุปกรณ์ HDMI เข้ากับคอมพิวเตอร์ คุณจะต้องใช้สายเคเบิล HDMI ซึ่

<span id="page-18-0"></span>**หมายเหตุ:** ปรับความละเอียดหน้าจอของอุปกรณ์ภายนอก โดยเฉพาะอย่างยิ่งหากคุณเลือกตัวเลือก "Extend" (ขยาย) คลิก โอคอน **System menu** (เมนูระบบ) ที่อยู่ทางขวาสุดของแผงด้านบน เลือก **Devices** (อุปกรณ์) แล้วเลือก **Displays** (การแสดง ผล) เลือกความละเอียดจากรายการเมนูที่อยู่ใกล้กับ **Resolution** (ความละเอียด) เพื่อผลลัพธ์ที่ดีที่สุด

วิธีเชื่อมต่อโทรทัศน์หรือจอภาพแบบความละเอียดสูงเข้ากับคอมพิวเตอร์

- **1.** เชื่อมต่อปลายด้านหนึ่งของสาย HDMI เข้ากับพอร์ต HDMI บนคอมพิวเตอร์
- **2.** เชื่อมต่อปลายอีกด้านของสายเคเบิลเข้ากับโทรทัศน์หรือจอภาพแบบความละเอียดสูง
- **3.** คด f4 เพื่อสลับภาพหน้าจอคอมพิวเตอร์ระหว่างสถานะการแสดงผล 4 สถานะได้แก่
	- **Laptop display only** (การแสดงผลบนแล็ปท็อปเท่านั้น): ดูภาพหน้าจอบนคอมพิวเตอร์เท่านั้น
	- **Mirror displays** (มิเรอร์จอแสดงผล): ดูภาพหน้าจอพร้อมกัน*ทั้ง*บนคอมพิวเตอร์และอุปกรณ์ภายนอก
	- **Extend** (ขยาย): ดูภาพหน้าจอที่ขยายภาพข้ามทั้งคอมพิวเตอร์และอุปกรณ์ภายนอก
	- **External monitor only** (จอภาพภายนอกเท่านั้น): ดูภาพหน้าจอบนอุปกรณ์ภายนอกเท่านั้น

สถานะการแสดงผลจะเปลี่ยนแปลงไปในแต่ละครั้งที่คุณกด f4

### **การกำหนดการตั้งค่าเสียง (ให้กับโทรทัศนแบบ ์ HDMI)**

HDMI เป็นอินเทอร์เฟซวิดีโอเพียงรูปแบบเดียวที่รองรับวิดีโอและเสียงที่มีความละเอียดสูง หลังจากคุณเชื่อมต่อโทรทัศน์แบบ .<br>HDMI เข้ากับคอมพิวเตอร์แล้ว คุณสามารถเปิดเสียง HDMI ได้โดยทำตามขั้นตอนต่อไปนี้

- **1.** คลิกไอคอน **Sound menu** (เมนูเสียง) ที่อยู่ทางขวาของแผงด้านบน แล้วเลือก **Sound Settings** (การตั้งค่าเสียง)
- 2. ขณะอยู่บนแท็บ Output (ข้อมูลขาออก) คลิก Internal Audio Analog Stereo (HDMI) (ระบบสเตอริโอดิจิทัลสำหรับ ระบบเสียงภายใน)
- **3.** ปิดหน้าต่างเสียง

เมื่อต้องการให้สตรีมเสียงออกทางลำโพงคอมพิวเตอร์อีกครั้งให้ปฏิบัติตามขั้นตอนต่อไปนี้

- **1.** คลิกไอคอน **Sound menu** (เมนูเสียง) ที่อยู่ทางขวาสุดของแผงด้านบน แล้วเลือก **Sound Settings** (การตั้งค่าเสียง)
- 2. ขณะอยู่บนแท็บ Output (ข้อมูลขาออก)ให้เลือก Internal Audio Analog Stereo (ระบบสเตอริ โอแอนะล็อกสำหรับ ระบบเสียงภายใน)
- **3.** ปิดหน้าต่างเสี้ยง

# <span id="page-19-0"></span>**4 การใช้แป้นพิมพ์และอุปกรณ์ชี้ตำแหน่ง**

คอมพิวเตอร์ของคุณรองรับการนำทางบนหน้าจออย่างง่ายดายโดยใช้แป้นพิมพ์และอุปกรณ์ชี้ตำแหน่ง นอกจากนี้บางรุ่นยังมีแป้น การดำเนินการหรือแป้นทางลัด ที่ช่วยให้คณสามารถทำงานทั่วไปได้ ทัชแพด ช่วยให้คณสามารถใช้งานฟังก์ชันบนหน้าจอได้ค คล้ายคลึงกับฟังก์ชันที่คุณดำเนินการโดยเมาส์ต่อพ่วง

เพื่อสำรวจคุณลักษณะอุปกรณ์ชี้ตำแหน่ง และเพื่อเลือกการตั้งค่าที่ต้องการใช้:

- **1.** คลิกที่ **Devices menu** (เมนูอุปกรณ์) เลือก **Mouse and TouchPad** (เมาส์และทัชแพด) จากนั้นเลือก **System Settings** (การตั้งค่าระบบ)
- **2.** Ȁลกิ **Mouse and Touchpad** (เมาสหร์ อทื ัชแพด)

ไช้เมาส์ USB ภายนอก (ซื้อแยกต่างหาก) โดยเชื่อมต่อกับพอร์ต USB พอร์ตใดพอร์ตหนึ่งบนคอมพิวเตอร์

**หมายเหตุ:** แป้นพิมพ์ของคุณอาจมีแป้นและฟังก์ชันแป้นพิมพ์ที่แตกต่างออกไปจากที่อธิบายไว้ในส่วนนี้ตามแต่ละประเทศห รือภูมิภาค

# **การใช้แป้นการดำเนินการ**

แป้นการดำเนินการจะทำงานฟังก์ชันที่กำหนดไว้ไอคอนบนแป้น f1 ถึง f12 จะแสดงฟังก์ชันที่กำหนดไว้สำหรับแป้นนั้น โดยปกติ แป้น f5 จะเปิดใช้เบราว์เซอร์เรียกค้นไฟล์และแสดงเนื้อหาของ Home Folder

<u>ြီ ทมายเหตุ:</u> หัวข้อนี้อธิบายเกี่ยวกับแป้นการดำเนินการทั่วไปที่มีอยู่ในรุ่นส่วนใหญ่ของคอมพิวเตอร์ แป้นการดำเนินการบางอย่าง อาจไม่มีอยู่บนคอมพิวเตอร์ของคุณ

เมื่อต้องการใช้ฟังก์ชันของแป้นการดำเนินการให้กดแป้น

**ข้อควรระวัง: โปรดเปลี่ยนการตั้งค่าต่างๆใน Setup Utility อย่างรอบคอบ ข้อผิดพลาดต่างๆ จะ** ต้อง

คุณลักษณะแป้นการดำเนินการถูกเปิดใช้งานมาจากโรงงาน คุณสามารถปิดใช้งานคุณลักษณะนี้ได้ที่ Setup Utility (BIOS) โปรด ดูการใช้Setup Utility (BIOS) และ [HP PC Hardware Diagnostics \(UEFI\)](#page-41-0) ในหนา้ 34 สำหรับแนะนำเกี่ยวกับการเปิด Setup Utility (BIOS) แล้วทำตามคำแนะนำที่ด้านล่างของหน้าจอ

่ หลังจากที่คุณปิดใช้งานคุณลักษณะแป้นการดำเนินการ คุณยังสามารถทำงานแต่ละฟังก์ชันได้โดยกดปุ่ม fn พร้อมกับแป้นการ ดำเนินการที่เหมาะสม

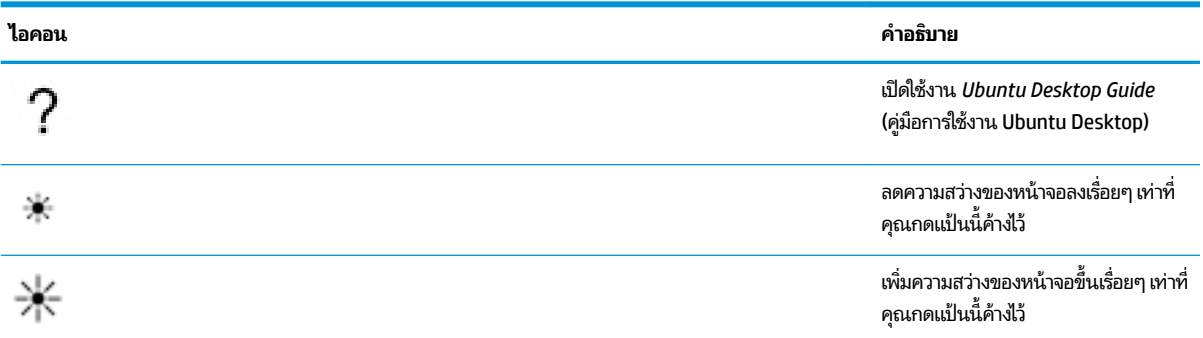

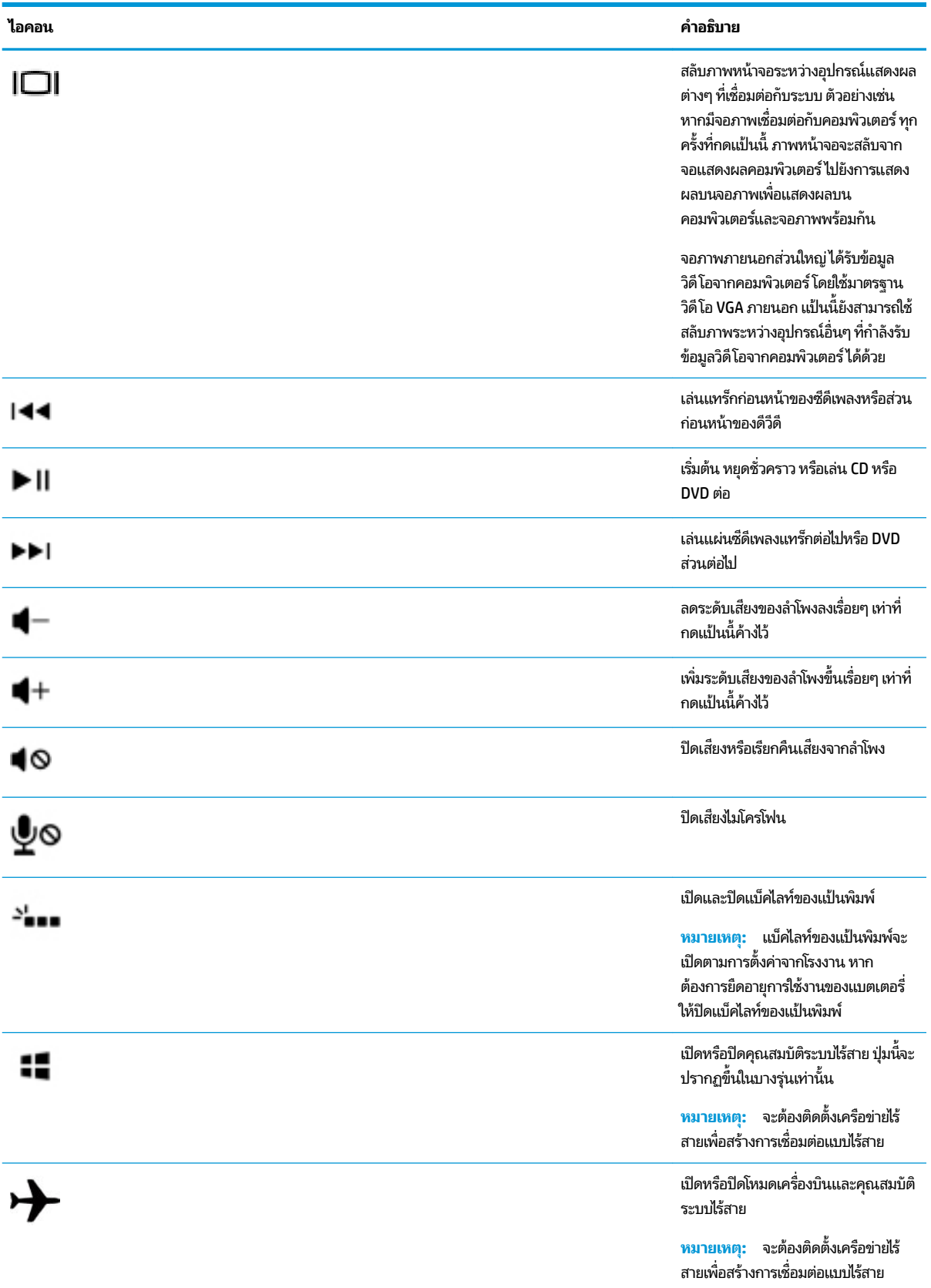

# <span id="page-21-0"></span>**การ ใชท ้ ัชแพด**

ทัชแพดช่วยในการสืบค้นคอมพิวเตอร์โดยการสั่งการด้วยนิ้วในรูปแบบที่กำหนด

### **การนำทาง**

เมื่อต้องการเลื่อนตัวชี้บนหน้าจอให้เลื่อนนิ้วมือหนึ่งนิ้วลากผ่าน ทัชแพดไปตามทิศทางที่คุณต้องการให้ตัวชี้เลื่อนไป

วิธีเลือก ดับเบิลคลิก และลากรายการโดยใช้ทัชแพด:

- **1.** คลิกไอคอน **System menu** (เมนูระบบ) ที่อยู่ทางขวาสุดของแผงด้านบน แล้วเลือก **System Settings** (การตั้งค่าระบบ) ูเลือก **Devices** (อุปกรณ์) แล้วเลือก **Mouse and Touchpad** (เมาส์์และทัชแพด)
- **2.** เลือกรูปแบบการสัมผัสที่คุณต้องการเปิดหรือปิดใช้งาน
- **3.** คลิก **x** ตรงมุมซ้ายบนเพื่อปิดหน้าต่าง

## **การเȡือก**

ใช้ปุ่ม ทัชแพด ซ้ายและขวาเหมือนกับที่คุณใช้ปุ่มซ้ายและขวาบนเมาส์์ภายนอก

# **การ ใชร้ ูปแบบการสัมผัสบนทัชแพด**

เมื่อต้องการใช้รูปแบบการสัมผัสบนทัชแพดให้วางนิ้วมือสองนิ้วบนทัชแพดพร้อมกัน หรือใช้ขอบของทัชแพด

 $\mathbb{B}$  <mark>หมายเหตุ:</mark> รูปแบบการสัมผัสทัชแพดอาจไม่รองรับในโปรแกรมทั้งหมด

### **การเȡื ่อนรายการ ในแนวนอน**

การเลื่อนรายการในแนวนอนมีประโยชน์สำหรับการขยับขึ้น ลง หรือไปด้านข้างในหน้าเพจหรือรูปภาพเดียวกัน เมื่อต้องการเลื่อน ให้ วางนิ้วมื้อสองนิ้วห่างจากกันเล็กน้อยบนทัชแพด แล้วลากผ่านทัชแพดให้เคลื่อนไหวขึ้น ลงไปทางซ้าย หรือไปทางขวา

## **การเȡื ่อนที ่ขอบ**

การเลื่อนที่ขอบช่วยให้คุณสามารถเลื่อนได้ โดยใช้ขอบของทัชแพด เมื่อเลือกแล้วให้เลื่อนนิ้วของคุณขึ้นลงที่ด้านขวาของทัชแพด เพื่อเลื่อนแนวตั้ง เมื่อเลือกการเลื่อนรายการแนวนอนไว้ คุณสามารถเลื่อนนิ้วของคุณซ้ายขวาไปด้านล่างของทัชแพดเพื่อเลื่อน รายการในแนวนอน

# <span id="page-22-0"></span><mark>5 การจัดการพลังงาน</mark>

คอมพิวเตอร์สามารถทำงานโดยใช้พลังงานจากแบตเตอรี่หรือใช้กระแสไฟภายนอก เมื่อคอมพิวเตอร์ทำงานโดยใช้พลังงานจาก แบตเตอรี่เท่านั้น และไม่สามารถใช้แหล่งไฟฟ้า AC ในการชาร์จแบตเตอรี่ ได้ คุถ ่เ ่ แบตเตอรี

# **การปิดเȀร ื องȀอมพ ่ ิวเตอร**

**ข้อควรระวัง:** ข้อมูลที่ไม่ได้บันทึกไว้จะสูญหายเมื่อปิดเครื่องคอมพิวเตอร์ **่** 

คำสั่งปิดเครื่องจะปิดโปรแกรมทั้งหมดที่เปิดอยู่ รวมถึงระบบปฏิบัติการ แล้วปิดจอแสดงผลและคอมพิวเตอร์

ปิดเครื่องคอมพิวเตอร์ภายใต้สภาวะต่อไปนี้:

- เมื่อคุณจำเป็นที่จะต้องเปลี่ยนแบตเตอรี่หรือเข้าถึงส่วนประกอบภายในคอมพิวเตอร์
- $\bullet$  เมื่อคุณเชื่อมต่ออุปกรณ์ฮาร์ดแวร์ภายนอกที่ไม่ได้เชื่อมต่อกับพอร์ต USB **่**
- เมื่อคอมพิวเตอร์จะไม่ได้ใช้งานและไม่ได้เชื่อมต่อกับแหล่งจ่ายไฟภายนอกเป็นเวลานาน

เมื่อต้องการปิดเครื่องคอมพิวเตอร์ให้ดำ

 $\dddot{\Xi}$  ทมายเหตุ: หากคอมพิวเตอร์อยู่ในสถานะพักการใช้งานหรือไฮเบอร์เนต คุณจะต้องออกจากสถานะดังกล่าวเสียก่อน จึงจะ สามารถทำการปิดเครื่องได้

- ี**1.** บันทึกงานของคุณและปิดโปรแกรมทั้งหมดที่เปิดไว้ ่
- **2.** คลิกไอคอน **System menu** (เมนูระบบ) ที่อยู่ทางขวาสุดของแผงด้านบน เลือกไอคอน **Power** (พลังงาน) แล้วเลือก **Power 2ff** (ปิด)

หากคอมพิวเตอร์ไม่ตอบสนองและคุณไม่สามารถปิดคอมพิวเตอร์ด้วยขั้นตอนดังกล่าวให้ ฉุกเฉินตามลำดับที่ให้ไว้

- ึ กดปุ่มเปิด/ปิดค้างไว้อย่างน้อย 5 วินาที
- ถอดสายคอมพิวเตอร์ออกจากแหล่งจ่ายไฟภายนอก แล้วถอดแบตเตอรี่ออก ถ้าคอมพิวเตอร์มีแบตเตอรี่ที่ผู้ใช้เปลี่ยนได้

# **การตั ้ งȀาต่ ัวเȡ ือกการ ใชพȡ ้ ังงาน**

### **การ ใชสถานะประหย ้ ัดพȡังงาน**

#### $\widetilde{\Xi}'$  <mark>หมายเหตุ:</mark> โหมดประหยัดหลังงานแบบไฮเบอร์เนตและไฮบริดสลีปมีในบางรุ่นเท่านั้น

คอมพิวเตอร์มีสถานะประหยัดพลังงานสองสถานะซึ่งเปิดใช้งานมาจากโรงงาน นั่นคือ พักการใช้งานและไฮเบอร์เนตหรือไฮบริดสลีป

เมื่อพักการใช้งานถูกเรียกใช้ไฟแสดงสถานะเปิด/ปิดจะกะพริบและหน้าจอจะว่างเปล่า งา ่ ทำให้คุณออกจากสถานะพักการใช้งานได้เร็วกว่าไฮเบอร์เนต หากคอมพิวเตอร์อยู่ ในสถานะพักการใช้งานเป็นเวลานาน หรือหากถึง ระดับขั้นวิกฤตขณะที่อยู่ ในสถานะพักการใช้งาน คอมพิวเตอร์ก็จะเข้าสู่สถานะไฮเบอร์เนต

เมื่อเริ่มสถานะไฮเบอร์เนต งานของคุณจะถูกบันทึกไว้ ในไฟล์ ไฮเบอร์เนตบนฮาร์ดไดรฟ์และคอมพิวเตอร์จะปิดลง

<span id="page-23-0"></span>เมื่อเริ่มโหมดไฮบริดสลิป สถานะของคอมพิวเตอร์ ซึ่งรวมถึงงานของคุณ จะถูกบันทึกลงหน่วยความจำและฮาร์ดไดรฟ์พร้อมกัน เมื่อ คุณออกจากโหมดไฮบริด คอมพิวเตอร์ของคุณทำงานต่อจากสถานะก่อนหน้า

- ข้**อควรระวัง: เพื่อป้องกันการบั่นทอนคุณภาพของเสียงและวิดีโอ การสูญเสียฟังก์ชันการเล่นเสียงหรือวิดีโอ หรือการสูญเสีย** ้ขอมูล อย่าเข้าสู่ โหมดพักการใช้งาน ไฮเบอร์เนต หรือไฮบริดสลีปในขณะที่กำลังอ่านจากหรือเขียนไปยังดิสก์หรือการ์ดสื่อบันทึก ภายนอก
- 1<del>≌</del>2 <mark>หมายเหตุ:</mark> คุณไม่สามารถทำการเชื่อมต่อเครือข่ายใดๆ หรือเรียกใช้ฟังก์ชันใดๆ ของคอมพิวเตอร์ ในขณะที่คอมพิวเตอร์อยู่ ใน โหมดพักการใช้งาน ไฮเบอร์เนต หรือไฮบริดสลิป

### **การเขาส้ ู่แȡะออกจากสถานะพักการ ใชงาน ้**

ระบบถูกตั้งค่าจากโรงงานให้เริ่มสถานะพักการใช้งานหลังจากที่คอมพิวเตอร์ไม่ได้ถูกใช้งานในช่วงเวลาหนึ่งเมื่อทำงานโดยใช้ ้ พลังงานจากแบตเตอรี่หรือใช้กระแสไฟจากภายนอก

คุณสามารถเปลี่ยนการตั้งค่าพลังงานและกำหนดระยะการหมดเวลาได้โดยเลือกไอคอน **System menu** (เมนูระบบ) ที่อยู่ทางขวา ี สุดของแผงด้านบน เลือก **System Settings** (การตั้งค่าระบบ) แล้วเลือกไอคอน **Power** (พลังงาน)

ขณะที่เปิดคอมพิวเตอร์ คุณสามารถเข้าสู่สถานะพักการใช้งานด้วยวิธีการดังต่อไปนี้ ่

- ึ กดปุ่มเปิด/ปิดเร็วๆ
- ปิดจอแสดงผล

 $\ddot{\mathbb{B}}$  หมาย**เหต:** วิธีการนี้จะใช้ ได้เฉพาะในกรณีที่คอมพิวเตอร์ทำงานโดยใช้พลังงานจากแบตเตอรี่เท่านั้น

**• คลิกไอคอน System menu (เ**มนูระบบ) ที่อยู่ทางขวาสุดของแผงด้านบน กดแป้น Alt ค้างไว้ แล้วเลือกไอคอนพลังงาน

วิธีออกจากสถานะพักการใช้งาน

**▲** กดปุ่มเปิด/ปิดเรวๆ็

เมื่อคอมพิวเตอร์ออกจากโหมดพักการใช้งานไฟแสดงสถานะเปิด/ปิดจะสว่างขึ้น และงานของคุณจะกลับมาที่หน้าจอตรงจุดที่คุณ หยุดการทำงานเอาไว้

### **การ ใช้ไอȀอนพȡังงาน**

ไอคอน **Power** (พลังงาน) อยู่ในโฟลเดอร์ System Settings (การตั้งค่าระบบ)ไอคอน **Power** (พลังงาน) ช่วยให้คุณสามารถเข้า ถึงการตั้งค่าพลังงาน ดูประจุไฟฟ้าที่เหลืออยู่ ในแบตเตอรี่ และเลือกแผนการใช้พลังงานอื่นได้ ่

- หากต้องการแสดงเปอร์เซ็นต์ของระดับประจุแบตเตอรี่ที่คงเหลือขณะคอมพิวเตอร์กำลังทำงานจากพลังงานแบตเตอรี่ ให้ เลือกไอคอน **System menu** (เมนูระบบ) ที่อยู่ทางขวาสุดของแผงด้านบน เลือก **System Settings** (การตั้งค่าระบบ) แล้ว เลอกไอȀอน ื **Power** (พลังงาน)
- หากต้องการแสดงเวลาของการชาร์จแบตเตอรี่ขณะคอมพิวเตอร์เชื่อมต่อกับกระแสไฟภายนอกให้เลือก **Battery menu** (เมนูเเบตเตอรี่) ที่อยู่ทางขวาของเเผงด้านบน ่
- **•** หากต้องการเข้าสู่การตั้งค่าพลังงาน ให้เลือกไอคอน **System menu** (เมนูระบบ) ที่อยู่ทางขวาสุดของแผงด้านบน เลือก **System Settings** (การตังȀ้ าระบบ ่ ) แลวเล ้ อกไอȀอน ื **Power** (พลังงาน)

### **การ ใช้Power Settings (Ȁาพȡ ่ ังงาน)**

Power Settings (ค่าพลังงาน) เป็นชุดการตั้งค่าระบบที่จัดการลักษณะการใช้พลังงานของคอมพิวเตอร์ สามารถใช้ Power Settings (ค่าพลังงาน) เพื่อช่วยให้คุณประหยัดพลังงานหรือเพิ่มประสิทธิภาพการทำงาน

### <span id="page-24-0"></span>**การดูPower Settings (Ȁาพȡ ่ ังงาน) ในɔจจุบัน**

- ้ ▲ คลิกไอคอน **System menu** (เมนูระบบ) ที่อยู่ทางขวาสุดของแผงด้านบน เลือก **System Settings** (การตั้งค่าระบบ) แล้ว เลอกไอȀอน ื **Power** (พลังงาน)
- $\ddot{\mathbb{B}}$  ทมายเหตุ: หากต้องการเข้าสู่การตั้งค่าพลังงานอย่างรวดเร็ว คุณยังสามารถเลือกไอคอน **Battery menu** (เมนู แบตเตอรี่) ที่อยู่ทางขวาของแผงด้านบน แล้วเลือก **Power Settings** (การตั้งค่าพลังงาน)ได้ด้วย ่

### **การเปȡี ่ยนแปȡง Power Settings (Ȁาพȡ ่ ังงาน) ในɔจจุบัน**

- **1.** คลิกไอคอน **System menu** (เมนูระบบ) ที่อยู่ทางขวาสุดของแผงด้านบน เลือก **System Settings** (การตั้งค่าระบบ) แล้ว เลอกไอȀอน ื **Power** (พลังงาน)
- **2.** เปลี่ยนแปลงการตั้งค่าภายใต้ **0n battery power** (ใช้พลังงานจากแบตเตอรี่) และ **When plugged in** (เมื่อเสียบปลั๊ก) ่ ตามที่จำเป็น

# **การทำงานโดยใช้พลังงานจากแบตเตอรี่**

เมื่อติดตั้งแบตเตอรี่ที่ชาร์จไฟไว้ ในคอมพิวเตอร์และคอมพิวเตอร์ ไม่ ได้เสียบปลั๊กเข้ากับแหล่งจ่ายไฟภายนอก คอมพิวเตอร์ก็จะ ทำงานโดยใช้พลังงานจากแบตเตอรี่ หากคอมพิวเตอร์มีแบตเตอรี่ชาร์จไฟใส่ ไว้ในเครื่องอยู่แล้วและสายเชื่อมต่ออะแดปเตอร์ AC ถูกถอดออกจากคอมพิวเตอร์ คอมพิวเตอร์จะเปลี่ยนไปใช้พลังงานจากแบตเตอรี่ โดยอัตโนมัติและความสว่างของจอแสดงผลจะลด ่ ลงเพื่อช่วยประหยัดแบตเตอรี่ แบตเตอรี่ ในคอมพิวเตอร์จะคายประจุอย่างช้าๆ เมื่อปิดเครื่องคอมพิวเตอร์และถอดปลั๊กไฟ ่

่ อายุการใช้งานแบตเตอรี่ของคอมพิวเตอร์จะแตกต่างกันไป ขึ้นอยู่กับการตั้งค่าการจัดการพลังงาน การเรียกใช้ โปรแกรมบน คอมพิวเตอร์ ความสว่างของจอแสดงผล อุปกรณ์ต่อพ่วงที่เชื่อมต่อกับคอมพิวเตอร์ และปัจจัยอื่นๆ ่

## **แบตเตอรีป่ ิดผนึกจากโรงงาน (มเฉพาะบางร ี ุนเท ่ าน่ ั ้น)**

แบตเตอรี่ ในผลิตภัณฑ์นี้ไม่สามารถเปลี่ยนได้โดยง่ายโดยตัวผู้ใช้เอง การถอดหรือเปลี่ยนแบตเตอรี่อาจส่งผลต่อประกันสินค้าของ ่ คุณ หากแบตเตอรี่ ไม่สามารถเก็บประจุ่ได้ โปรดติดต่อฝ่ายบริการ ่

เมื่อแบตเตอรี่สิ้นสุดอายุการใช้งาน อย่าทิ้งแบตเตอรี่รวมกับขยะภายในบ้าน ให่ การกำจัดแบตเตอรี่

สำหรับข้อมูลเกี่ยวกับชนิดของแบตเตอรี่ โปรดดูที่หัวข้อ Quick Setup (ติดตั้งอย่างรวดเร็ว) ในโปสเตอร์การตั้งค่าที่มาพร้อมกับ คอมพิวเตอร์ของคุณ

## **การถอดแบตเตอรีท่ ี ่ผู้ใชเปȡ ้ ี ่ยนได้(มเฉพาะบางร ี ุนเท ่ าน่ ั ้น)**

คำ**เตือน! เ**พื่อลดปัญหาด้านความปลอดภัยที่อาจเกิดขึ้นให้ใช้เฉพาะแบตเตอรี่ที่ผู้ใช้สามารถเปลี่ยนเองได้ที่ให้มาพร้อมกับ ่ คอมพิวเตอร์ แบตเตอรี่สำรองที่มาจาก HP หรือแบตเตอรี่ที่ใช้งานร่วมกันได้ซึ่งซื้อมาจาก HP ่

**ข้อคว<del>รร</del>ะวัง:** การถอดแบตเตอรี่ที่ผู้ใช้เปลี่ยนได้ ที่ สูญหายได้ เพื่อป้องกันการสูญเสียข้อมูลให้บันทึกงานของคุณไว้และปิดคอมพิวเตอร์ก่อนที่จะถอดแบตเตอรี่

สำหรับข้อมูลเกี่ยวกับชนิดของแบตเตอรี่ โปรดดูที่หัวข้อ Quick Setup (ติดตั้งอย่างรวดเร็ว) ในโปสเตอร์การตั้งค่าที่มาพร้อมกับ คอมพิวเตอร์ของคุณ

#### **การแสดงประจุไฟฟ้าที เหȡืออยู่ ในแบตเตอรี ่**

**▲ คลิกไอคอน <b>Battery menu** (เมนูแบตเตอรี่) ที่อยู่ทางขวาของแผงด้านบน ่

# <span id="page-25-0"></span>**การชารจแบตเตอร ์ ี**

\_∕<u>่\ คำ**เตือน!** อย่าชาร์จแบตเตอรี่คอมพิวเตอร์ขณะที่คุณกำลังโดยสารเครื่องบิน</u>

แบตเตอรี่จะชาร์จไฟทุกครั้งที่คอมพิวเตอร์เสียบปลั๊กไฟเข้ากับแหล่งจ่ายไฟภายนอกผ่านทางอะแดปเตอร์ AC หรืออะแดปเตอร์ ไฟฟ้าที่เป็นอุปกรณ์เสริม ่

แบตเตอรี่จะชาร์จไฟไม่ว่าคอมพิวเตอร์จะปิดเครื่องหรือใช้งานอยู่ แต่จะชาร์จไฟได้รวดเร็วกว่าเมื่อคอมพิวเตอร์ปิดอยู่

การชาร์จไฟอาจใช้เวลานานกว่าปกติหากเป็นแบตเตอรี่ ใหม่ หรือแบตเตอรี่ ไม่ ได้ถูกใช้งานมานานอย่างน้อย 2 สัปดาห์ หรือ ่ ่ แบตเตอรี่มีอุณหภูมิสูงหรือต่ำกว่าอุณหภูมิห้อง

เมื่อต้องการยืดอายุการใช้งานของแบตเตอรี่และปรับปรุงความแม่นยำในการแสดงประจุไฟฟ้าในแบตเตอรี่ ให้ปฏิบัติตามคำแนะนำ ต่อไปนี้

- หากเป็นแบตเตอรี่ ใหม่ ให้ชาร์จไฟจนเต็มก่อนที่จะเปิดคอมพิวเตอร์ ่
- **หมายเหตุ:** หากคอมพิวเตอร์เปิดอยู่ในขณะที่แบตเตอรี่กำลังชาร์จไฟ มิเตอร์แบตเตอรี่ ในพื้นที่แจ้งเตือนอาจแสดง ่ ประจุไฟฟ้า 100 เปอร์เซ็นต์ก่อนที่เเบตเตอรี่จะชาร์จไฟจนเต็ม
- $\bullet$  ปล่อยให้แบตเตอรี่คายประจุไฟฟ้าต่ำกว่า 5 เปอร์เซ็นต์ด้วยการใช้งานตามปกติ ก่อนที่จะชาร์จแบตเตอรี่
- หากไม่ได้ใช้งานแบตเตอรี่หนึ่งเดือนขึ้นไปให้ปรับเทียบแบตเตอรี่แทนที่จะชาร์จตามปกติ

## **การยดอาย ื ุการ ใชงานแบตเตอร ้ ี**

วิธีการยืดอายุการใช้งานของแบตเตอรี่

- **1.** คลิกไอคอน **Battery menu** (เมนูแบตเตอรี่) ที่แผงด้านบน แล้วเลือก **Power Settings** (การตั้งค่าพลังงาน) ่
- **2. ภายใต้ <b>On battery power** (ใช้พลังงานจากแบตเตอรี): ่
	- เลือก **30 minutes** (30 นาที) จากจากเมนูแบบเลื่อนลงทางด้านขวาของ **Suspend when inactive for** (พักการใช้ งานเมื่อไม่ได้ใช้งานเป็นเวลา)
	- เลือก **Hibernate (ไ**ฮเบอร์เนต) หรือ Power off (ปิด) ทางด้านขวาของ When power is critically low (เมื่อ<br>ประจำไฟเหลือน้อยมาก)
	- $\bullet$  เลือกตัวเลือก **Suspend** (พักการใช้งาน) ทางด้านขวาของ **When the lid is closed** (เมื่อปิดฝา)
- **3.** Ȁลกิ **Close** (ปิด)

#### **การจัดการระดับแบตเตอรี เหȡือน้อย ่**

ข้อมูลในส่วนนี้อธิบายเกี่ยวกับการแจ้งเตือนและการตอบสนองของระบบตามค่าที่ตั้งไว้จากโรงงาน สามารถเปลี่ยนแปลงการแจ้ง เตือนเกี่ยวกับแบตเตอรี่เหลือน้อยและการตอบสนองของระบบโดยใช้การตั้งค่าพลังงาน การเปลี่ยนแปลงที่ตั้งค่าโดยใช้การตั้งค่า ่ ้ พลังงานจะไม่ส่งผลกระทบต่อไฟแสดงสถานะ

#### **การระบุระดับแบตเตอรี เหȡือน้อย ่**

เมื่อแบตเตอรี่ที่เป็นแหล่งพลังงานเดียวสำหรับคอมพิวเตอร์เหลืออยู่น้อยหรือถึงขั้นวิกฤต ลักษณะการทำงานต่อไปนี้จะเกิดขึ้น

 $\bullet$  แมื่ออยู่ ในสถานะพักการใช้งาน คอมพิวเตอร์จะอยู่ ในสถานะพักการใช้งานเป็นช่วงสั้นๆ จา ข้อมูลใดๆ ที่ไม่ได้บันทึกไว้ **่** 

#### <span id="page-26-0"></span>**การแก้ไขɔȉหาระดับแบตเตอรี เหȡือน้อย ่**

#### **การแก้ไขɔȉหาระดับแบตเตอรี เหȡือน้อยเมื ่อแหȡงจ่ ายไฟภายนอกพร ่ อมใช ้ งาน ้ ่**

- ▲ เชื่อมต่ออุปกรณ์ต่อไปนี้
	- $\bullet$  อะแดปเตอร์ $AC$
	- $\bullet$  คารใช้อะแดปเตอร์ ไฟฟ้าที่ซื้อมาเป็นอุปกรณ์เสริมจาก HP

#### **การแก้ไขɔȉหาระดับแบตเตอรี เหȡือน้อยเมื ่อแบตเตอรีท่ ี ่ชารจไฟแȡ ์ ้วพรอมใช ้ งาน ้ ่**

- **1.** ปิดคอมพิวเตอร์
- **2.** ใส่เบตเตอรี่ที่ชาร์จไฟแล้วแทนที่เเบตเตอรี่ที่ไม่มีประจุไฟเหลืออยู่ ่
- **3.** เปิดเครื่องคอมพิวเตอร์

### **การประหยัดพȡังงานของแบตเตอรี**

- $\bullet$  ปิดการเชื่อมต่อไร้สายและเครือข่ายเฉพาะที่ (LAN) แล
- $\bullet$  ยกเลิกการเชื่อมต่ออุปกรณ์ภายนอกที่ไม่ได้ใช้งาน ซึ่งไม่ได้เสียบปลั๊กเข้ากับแหล่งจ่ายไฟภายนอก **่**
- $\bullet$  หยุด ปิดการใช้งาน หรือถอดการ์ดสี่อบันทึกภายนอกใดๆ ที่คุณไม่ ได้ ใช้งาน
- ลดความสว่างของหน้าจอ
- $\bullet$  เริ่มสถานะพักการใช้งานหรือปิดเครื่องเมื่อคุณไม่ได้ใช้คอมพิวเตอร์

### **การจัดเก็บแบตเตอรี**

ข้อควรระวัง**:** เพื่อป้องกันไม่ให้แบตเตอรี่ได้รับความเสียหาย อย่าวางไว้ในที่ที่มีอุณหภูมิสูงเป็นเวลานาน ่

่ หากจะไม่ใช้งานคอมพิวเตอร์และถอดปล็๊กจากแหล่งจ่ายไฟภายนอกมากกว่า 2 สัปดาห์ให้นำแบตเตอรื่ออกและจัดเก็ปไว้ต่างหาก

เพื่อรักษาประจุไฟฟ้าในแบตเตอรี่ที่จัดเก็ปไว้ให้เก็บแบตเตอรี่ ไว้ในที่เย็นและแห้ง ่ ่

หมายเหตุ: แบตเตอรี่ที่จัดเก็ปไว้ควรจะได้รับการตรวจสอบทุกๆ 6 เดือน หากมีประจุไฟฟ้าเหลืออยู่ไม่ถึง 50 เปอร์เซ็นต์ให้ชาร์จ แบตเตอรี่ก่อนที่จะนำกลับมาจัดเก็บอีกครั้ง

คุณควรปรับเทียบแบตเตอรี่ก่อนนำไปใช้หากเก็บรักษาไว้นานเกินหนึ่งเดือน

# **การทิ ้งแบตเตอรีท่ ี ใชแȡ้ ้ว**

คำเตือน! เพื่อลดความเสี่ยงต่อการเกิดไฟไหม้หรือการถูกเผาไหม้ ห้ามถอดชื้นส่วน บีบให้แตก หรือเจาะแบตเตอรี่ ควรระวังไฟฟ้า ลัดวงจรอันเกิดจากการสัมผัสโดนกับด้านนอก อย่าให้โดนเปลวไฟหรือน้ำ

โปรดดูข้อมูลการกำจัดแบตเตอรี่ ได้จาก*ประกาศข้อกำหนด ความปลอดภัย และสิ่งแวดล้อม* 

# **การเปȡี ่ยนแบตเตอรี**

อายุการใช้งานแบตเตอรี่ของคอมพิวเตอร์จะแตกต่างกันไป ขึ้นอยู่กับการตั้งค่าการจัดการพลังงาน การเรียกใช้ โปรแกรมบน คอมพิวเตอร์ ความสว่างของจอแสดงผล อุปกรณ์ต่อพ่วงที่เชื่อมต่อกับคอมพิวเตอร์ และปัจจัยอื่นๆ ่

<span id="page-27-0"></span>คุณสามารถดูรายละเอียดเกี่ยวกับแบตเตอรี่ได้โดยเลือกไอคอน **Battery menu** (เมนูแบตเตอรี่) ที่อยู่ทางขวาของแผงด้านบน ่ ่

**หมายเหตุ:** เพื่อให้แน่ใจว่าคุณจะมีพลังงานแบตเตอรื่อยู่เสมอเมื่อคุณต้องการ HP ขอ แสดงสถานะความจุในการจัดเก็บประจุไฟฟ้ากลายเป็นสีเขียว-เหลือง

# **การ ใชกระแส ไฟ ้ AC ภายนอก**

 $\dddot{\Xi}$  ทมายเหตุ: สำหรับข้อมูลการเชื่อมต่อกับแหล่งจ่ายไฟ AC โปรดดูโปสเตอร์ *คำแนะนำในการติดตั้ง* ในกล่องบรรจุคอมพิวเตอร์

คอมพิวเตอร์จะไม่ ใช้พลังงานแบตเตอรี่เมื่อเชื่อมต่อคอมพิวเตอร์เข้ากับแหล่งจ่ายไฟ AC ภายนอกโดยใช้อะแดปเตอร์ AC ที่ผ่านการ ่เ รับรองหรือแท่นเชื่อมต่อ/อุปกรณ์ต่อขยายที่เป็นอุปกรณ์เสริม ่

**คำเตือน! เพื่อลดปัญหาด้านความปลอดภัยที่อาจเกิดขึ้นให้ใช้อะแดปเตอร์ AC ที่ได้รับมาพร้อมกับคอมพิวเตอร์ อะแดปเตอร์** ่ AC ที่เปลี่ยนทดแทนจาก HP หรืออะแดปเตอร์ AC ที่ใช้งานร่วมกันได้ซึ่งซื้อจาก HP เท่านั้น ่ ่

เชื่อมต่อคอมพิวเตอร์เข้ากับกระแสไฟ AC ภายนอกภายใต้สภาวะต่อไปนี้:

\_∕<mark>∆ คำเตือน!</mark> อย่าชาร์จแบตเตอรี่ขณะที่คุณกำลังโดยสารเครื่องบิน

- $\bullet$  เมื่อคุณชาร์จหรือปรับเทียบแบตเตอรี่
- เมื่อคุณติดตั้งหรือปรับเปลี่ยนซอฟต์แวร์ระบบ
- เมื่อเขียนข้อมูลลงแผ่นดิสก์ (เฉพาะบางรุ่นเท่านั้น)
- เมื่อดำเนินการสำรองข้อมูลและกู้คืนข้อมูล
- เมื่อคุณเชื่อมต่อคอมพิวเตอร์เข้ากับกระแสไฟ AC ภายนอก เหตุการณ์ต่อไปนี้จะเกิดขึ้น:
- $\bullet$  แบตเตอรี่เริ่มชาร์จไฟ ่
- **•** หากคอมพิวเตอร์เปิดอยู่ไอคอน **Battery menu** (เมนูเเบตเตอรี่) ที่แผงด้านบนจะมีลักษณะเปลี่ยนไป ่

เมื่อคุณยกเลิกการเชื่อมต่อกับกระแสไฟ AC ภายนอก เหตุการณ์ต่อไปนี้จะเกิดขึ้น:

- $\bullet$  คอมพิวเตอร์จะเปลี่ยนไปใช้พลังงานจากแบตเตอรี่
- $\bullet$  ความสว่างของจอแสดงผลจะลดลงโดยอัตโนมัติเพื่อยืดเวลาใช้งานของแบตเตอรี่

### **การทดสอบอะแดปเตอร ์AC**

ทดสอบอะแดปเตอร์ AC หากคอมพิวเตอร์แสดงอาการต่อไปนี้เมื่อเชื่อมต่อกับแหล่งจ่ายไฟ AC:

- Ȁอมพวเตอร ิ ์ไมเป่ ิด
- จอแสดงผลไม่เปิด
- ไฟสถานะเปิด/ปิดดับอยู่

การทดสอบอะแดปเตอร AC: ์

- ี**่ 1.** ปิดเครื่องคอมพิวเตอร์
- ี**2.** ถอดแบตเตอรื่ออกจากคอมพิวเตอร์
- ี**3.** เชื่อมต่ออะแดปเตอร์ AC เข้ากับคอมพิวเตอร์ แล้วเสียบปลั๊กไฟเข้ากับเต้าเสียบ AC
- ี**4.** เปิดเครื่องคอมพิวเตอร์
	- หากไฟแสดงสถานะเปิด/ปิด *ติดสว่าง* แสดงว่าอะแดปเตอร์ AC ทำงานอย่างเหมาะสม
	- $\bullet$  หากไฟสถานะเปิด/ปิดยังคง*ดับ*อยู่ให้ตรวจสอบการเชื่อมต่อจากอะแดปเตอร์ ACไปยังคอมพิวเตอร์ และการเชื่อมต่อจา กอะแดปเตอร์ ACไปยังเต้าเสียบ AC เพื่อให้แน่ใจว่าเชื่อมต่อแน่นแล้ว
	- $\bullet$  หากเชื่อมต่อแน่นแล้ว แต่ไฟสถานะเปิด/ปิดยังคง*ดับ*อยู่ แสดงว่าอะแดปเตอร์ AC ทำ

ติดต่อฝ่ายสนับสนุนสำหรับข้อมูลเกี่ยวกับการขอรับอะแดปเตอร์ไฟฟ้า AC สำหรับเปลี่ยนทดแทน

# <span id="page-29-0"></span>**6 การจ ัดการแȡะการ ใชข ้ อม ้ ู ȡรวมก ่ ั น**

ไดรฟ์คืออุปกรณ์จัดเก็บข้อมูลแบบดิจิทัลหรือไดรฟ์แบบ Solid-state ที่ช่วยคุณในการจัดเก็บ จัดการ เข้าถึง และใช้ข้อมูลร่วมกัน คอมพิวเตอร์ของคุณมีฮาร์ดไดรฟ์ภายในเครื่องที่ใช้จัดเก็บซอฟต์แวร์และระบบปฏิบัติการของคุณ รวมทั้งเป็นที่จัดเก็บไฟล์ส่วน ่ บุคคลทั้งหมดของคุณ คอมพิวเตอร์บางเครื่องยังมีไดรฟ์แบบออปติคอลติดตั้งมาพร้อมกับเครื่อง ซึ่งช่วยให้คุณสามารถอ่านหรือ เขียนแผ่น CD หรือ DVD

สำหรับความจุหรือฟังก์ชันเพิ่มเติมให้เชื่อมต่อไดรฟ์ภายนอก (ซื้อแยกต่างหาก) เช่น ไดรฟ์แบบออปติคอล หรือฮาร์ดไดรฟ์ หรือใส่ การ์ดจัดเก็บข้อมูลดิจิทัล เพื่อนำเข้าข้อมูลจากโทรศัพท์หรือกล้องของคุณโดยตรง นอกจากนี้ แฟลชไดรฟ์ USB (Universal Serial Bus) ที่เชื่อมต่อกับพอร์ต USB บนคอมพิวเตอร์ ยังให้คุณสามารถถ่ายโอนข้อมูลได้อย่างรวดเร็ว บา ่ จากคอมพิวเตอร์เป็นแหล่งพลังงาน ส่วนบางอุปกรณ์จะประกอบด้วยแหล่งพลังงานภายในตัว อุปกรณ์บางตัวมาพร้อมกับ ซอฟต์แวร์ที่จะต้องติดตั้ง

- หมายเหตุ: สำหรับข้อมูลเกี่ยวกับการเชื่อมต่ออุปกรณ์ไร้สายภายนอก โปรดดู <u>การเชื่อมต่อกับเครือข่าย ในหน้า 4</u>
- **หมายเหตุ:** หากต้องการข้อมูลเพิ่มเติมเกี่ยวกับซอฟต์แวร์และไดรเวอร์ที่จำเป็นหรือเรียนรู้เกี่ยวกับพอร์ตคอมพิวเตอร์ที่จะใช้ โปรดดูที่คำแนะนำของผู้ผลิต

#### **การ ใชอ ้ ปกรณ์USB ุ**

คอมพิวเตอร์ โดยส่วนใหญ่จะมีพอร์ต USB มากกว่าหนึ่งพอร์ต เนื่องจากอินเทอร์เฟซสารพัดประโยชน์นี้ช่วยให้คุณสามารถเชื่อมต่อ อุปกรณ์ต่อพ่วงได้หลากหลายชนิดเข้ากับคอมพิวเตอร์ของคุณ เช่น แป้นพิมพ์ USB เมาส์ไดรฟ์ต่อพ่วง เครื่องพิมพ์ สแกนเนอร์ หรือฮับ USB

คอมพิวเตอร์ของคุณอาจมีพอร์ต USB อยู่มากกว่าหนึ่งประเภท ตรวจสอบให้แน่ใจว่าคุณซื้ออุปกรณ์ที่สามารถใช้งานร่วมกับ คอมพิวเตอร์ของคุณได้

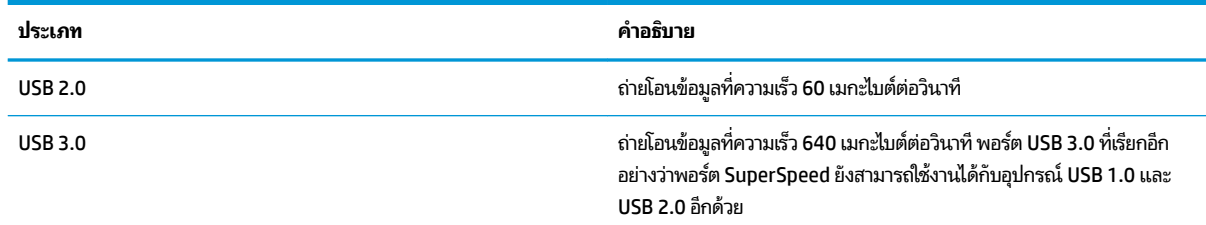

# **การเชื ่อมต่ออุปกรณ์USB**

 $\Lambda$ ข้อควรระวัง: อป้องกันไม่ ให้ตัวเชื่อมต่อ USBได้รับความเสียหายให้เชื่อมต่ออุปกรณ์อย่างเบามือ

**▲** เชื ่อมตอสาย ่ USB สำหรับอุปกรณ์เข้ากับพอร์ต USB

**หมายเหตุ:** พอร์ต USB บนคอมพิวเตอร์ของคุณอาจแตกต่างไปจากภาพประกอบในหัวข้อนี้เล็กน้อย

# <span id="page-30-0"></span>**การถอดอุปกรณ์USB**

ข้อควรระวัง**:** เพื่อป้องกันไม่ให้ตัวเชื่อมต่อ USBได้รับความเสียหาย อย่าดึงที่สายเชื่อมต่อเพื่อถอดอุปกรณ์ USB

**ข้อควรระวัง: ใช้ขั้นตอนต่อไปนี้เพื่อให้ถอดอุปกรณ์ USB ออกอย่างปลอดภัย** 

- ี**1.** เมื่อต้องการถอดอุปกรณ์ USBให้บันทึกข้อมูลของคุณและปิดโปรแกรมทั้งหมดที่เกี่ยวข้องกับอุปกรณ์ ่
- **2.** เปิด **File Browser (**ไฟล์เบราว์เซอร์) โดยเลือก **Home Folder** (โฮมโฟลเดอร์) ซึ่งอยู่ทางด้านซ้ายของเดสก์ท็อปใน **Launcher** (ตัวเรียกใช้งาน)
- <mark>3.</mark> คลิกไอคอน **Eject** (นำออก) ถัดจากชื่ออุปกรณ์ในรายการ **Devices** (อุปกรณ์) บนหน้าต่างด้านซ้ายของ File Browser (ไฟล์ ู เบราว์เซอร์) ไอคอนอุปกรณ์ USB หายไปจากรายการอุปกรณ์ และสามารถนำอุปกรณ์ออกอย่างปลอดภัยได้
- **4.** ถอดอปกรณ ุ ์

# **การ ใส ่แȡะถอดการดด ์ ิจิทัȡ**

้วิธี ใส่การ์ดจัดเก็บข้อมลแบบดิจิทัล

ข้อควรระวัง**:** เพื่อป้องกันไม่ให้ขั้วต่อการ์ดดิจิทัลได้รับความเสียหายให้ใส่การ์ดดิจิทัลอย่างเบามือ

- **1.** ถือการ์ดโดยหงายด้านฉลากขึ้น และหันขั้วต่อเข้าหาคอมพิวเตอร์
- **2.** ใส่การ์ดเข้าในช่องเสียบสื่อบันทึกดิจิทัล แล้วกดการ์ดเข้าไปจนกระทั่งเข้าที่แน่นสนิท

้ วิธีถอดการ์ดจัดเก็บข้อมูลแบบดิจิทัล

ข้อควรระวัง**:** เพื่อป้องกันข้อมูลสูญหายหรือระบบไม่ตอบสนองให้ใช้ขั้นตอนต่อไปนี้เพื่อถอดการ์ดดิจิทัลอย่างปลอดภัย

- **1.** บันทึกข้อมูลของคุณและปิดโปรแกรมทั้งหมดที่เกี่ยวข้องกับการ์ดดิจิทัล ่
- **2.** เปิด File Browser (ไฟล์เบราว์เซอร์) จาก **Home Folder** (โฮมโฟลเดอร์) ซึ่งอยู่ทางด้านซ้ายของเดสก์ท็อปใน **Launcher** (ตัวเรียกใช้งาน)
- <mark>3.</mark> คลิกไอคอน **Eject** (นำออก) ถัดจากชื่อการ์ดดิจิทัลในรายการ **Devices** (อุปกรณ์) บนหน้าต่างด้านซ้ายของ File Browser (ไฟล์เบราว์เซอร์) ไอคอนอุปกรณ์ USB หายไปจากรายการอุปกรณ์ และสามารถนำอุปกรณ์ออกอย่างปลอดภัยได้
- $\mathbb{F}$  ทมายเหตุ: จะมีข้อความแจ้งว่าคุณสามารถถอดอุปกรณ์ฮาร์ดแวร์ได้อย่างปลอดภัย
- **4.** กดลงไปบนการด์ **(1)** แลวถอดการ ้ ดออกจากช ์ องเส ่ ยบี **(2)**

|*" <mark>หมายเหตุ</mark>: ห*ากการ์ดไม่ออกมาให้ดึงการ์ดออกจากช่องเสียบ

# **การ ใช้ไดรฟ์แบบออปติȀอȡ**

ดิสก์ไดรฟ์แบบออปติคอลจะใช้แสงเลเซอร์ ในการอ่านหรือจัดเก็บข้อมูลที่มีจำนวนมาก โดยที่บางไดรฟ์จะสามารถอ่านข้อมูลได้ ่ เท่านั้น แต่บางไดรฟ์จะสามารถเขียน (เบิร์น) ข้อมูลลงในแผ่นดิสก์เปล่าได้อีกด้วย

ใช้คำแนะนำต่อไปเพื่อประสิทธิภาพสูงสุดจากไดรฟ์แบบออปติคอลของคุณ

- <span id="page-31-0"></span>● เมื่อแบตเตอรี่เป็นแหล่งจ่ายไฟเพียงแหล่งเดียวให้ตรวจสอบว่าแบตเตอรี่ถูกชาร์จไฟอย่างเพียงพอก่อนที่จะเขียนไปยังสื่อ<br>บันทึก ่
- อย่าพิมพ์บนแป้นพิมพ์หรือเคลื่อนย้ายคอมพิวเตอร์ขณะที่ไดรฟ์แบบออปติคอลกำลังเขียนข้อมูลลงดิสก์ เนื่องจาก กระบวนการเขียนข้อมูลมีความไวต่อแรงสั่นสะเทือน
- ตรวจสอบให้แน่ใจว่าคุณได้ติดตั้งอัพเดตซอฟต์แวร์ล่าสุดสำหรับไดรฟ์นั้นแล้ว
- ่ หากดิสก์ที่คุณกำลังใช้นั้นไม่สะอาด ให้เช็ดด้วยผ้านุ่ม แห้ง และไม่มีขน

คอมพิวเตอร์ของคุณอาจมีไดรฟ์แบบออปติคอลที่รองรับเทคโนโลยีดิสก์อย่างน้อยหนึ่งรูปแบบต่อไปนี้

- ซีดี—คอมแพคดิสก์ที่จัดเก็บข้อมูลซึ่งสามารถอ่านได้โดยเลเซอร์จากดิสก์ไดรฟ์แบบออปติคอล รูปแบบ CD ที่ใช้ ได้มีดังต่อ ่ ไปนี ้ :
	- CD-Recordable (CD-R) ซึ่งรองรับการอ่านข้อมูลโดยคอมพิวเตอร์ และการบันทึกข้อมูลลงในซีดีได้แผ่นละหนึ่งครั้ง เมื่อเครื่องบันทึกข้อมูลลงในดิสก์ CD-R แล้ว คุณจะไม่สามารถเปลี่ยนแปลงหรือลบข้อมูลออกได้ ข้อมูลจะถูกบันทึกไว้ อยางถาวร ่
	- CD-Re-Writable (CD-RW) ซึ่งรองรับการอ่านและบันทึกข้อมูลลงในซีดีได้แผ่นละหลายครั้ง คุณสามารถลบข้อมูลใน ซดีีได้
- $\bullet$  คืวีดี—วิดีโอดิสก์แบบดิจิทัลซึ่งเป็นดิสก์แบบออฟติคอลที่มีความจุสูงโดยสามารถจัดเก็บข้อมูลได้มากกว่าแผ่นซีดี DVD แบบ สองด้านสามารถจัดเก็บข้อมูลสูงสุด 17 GB รูปแบบ DVD ที่ใช้ ได้มีดังต่อไปนี้: ่
	- DVD-Recordable (DVD-R หรือ DVD+R) ช่วยให้คอมพิวเตอร์สามารถอ่านข้อมูลและบันทึกข้อมูลบนแผ่น DVDได้ หนึ่งครั้ง หลังจากเครื่องบันทึกข้อมูลลงในดิสก์รูปแบบนี้แล้ว คุณจะไม่สามารถเปลี่ยนแปลงหรือลบข้อมูลออกได้ ข้อมูล จะถูกบันทึกไว้อย่างถาวร แผ่นดีวีดีนี้จะสามารถใช้ ได้ ในไดรฟ์ DVD±R
	- DVD-Re-Writable (DVD-RW หรือ DVD+RW) ซึ่งรองรับการอ่านและบันทึกข้อมูลลงบนแผ่นดิสก์ได้หลายครั้ง ข้อมูลบนแผ่นดิสก์สามารถลบทิ้งได้ แผ่นดีวีดีนี้จะสามารถใช้ ได้ ในไดรฟ์ DVD±R

### **การ ใส ่แผนด่ ิสกแบบออปต ์ ิȀอȡ**

### **ถาดบรรจุ**

- ี**่ 1.** เปิดเครื่องคอมพิวเตอร์
- **2.** กดปุ่มปลด **(1)** บนฝาปิดไดรฟ์เพื่อปลดถาดใส่แผ่นดิสก์
- **3.** ดงถาดออกมา ึ **(2)**
- ี**4.** จับแผ่นดิสก์ที่ขอบ โดยไม่ ให้ โดนผิวหน้าของแผ่นดิสก์ และวางแผ่นดิสก์ โดยให้ด้านที่มีฉลากหงายขึ้นบนแกนของถาด
- <u>ြီ ทมายเหตุ:</u> หากถาดไม่สามารถเปิดออกได้จนสุดให้เอียงแผ่นดิสก์แล้วค่อยๆใส่จนกระทั่งแผ่นดิสก์วางอยู่บนแกน
- **5.** ค่อยๆ กดแผ่นดิสก์ **(3)** ลงบนแกนของถาดจนกระทั่งแผ่นดิสก์เข้าที่
- **6.** ปิดถาดใสด่ สกิ ์
- **หมายเหตุ:** หลังจากที่คุณใส่ดิสก์แล้ว ระบบจะหยุดชั่วคราวเป็นเวลาสั้นๆ หากคุณไม่ได้เลือกเครื่องเล่นสื่อ กล่องโต้ตอบ AutoPlay (เล่นอัตโนมัติ) จะปรากฏขึ้น พร้อมกับแจ้งให้คุณเลือกวิธีที่ต้องการใช้ข้อมูลในสื่อบันทึก

#### <span id="page-32-0"></span>**ชองบรรจ ่ ุ**

- $\bigwedge$ ข้อควรระวัง: อย่าใส่แผ่นดิสก์แบบออปติคอลขนาด **8 ซม.** ลงในไดรฟ์แบบออปติคอลที่มีช่องบรรจุ เพราะอาจทำให้ ไดรฟ์แบบออ ปติคอลได้รับความเสียหาย
	- ี**่ 1.** เปิดเครื่องคอมพิวเตอร์
	- **2.** จับแผ่นดิสก์ที่ขอบเพื่อหลีกเลี่ยงการสัมผัสพื้นผิวที่ราบเรียบ และหงายด้านฉลากของแผ่นดิสก์ขึ้น
	- ี**3.** ค่อยๆ เลื่อนแผ่นดิสก์เข้าไปในไดรฟ์แบบออปติคอลที่มีช่องบรรจุ

### **การนำดิสก์แบบออปติคอลออก**

#### **ถาดบรรจุ**

ี การนำดิสก์ออกมี 2 วิธี ขึ้นอยู่กับว่าถาดใส่แผ่นดิสก์เปิดตามปกติหรือไม่

#### ่<mark>เมื่อถาดใส่ดิสก์สามารถเปิดตามปกติได้</mark>

- **1.** กดปุ่มปลด **(1)** บนฝาปิดไดรฟ์เพื่อเปิดถาดใส่แผ่นดิสก์ จากนั้นค่อยๆ ดึงถาด **(2)** ออกมาจนสุด
- <mark>2.</mark> นำดิสก์ **(3)** ออกจากถาดโดยกดที่แกนกลางของดิสก์เบาๆ ขณะยกดิสก์ขึ้นโดยจับที่ขอบด้านนอกเพื่อหลีกเลี่ยงการสัมผัสพื้น ผิวหน้าของดิสก์
- $\mathbb{B}^\prime$  <mark>หมายเหตุ:</mark> หากถาดไม่สามารถเข้าถึงได้ทั้งหมดให้เอียงแผ่นดิสก์อย่างระมัดระวังขณะที่คุณดึงออก
- **3.** ปิดถาดใส่แผ่นดิสก์และวางแผ่นดิสก์ไว้ในกล่องบรรจุ

#### ี่<mark>เมื่อถาดใส่ดิสก์ไม่สามารถเปิดตามปกติได้</mark>

- ี**1.** สอดปลายคลิปหนีบกระดาษ **(1)** เข้าไปในช่องปล่อยที่ฝาปิดไดรฟ์ด้านหน้า
- **2.** ค่อยๆ กดคลิปหนีบกระดาษจนกระทั่งถาดใส่ดิสก์ออกมา แล้วจึงดึงถาดออก **(2)** จนสด
- ี**3.** นำดิสก์ **(3)** ออกจากถาดโดยกดที่แกนกลางของดิสก์เบาๆ ขณะยกดิสก์ขึ้นโดยจับที่ขอบด้านนอกเพื่อหลีกเลี่ยงการสัมผัสพื้น ผิวหน้าของดิสก์
- $\stackrel{\text{\tiny def}}{=}$  หมายเหตุ: หากถาดไม่สามารถเข้าถึงได้ทั้งหมดให้เอียงแผ่นดิสก์อย่างระมัดระวังขณะที่คุณดึงออก
- **4.** ปิดถาดใส่แผ่นดิสก์และวางแผ่นดิสก์ไว้ในกล่องบรรจุ

#### **ชองบรรจ ่ ุ**

- **1.** กดปุ่มปลดลอȀ็ **(1)** ขางๆ ้ ไดรฟ์
- ี**2.** นำแผ่นดิสก์ออก **(2)** โดยจับแผ่นดิสก์ที่ขอบไม่ให้โดนผิวหน้าของแผ่นดิสก์
- **3.** วางแผ่นดิสก์ไว้ในกล่องบรรจุ

# <span id="page-33-0"></span>**7 การบำรุงรักษาคอมพิวเตอร์ของคุณ**

# **การอัพเกรดโปรแกรมแȡะไดรเวอร ์**

HP ขอแนะนำให้คุณอัพเดตโปรแกรมและไดรเวอร์ ให้เป็นเวอร์ชันล่าสุดอยู่เสมอ โปรแกรมอัพเดตสามารถแก้ ไขปัญหาต่างๆ ได้ รวมทั้งนำคุณสมบัติและตัวเลือกใหม่ๆ มายังคอมพิวเตอร์ของคุณ เทคโนโลยีมีการเปลี่ยนแปลงอยู่ตลอดเวลา และการอัพเดต โปรแกรมและไดรเวอร์จะช่วยให้คอมพิวเตอร์ของคุณได้ ใช้เทคโนโลยีล่าสุดที่มี ให้บริการ ตัวอย่างเช่น ส่วนประกอบกราฟิกรุ่นที่เก่า ่ ึกว่าอาจทำงานร่วมกับซอฟต์แวร์เกมใหม่ล่าสุดได้ ไม่ดีนัก หากไม่มี ไดรเวอร์รุ่นล่าสุด คุณก็จะใช้ประโยชน์จากอุปกรณ์ของคุณได้ ไม่ เต็มประสิทธิภาพ

ไปที่ <u><http://www.hp.com/support></u>เพื่อดาวน์โหลดโปรแกรมและไดรเวอร์เวอร์ซันล่าสุดจาก HP นอกจากนี้คุณยังสามารถขอรับ การแจ้งเตือนเกี่ยวกับการอัพเดตอัตโนมัติเมื่อโปรแกรมอัพเดตพร้อมใช้งาน

่ หากต้องการตั้งค่าคอมพิวเตอร์ ให้รับอัพเดต Ubuntu อัตโนมัติฟรีให้ดำเนินการดังนี้

- **1. คลิก About this computer** (เกี่ยวกับคอมพิวเตอร์นี้) ที่ด้านขวาสุดของแผงด้านบน คลิก Install updates (ติดตั้ง โปรแกรมอัพเดต) เพื่อตรวจหาการอัพเดตที่พร้อมใช้งานสำหรับคอมพิวเตอร์ของคุณ
- **2.** ขณะอยู่ในหน้าต่าง Update Manager (ตัวจัดการอัพเดต)ให้เลือกปุ่ม **Check** (ตรวจสอบ) เพื่อตรวจหารายการอัพเดต ซอฟต์แวร์ใหม่
- ี**3.** คลิกกล่องข้างรายการอัพเดตแต่ละรายการที่ต้องการติดตั้ง จากนั้นเลือกปุ่ม **Install Updates** (ติดตั้งรายการอัพเดต)
- **4.** คลิก **Close** (ปิด) หลังจากติดตั้งการอัพเดตแล้ว
- $\ddot{\mathbb{B}}$  หมายเหตุ: หากต้องการเปลี่ยนแปลงการตั้งค่าสำหรับการอัพเดตซอฟต์แวร์ให้เลือกปุ่ม **Settings** (การตั้งค่า) ที่ด้านล่าง ของหน้าต่าง Update Manager (ตัวจัดการอัพเดต)

# **การทำความสะอาดคอมพิวเตอร์ของคุณ**

ใช้ผลิตภัณฑ์ต่อไปนี้เพื่อทำความสะอาดคอมพิวเตอร์ของคุณอย่างปลอดภัย

- ไดเมทธิลเบนซินแอมโมเนียมคลอไรด์ 0.3 เปอร์เซ็นต์ ความเข้มข้นสูงสุด (ตัวอย่างเช่น ผ้าเช็ดทำความสะอาดแบบใช้แล้วทิ้ง ซึ่งมีอยู่ด้วยกันหลายยี่ห้อ)
- น้ำยาเช็ดกระจกที่ปราศจากแอลกอฮอล์
- ู้น้ำผสมน้ำสบู่อ่อนๆ
- ผ้าเช็ดทำความสะอาดไมโครไฟเบอร์แบบแห้งหรือผ้าชามัวร์ (ผ้าปลอดไฟฟ้าสถิตที่ไม่มีน้ำมัน)
- ้ผ้าง|ลอดไฟฟ้าสถิต

**ขอȀวรระว ้ ัง:** หลีกเลี่ยงการใช้น้ำยาทำความสะอาดฤทธิ์รุนแรงซึ่งอาจทำให้คอมพิวเตอร์ได้รับความเสียหายอย่างถาวร หากไม่ แน่ใจว่าผลิตภัณฑ์ทำความสะอาดปลอดภัยสำหรับคอมพิวเตอร์หรือไม่ให้ตรวจสอบส่วนประกอบของผลิตภัณฑ์เพื่อให้แน่ใจว่าส่วน ประกอบต่าง ๆ เช่น แอลกอฮอล์ อะซิโตน แอมโมเนียมคลอไรด์ เมธิลินคลอไลด์และไฮโดรคาร์บอนจะต้องไม่เป็นส่วนประกอบใน ้ ผลิตภัณฑ์ของคุณ

วัสดุที่มีเส้นใย เช่น กระดาษชำระอเนกประสงค์ อาจทำให้เกิดรอยขูดขีดที่คอมพิวเตอร์ เมื่อใช้ ไปนานๆ เข้า เศษสิ่งสกปรกและสาร ทำความสะอาดสามารถเข้าไปติดอยู่ในรอยขูดขีดนั้นได้

### <span id="page-34-0"></span>**วิธีการทำความสะอาด**

ทำตามขั้นตอนที่อธิบายในส่วนนี้เพื่อทำความสะอาดคอมพิวเตอร์ของคุณได้อย่างปลอดภัย

 $\Delta$  คำเตือน! หากต้องการป้องกันไฟดดหรือความเสียหายกับส่วนประกอบต่าง ๆ อย่าพยายามทำความสะอาดคอมพิวเตอร์ของคุณ ขณะเปิดเครื่อง

- ้<br>ปิดคอมพิวเตอร์
- ถอดอะแดปเตอร AC์
- $\bullet$  ถอดอุปกรณ์ภายนอกทั้งหมดที่เชื่อมต่อกับแหล่งจ่ายไฟ ่

**ข้อควรระวัง: เพื่อป้**องกันความเสียหายต่อส่วนประกอบภายใน อเ คอมพิวเตอร์ เนื่องจากของเหลวที่หยดลงบนพื้นผิวสามารถสร้างความเสียหายถาวรต่อส่วนประกอบภายในได้

### **การทำความสะอาดจอแสดงผล (All-in-One หรอโนื ้ตบุ๊ก)**

้ ค่อยๆ เช็ดจอแสดงผลโดยใช้ผ้านุ่ม ปราศจากใยขน ชุบกับน้ำยาเช็ดกระจกที่ไม่มีแอลกอฮอล์ ตรวจดูให้แน่ใจว่าจอแสดงผลแห้ง ดีแล้วก่อนปิดจอแสดงผล

### **การทำความสะอาดด้านข้างและฝาปิด**

ทำความสะอาดด้านข้างและฝาปิดโดยใช้ผ้าไมโครไฟเบอร์หรือผ้าชามัวร์ชุบน้ำยาทำความสะอาดที่แจ้งไปก่อนหน้านี้ หรือใช้แผ่นเช็ด ทำความสะอาดที่เหมาะสม

**หมายเหตุ:** เมื่อทำความสะอาดฝาปิดของคอมพิวเตอร์ให้ถูเป็นวงกลมเพื่อช่วยขจัดสิ่งสกปรกและฝุ่นละออง

### **การทำความสะอาดทัชแพด แป้นพิมพหร์ อเมาส ์ ื**

**คำเตือน! เพื่อป้องกันไฟฟ้าช็อตหรือความเสียหายต่อส่วนประกอบภายใน อ**เ เครื่องดูดฝุ่นอาจทำให้มีฝุ่นผงจากข้าวของเครื่องใช้ภายในบ้านสะสมอยู่บนพื้นผิวแป้นพิมพ์

**ข้อควรระวัง: เพื่อป้องกันความเสียหายต่อส่วนประกอบภายใน อย่าให้ของเหลวหยดระหว่างปุ่มกด** 

- ่ ในการทำความสะอาดทัชแพด แป้นพิมพ์หรือเมาส์ให้ ใช้ผ้าไมโครไฟเบอร์หรือผ้าชามัวร์เนื้อนุ่มชุบกับน้ำยาทำความสะอาด ชนิดใดชนิดหนึ่งที่ระบุไปก่อนหน้า ห
- $\bullet$  เพื่อป้องกันแป้นพิมพ์ติดและขจัดฝุ่น เส้นใย และอนุภาคเล็กๆ ออกจากแป้นพิมพ์ให้ใช้ตัวเป่าลมที่มีหลอดฉีดพ่นลม

# **การเดินทางโดยนำคอมพิวเตอร์ไปด้วยหรือการขนส่งคอมพิวเตอร์**

หากคุณจำเป็นต้องเดินทางโดยนำคอมพิวเตอร์ไปด้วยหรือต้องขนส่งคอมพิวเตอร์ ต่อไปนี้คือคำแนะนำในการรักษาความปลอดภัย อุปกรณ์ของคุณ

- เตรียมคอมพิวเตอร์ให้พร้อมสำหรับการเดินทางหรือขนส่ง
	- สำรองข้อมูลของคุณลงไดรฟ์ภายนอก
	- ถอดดิสก์และการ์ดสื่อบันทึกภายนอกทั้งหมด เช่น การ์ดจัดเก็บข้อมูลแบบดิจิทัล ออกจากคอมพิวเตอร์
- ปิดอุปกรณ์ภายนอกทั้งหมดและถอดสายออก
- เอาสื่อบันทึกออกจากไดรฟ์ก่อนที่จะถอดไดรฟ์ออกจากช่องใส่
	- ข้อควรระวัง: ดำเนินการนี้ก่อนที่จะจัดส่ง จัดเก็บ หรือเดินทางไปพร้อมกับไดรฟ์ ทั้งนี้เพื่อลดความเสี่ยงจากความ เสียหายที่อาจเกิดกับคอมพิวเตอร์ ความเสียหายต่อไดรฟ์ หรือข้อมูลสูญหาย
- ปิดเครื่องคอมพิวเตอร์
- เก็บข้อมูลสำรองไว้กับตัว แยกเก็บข้อมูลสำรองจากคอมพิวเตอร์
- ๏ เมื่อเดินทางโดยเครื่องบินให้ถือคอมพิวเตอร์ขึ้นเครื่องเป็นกระเป๋าถือ อย่าเช็คอินคอมพิวเตอร์พร้อมกับสัมภาระที่เหลือของ ่ Ȁณุ
- ข้อควรระวัง: อย่าให้ ไดรฟ์สัมผัสกับสนามแม่เหล็ก อุปกรณ์รักษาความปลอดภัยที่มีสนามแม่เหล็กรวมถึงเครื่องตรวจ ความปลอดภัยในสนามบินโดยให้เดินผ่าน และเครื่องตรวจความปลอดภัยตามตัว สา รักษาความปลอดภัยที่คล้ายคลึงกันซึ่งใช้ตรวจสอบกระเป๋าถือขึ้นเครื่องจะใช้เครื่องเอกซ์เรย์แทนแม่เหล็กและไม่เป็นอันตราย กับไดรฟ์
- ่ หากคุณมีแผนที่จะใช้คอมพิวเตอร์ขณะโดยสารเครื่องบิน โปรดฟังการประกาศในเครื่องบินซึ่งจะแจ้งให้ทราบว่าคุณได้รับอ นุญาตให้ ใช้คอมพิวเตอร์เมื่อไร การใช้คอมพิวเตอร์ขณะโดยสารเครื่องบินจะขึ้นอยู่กับดุลพินิจของแต่ละสายการบิน
- หากคอมพิวเตอร์ของคุณจะไม่มีการใช้งานและไม่ ได้ต่อกับแหล่งจ่ายไฟภายนอกนานกว่า 2 สัปดาห์ให้ถอดแบตเตอรี่ออก และแยกเก็บไว้ต่างหาก
- หากคุณต้องการขนส่งคอมพิวเตอร์หรือไดรฟ์ให้ใช้บรรจุภัณฑ์ห่อหุ้มที่เหมาะสม และติดป้ายกำกับว่า "FRAGILE" (แตกหัก ่ ง่าย)
- หากคอมพิวเตอร์มีอุปกรณ์ไร้สายติดตั้งอยู่ อาจมีการห้ามใช้อุปกรณ์เหล่านี้ในสถานที่บางแห่ง การควบคุมดังกล่าวอาจบังคับ ไซ้ ในขณะอยู่บนเครื่องบิน ในโรงพยาบาล เมื่ออยู่ ใกล้กับวัตถุที่มีโอกาสระเบิด และในบริเวณที่อาจเกิดอันตราย หากคุณมีข้อ สงสัยเกี่ยวกับนโยบายที่บังคับใช้สำหรับการใช้งานแต่ละอุปกรณ์ให้ติดต่อเพื่อขออนุญาตใช้งานคอมพิวเตอร์ของคุณก่อนที่ จะเปิดเครื่อง
- หากคุณกำลังเดินทางไปต่างประเทศ โปรดปฏิบัติตามคำแนะนำต่อไปนี้
	- ตรวจสอบข้อบังคับของศุลกากรที่เกี่ยวข้องกับคอมพิวเตอร์สำหรับแต่ละประเทศหรือภูมิภาคในแผนการเดินทางของ Ȁณุ
	- ตรวจสอบข้อกำหนดเกี่ยวกับสายไฟและอะแดปเตอร์สำหรับแต่ละพื้นที่ที่คุณต้องการใช้คอมพิวเตอร์ แรงดันไฟ ความถี่ และรูปแบบของปลั๊กอาจแตกต่างกัน
		- **คำเตือน! เพื่อลดความเสี่ยงจากไฟฟ้าช็อต** การเกิดไฟไหม้ ความเสียหายต่ออุปกรณ์ อ: คอมพิวเตอร์ด้วยชุดอุปกรณ์แปลงแรงดันไฟที่มีจำหน่ายสำหรับอุปกรณ์ไฟฟ้าทั่วไป

# <span id="page-36-0"></span>**8 การรกษาȀวามปȡอดภ ั ั ยȀอมพ ิ วเตอรแȡะข ์ อม ้ ู ȡ ของȀ ณ ุ**

# **การป้ องกันȀอมพิวเตอร**

**หมายเหตุ:** โซลูชันด้านความปลอดภ์ย่ได้รับการออกแบบเป็นพิเศษเพื่อปกป้องคอมพิวเตอร์ แต่อาจไม่สามารถขัดขวางการโจมตี ี ซอฟต์แวร์หรือป้องกันการโจรกรรมหรือการใช้งานคอมพิวเตอร์ ในทางที่ผิด

ดุณลักษณะด้านความปลอดภัยที่มาพร้อมกับคอมพิวเตอร์ของคุณจะสามารถปกป้องคอมพิวเตอร์ ข้อมูลส่วนบุคคล และข้อมูลให้ ปลอดภัยจากความเสี่ยงต่างๆ วิธี

ระบบปฏิบัติการนำเสนอคุณลักษณะด้านความปลอดภัยบางอย่าง คุณลักษณะด้านความปลอดภัยเพิ่มเติมแสดงอยู่ ในตารางต่อไป นี้ คุณลักษณะด้านความปลอดภัยเพิ่มเติมส่วนใหญ่สามารถกำหนดค่าได้ใน Setup Utility

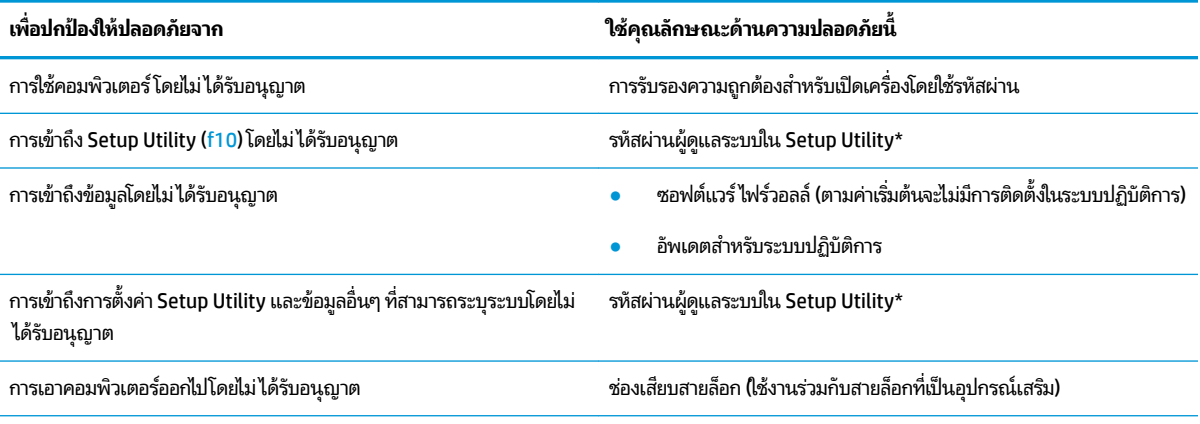

\*Setup Utility เป็นยูทิลิตี้ที่เข้าถึงได้ด้วยการกด f10 เมื่อคอมพิวเตอร์เปิดเครื่องหรือรีสตาร์ท เมื่อใช้ Setup Utility คุณจะต้องใช้แป้นพิมพ์บนคอมพิวเตอร์เพื่อ<br>ไปยังส่วนต่างๆ และทำการเลือก ่

# **การ ใชรห ้ ัสผาน่**

รหัสผ่านเป็นกลุ่มอักขระที่คุณเลือกใช้เพื่อคุ้มครองข้อมูลคอมพิวเตอร์ของคุณ รหัสผ่านหลายชนิดสามารถตั้งค่าได้ โดยขึ้นอยู่กับว่า คุณต้องการควบคุมการเข้าถึงข้อมูลของคุณอย่างไร สามารถตั้งรหัสผ่านได้ ในระบบปฏิบัติการหรือ Setup Utility ที่ติดตั้งไว้ก่อน หน้าในคอมพิวเตอร์

**หมายเหตุ:** เพื อลดความเสี่ยงในการถูกล็อกจนไม่สามารถเข้าใช้คอมพิวเตอร์ ได้ ให้บันทึกรหัสผ่านแต่ละชุดและเก็บไว้ ในที่ที่ ปลอดภัย

# <span id="page-37-0"></span>**การตั ้งȀารห ่ ัสผานในระบบปฏ ่ ิบัติการ**

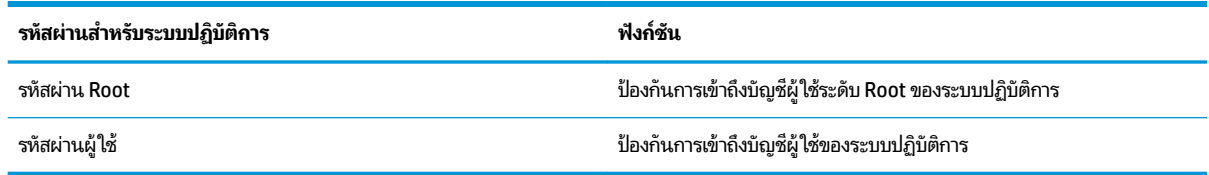

# **การตั ้งรหัสผานใน ่ Setup Utility (BIOS) แȡะ การตั ้งȀาȀอมพ ่ ิวเตอร ์**

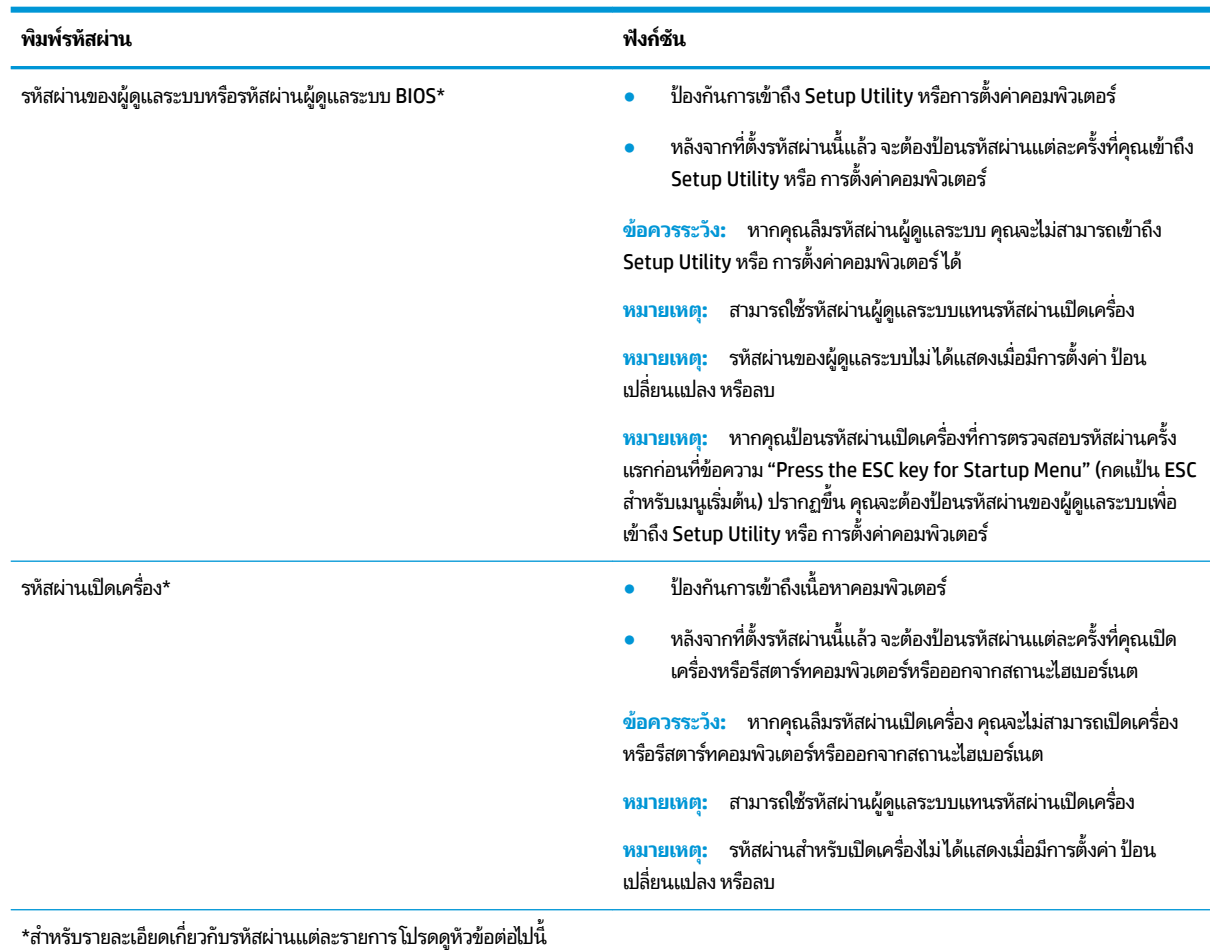

### **การจัดการรหัสผานของผ ่ ู้ดูแȡระบบ**

เมื่อต้องการตั้งค่า เปลี่ยนแปลง หรือลบรหัสผ่านนี้ ให้ปฏิบัติตามขั้นตอนต่อไปนี้

- 1. เปิด Setup Utility หรือ การตั้งค่าคอมพิวเตอร์ ด้วยการเปิดเครื่องหรือรีสตาร์ทคอมพิวเตอร์ในขณะที่ข้อความ "Press the ESC key for Startup Menu" (กดแป้น ESC สำหรับเมนูเริ่มต้น) ปรากฏขึ้นที่มุมซ้ายล่างของหน้าจอให้กด <mark>esc</mark> เมื่อ Startup Menu (เมนูเริ่มต้น) ปรากฏขึ้นให้กด <mark>f10</mark>
- **2.** เลอกื **Security** (Ȁวามปลอดภัย) แล้วปฏิบัติตามคำแนะนำบนหน้าจอ

การเปลี่ยนแปลงของคุณจะมีผลเมื่อคอมพิวเตอร์เริ่มทำงานอีกครั้ง

### <span id="page-38-0"></span>**การป้อนรหัสผานของผ ่ ู้ดูแȡระบบ**

ที่พรอมต์ **Enter password** (ป้อนรหัสผ่าน)ให้พิมพ์รหัสผ่านของผู้ดูแลระบบของคุณ แล้วกด <mark>ente</mark>r หลังจากที่ป้อนรหัสผ่านของ ้ผู้ดูแลระบบไม่สำเร็จ 3 ครั้ง คุณจะต้องรีสตาร์ทคอมพิวเตอร์และลองอีกครั้ง

### **การจัดการรหัสผานเป ่ ิดเȀรือง่**

เมื่อต้องการตั้งค่า เปลี่ยนแปลง หรือลบรหัสผ่านนี้ ให้ปฏิบัติตามขั้นตอนต่อไปนี้

- 1. เปิด Setup Utility ด้วยการเปิดเครื่องหรือรีสตาร์ทคอมพิวเตอร์ในขณะที่ข้อความ "Press the ESC key for Startup Menu" (กดแป้น ESC เพื่อเข้าสู่เมนูเริ่มต้น) ปรากฏขึ้นที่มุมซ้ายล่างของหน้าจอให้กด <mark>esc</mark> เมื่อเมนูเริ่มต้นปรากฏขึ้นให้กด f10
- **2. ใช้แป้นลูกศรเพื่อเลือก Security (ความปลอดภัย) เลือก Set Power-On Password (ตั้งรหัสผ่านเปิดเครื่อง) แล้วกด** enter
	- $\bullet$  แมื่อต้องการตั้งรหัสผ่านเปิดเครื่องให้พิมพ์รหัสผ่านของคุณในฟิลด์ **Enter New Password** (ป้อนรหัสผ่านใหม่) และ ้ฟิลด์ **Confirm New Password** (ยืนยันรหัสผ่านใหม่) แล้วกด enter
	- แมื่อต้องการเปลี่ยนรหัสผ่านเปิดเครื่องให้พิมพ์รหัสผ่านปัจจุบันของคุณในฟิลด**์ Enter Current Password** (ป้อน รหัสผ่านปัจจุบัน) พิมพ์รหัสผ่านใหม่ ในฟิลด์ **Enter New Password** (ป้อนรหัสผ่านใหม่) และฟิลด์ **Confirm New Password** (ยืนยันรหัสผ่านใหม่) แล้วกด enter
	- $\bullet$  เมื่อต้องการลบรหัสผ่านเปิดเครื่องให้พิมพ์รหัสผ่านปัจจุบันของคุณในฟิลด์ **Enter Current Password** (ป้อนรหัส ี ผ่านปัจจุบัน) แล้วกด enter 4 ครั้ง
- ื**3.** หากต้องการบันทึกการเปลี่ยนแปลงและออกจาก Setup Utilityให้ใช้แป้นลูกศรเพื่อเลือก **Exit** (ออก) แล้วเลือก **Exit Saving Changes** (ออกและบันทึกการเปลี่ยนแปลง)

การเปลี่ยนแปลงของคุณจะมีผลเมื่อคอมพิวเตอร์เริ่มทำงานอีกครั้ง

### **การป้อนรหัสผานเป ่ ิดเȀรือง่**

ที่พรอมต์ **Enter Password** (ป้อนรหัสผ่าน)ให้พิมพ์รหัสผ่านของคุณ แล้วกด <mark>enter</mark> หลังจากที่ป้อนรหัสผ่านไม่สำเร็จ 3 ครั้ง คุณ ้ จะต้องรีสตาร์ทคอมพิวเตอร์และลองอีกครั้ง

# **การ ใชซอฟต ้ แวร ์ Ȁวามปȡอดภ ์ ัยทางอินเทอรเน ์ ็ ต**

เมื่อใช้คอมพิวเตอร์ของคุณในการเข้าถึงอีเมล เครือข่าย หรืออินเทอร์เน็ต อาจทำให้คอมพิวเตอร์ติดไวรัสคอมพิวเตอร์ สปายแวร์ และการถูกคุกคามออนไลน์อื่นๆได้ เพื่อช่วยปกป้องคอมพิวเตอร์ คุณ อินเทอร์เน็ตที่มีคุณสมบัติป้องกันไวรหัสและไฟร์วอลล์ในการป้องกันไวรัสอย่างต่อเนื่องสำหรับไวรัสชนิดใหม่ๆ ที่เพิ่งค้นพบและ ่ ความเสี่ยงด้านความปลอดภัยอิ่นๆ คุณต้องหมั่นปรับปรุงซอฟต์แวร์ความปลอดภัยของคุณ ขอ ต้องการเพื่อปกป้องคอมพิวเตอร์ของคุณอย่างเต็มรูปแบบ

### **การ ใชซอฟต ้ แวร ์ ป์้องกันไวรสั**

ไวรัสคอมพิวเตอร์สามารถปิดการใช้งานโปรแกรม ยูทิลิติ์ หรือระบบปฏิบัติการได้ ห ซอฟต์แวร์ป้องกันไวรัสช่วยป้องกันไวรัสโดยส่วนใหญ่ กำจัดไวรัส รวมทั้งซ่อมแซมความเสียหายที่เกิดจากไวรัส ่

## <span id="page-39-0"></span>**การ ใชซอฟต ้ แวร ์ ์ไฟรวอȡȡ ์ ์**

ไฟร์วอลล์ ได้รับการออกแบบเป็นพิเศษเพื่อป้องกันการเข้าถึงระบบหรือเครือข่ายโดยไม่ ได้รับอนุญาต เนื่องจากระบบปฏิบัติการ Ubuntu จัดส่งมาโดยไม่มีพอร์ตว่าง ดังนั้น จึงไม่รวมยูทิลิตี้ไฟร์วอลล์ไว้ในระบบปฏิบัติการพื้นฐาน อย่างไรก็ตาม คุณอาจใช้ Ubuntu Software Center (โปรแกรมศูนย์ซอฟต์แวร์ Ubuntu) ซึ่งอยู่ ใน **Launcher** (ตัวเรียกใช้งาน) ทางด้านซ้ายของเด สก์ท็อป เพื่อดาวน์โหลด Gufw ซึ่งเป็นยูทิลิตี้ไฟร์วอลล์ฟรี

ในการติดตั้ง Gufwให้

- **1.** คลิกที่โฟลเดอร์ **Ubuntu Software Center** (โปรแกรมศูนย์ซอฟต์แวร์ Ubuntu) ซึ่งอยู่ใน **Launcher** (ตัวเรียกใช้งาน) ่ ้ ทางด้านซ้ายของเดสก์ท็อป
- **2.** ป้อนคำว่า Gufw ในแถบȀนหา ้ แลวกด ้ enter
- ิ 3. ตับเบิลคลิกไอคอน **Firewall Configuration** (การกำหนดค่าไฟร์วอลล์) แล้วเลือกปุ่ม **Install** (ติดตั้ง)
- **4.** ปฏิบัติตามคำแนะนำบนหน้าจอ

หากต้องการดูหรือปรับเปลี่ยนการตั้งค่าไฟร์วอลล์หลังการติดตั้ง Gufwให้

1. เลือก Ubuntu Software Center (ศูนย์รวมซอฟต์แวร์ Ubuntu) จาก Launcher (ตัวเรียกใช้งาน) ทางด้านซ้ายของเด ีสก์ท็อป แล้วเลือก **Gufw** 

**หมายเหตุ:** เมื่อเข้าถึง Gufw จะมีพรอมต์แสดงขึ้นให้คุณใส่รหัสผ่าน Root

**2.** ปฏิบัติตามคำแนะนำบนหน้าจอ

หมายเหตุ: ในบางสถานการณ์ไฟร์วอลล์สามารถบล็อกการเข้าถึงเกมบนอินเทอร์เน็ต ขัดขวางการใช้เครื่องพิมพ์หรือการใช้ ไฟล์ ร่วมกันบนเครือข่าย หรือบล็อกสิ่งที่แนบในอีเมลที่ได้รับอนุญาต หากต้องการแก้ ไขปัญหาแบบชั่วคราวให้ปิดใช้งานไฟร์วอลล์ ่ จัดการงานที่คุณต้องการ แล้วจึงเปิดใช้งานไฟร์วอลล์อีกครั้งทันที หากต้องการแก้ ไขปัญหาอย่างถาวร คุถ ใหม่

#### **การป้ องกันเȀรอข ื ายไร ่ สายของȀ ้ ณ ุ**

เมื่อคุณตั้งค่าเครือข่ายไร้สายให้เปิดใช้งานคุณลักษณะการรักษาความปลอดภัยอยู่เสมอ สำหรับข้อมูลเพิ่มเติม โปรดดู <u>การปกป้อง</u> [WLAN](#page-13-0) ในหน้า 6

# **การสำรองซอฟต์แวร์แอพพลิเคชันและข้อมูล**

สำรองโปรแกรมซอฟต์แวร์และข้อมูลของคุณอยู่เสมอ เพื่อปกป้องไม่ ให้สูญหายหรือเสียหายอย่างถาวรจากการติดไวรัสหรือจากข้อ ผิดพลาดของซอฟต์แวร์หรือฮาร์ดแวร์ สำหรับข้อมูลเพิ่มเติม โปรดดู <u>การสำรอง เรียกคืน และกู้คืนข้อมูล ในหน้า 37</u>

#### **การ ใชต ้ ัวȡ ็ อกสายเȀเบิȡท ี เป็ นอ ปกรณเสร ์ มิ ่ ุ**

ตัวล็อกสายเคเบิล ซึ่งซื้อแยกต่างหากได้รับการออกแบบเป็นพิเศษเพื่อปกป้องคอมพิวเตอร์ แต่อาจไม่สามารถป้องกันการโจรกรรม หรือการใช้งานคอมพิวเตอร์ ในทางที่ผิด ตัวล็อกสายเคเบิลเป็นหนึ่งในหลายวิธีที่ควรใช้เป็นส่วนหนึ่งในโซลูชันด้านความปลอดภัยที่ สมบูรณ์แบบเพื่อช่วยเพิ่มการป้องกันการโจรกรรม

ช่องเสียบสายล็อกบนคอมพิวเตอร์ของคุณอาจแตกต่างไปจากภาพประกอบในหัวข้อนี้เล็กน้อย

- **1.** ร้อยตัวล็อกสายเคเบิลไว้รอบๆ วัตถุที่ต้องการดูแลความปลอดภัย
- **2.** สอดกญแจ ุ **(1)** ไว้ในตัวลอกสายเȀเบ ็ ลิ **(2)**
- ิ **3.** สอดตัวล็อกสายเคเบิลไว้ ในช่องเสียบสายล็อกบนคอมพิวเตอร์ **(3)** แล้วล็อกตัวล็อกสายเคเบิลโดยใช้กุญแจ
- ี**4.** ถอดกุญแจออกและเก็บไว้ในที่ที่ปลอดภัย

# <span id="page-41-0"></span>**9 การ ใช้Setup Utility (BIOS) แȡะ HP PC Hardware Diagnostics (UEFI)**

Setup Utility หรือ Basic Input/Output System (BIOS) ควบคุมการสื่อสารระหว่างอุปกรณ์อินพุตและเอาต์พุตทั้งหมดบน ระบบ (เช่น ดิสก์ไดรฟ์ จอแสดงผล แป้นพิมพ์ เมาส์ และเครื่องพิมพ์) Setup Utility ปร ที่ติดตั้ง ลำดับการเริ่มต้นทำงานของคอมพิวเตอร์ และขนาดของหน่วยความจำระบบและหน่วยความจำเสริม

**หมายเหตุ:** โปรดเปลี่ยนการตั้งค่าต่างๆ ใน Setup Utility อย่างรอบคอบ ข้อผิดพลาดต่างๆ จะ ต้อง

# **การเริมต่ ้ น Setup Utility**

ี่ ▲ เปิดเครื่องหรือรีสตาร์ทคอมพิวเตอร์ในขณะที่ข้อความ "Press the ESC key for Startup Menu" (กดแป้น ESC เพื่อเข้าสู่ เมนูเริ่มต้น) ปรากฏขึ้นที่มุมซ้ายล่างของหน้าจอให้กด <mark>esc</mark> เมื่อเมนูเริ่มต้นปรากฏขึ้นให้กด f10

# **การ ใช้Setup Utility**

### **การเปȡี ่ยนภาษาของ Setup Utility**

- **1. เ**ริ่มต้น Setup Utility
- **2.** ใช้แป้นลูกศรเพื่อเลือก **System Configuration** (การกำหนดค่าระบบ) เลือก **Language** (ภาษา) แล้วกด enter
- **3.** ใช้แป้นลูกศรเพื่อเลือกภาษา แล้วกด <mark>enter</mark>
- **4.** เมื่อพรอมต์ยืนยันการเลือกภาษาปรากฏขึ้นให้กด <mark>ent</mark>er
- **5.** หากต้องการบันทึกการเปลี่ยนแปลงและออกจาก Setup Utility ให้ ใช้แป้นลูกศรเพื่อเลือก **Exit** (ออก) แล้วเลือก **Exit Saving Changes** (ออกและบันทึกการเปลี่ยนแปลง) แล้วกด <mark>enter</mark>

การเปลี่ยนแปลงของคุณจะมีผลในทันที

### **การนำทางและการเลือกใน Setup Utility**

Setup Utility ไม่สนับสนุนทัชแพด การนำทางและการเลือกจะต้องใช้แป้นพิมพ์

- $\bullet$  เมื่อต้องการเลือกเมนูหรือรายการเมนู ให้ ใช้แป้นลูกศร
- $\bullet$  แมื่อต้องการเลือกตัวเลือกในรายการหรือสลับฟิลด์ เช่น ฟิลด์ Enable/Disable (เปิด/ปิดการใช้งาน) ให้ ใช้แป้นลูกศรหรือ f5 และ f6
- $\bullet$  เมื่อต้องการเลือกรายการให้กด enter
- $\bullet$  เมื่อต้องการปิดกล่องข้อความหรือกลับสู่หน้าจอเมนู ให้กด esc
- เมื่อต้องการแสดงข้อมูลการนำทางและการเลือกเพิ่มเติมในขณะที่ Setup Utility เปิดอยู่ให้กด f1

### <span id="page-42-0"></span>**การแสดงขอม้ ูȡระบบ**

- **1.** ເริ່มต้น Setup Utility
- **2.** เลือกเมน **Main (**หลัก) จะแสดงข้อมูลระบบ เช่น เวลาและวันที่ของระบบ และข้อมูลประจำตัวเกี่ยวกับคอมพิวเตอร์
- <mark>3.</mark> เมื่อต้องการออกจาก Setup Utility โดยไม่เปลี่ยนการตั้งค่าใดๆ:
	- ใช้แป้นลูกศรเพื่อเลือก **Exit** (ออก) เลือก **Ignore Changes and Exit** (ยกเลิกการเปลี่ยนแปลงและออกจากระบบ) ี จากนั้นกด enter

-หรือ-

 $\bullet$  ใช้แป้นลูกศรเพื่อเลือก **Exit** (ออก) แล้วเลือก **Exit Discarding Changes** (ออกและไม่บันทึกการเปลี่ยนแปลง) คลิก **Yes** (ใช่) จากนั้นกด enter

## **การȀืนȀาเร ่ ิมต่ ้นจากโรงงานใน Setup Utility**

- **1.** ເรີ່ນต้น Setup Utility
- **2.** ใช้แป้นลูกศรเพื่อเลือก **Exit** (ออก) แล้วเลือก **Load Setup Defaults** (โหลดค่าเริ่มต้นการจัดเตรียมระบบ) แล้วกด <mark>enter</mark>
- **3.** เมื่อการยืนยันการตั้งค่าปรากฏขึ้นให้กด enter
- **4.** หากต้องการบันทึกการเปลี่ยนแปลงและออกจาก Setup Utility ให้ ใช้แป้นลูกศรเพื่อเลือก **Exit** (ออก) แล้วเลือก **Exit Saving Changes** (ออกและบันทึกการเปลี่ยนแปลง) แล้วกด <mark>enter</mark>

การตังȀ้ า่ Setup Utility จากโรงงานจะมีผลเมื่อคอมพิวเตอร์เริ่มทำงานอีกครั้ง

**หมายเหตุ:** การตั้งค่ารหัสผ่าน ความปลอดภัย และภาษา จะไม่เปลี่ยนแปลงเมื่อคุณเรียกคืนการตั้งค่าจากโรงงาน

### **การออกจาก Setup Utility**

 $\bullet$  อิธีการออกจาก Setup Utility และบันทึกการเปลี่ยนแปลงของคุณจากเซสชันปัจจุบัน

หากเมนู Setup Utility ไม่ปรากฏขึ้นให้กด <mark>esc</mark> เพื่อกลับสู่หน้าแสดงเมนู จากนั้นให้ใช้แป้นลูกศรเพื่อเลือก **Exit** (ออก) แล้ว เลือก **Exit Saving Changes** (ออกและบันทึกการเปลี่ยนแปลง) แล้วกด <mark>enter</mark>

- $\bullet$  อธิการออกจาก Setup Utility โดยไม่บันทึกการเปลี่ยนแปลงของคุณจากเซสชันปัจจุบัน
	- ใช้แป้นลูกศรเพื่อเลือก **Exit** (ออก) แล้วเลือก **Ignore Changes and Exit** (ยกเลิกการเปลี่ยนแปลงและออกจาก ้ ระบบ) จากนั้นกด enter

-หรือ-

– ใช้แป้นลูกศรเพื่อเลือก **Exit** (ออก) แล้วเลือก **Exit Discarding Changes** (ออกและไม่บันทึกการเปลี่ยนแปลง) คลิก **Yes** (ใช) ่ จากนันกด ้ enter

# **การ ใช้HP PC Hardware Diagnostics (UEFI)**

HP PC Hardware Diagnostics Ȁอื 8nified Extensible Firmware Interface (UEFI) ที่ช่วยให้คุณสามารถทำการทดสอบเพื่อ การวินิจฉัยปัญหาเพื่อระบุว่าฮาร์ดแวร์คอมพิวเตอร์ทำงานตามปกติหรือไม่ เครื่องมือนี้จะทำงานนอกระบบปฏิบัติการเพื่อแยก ฮาร์ดแวร์ที่ล้มเหลวจากปัญหาที่อาจเกิดจากระบบปฏิบัติการหรือส่วนประกอบของซอฟต์แวร์อื่น

<span id="page-43-0"></span>การเร ิม่ HP PC Hardware Diagnostics UEFI

**1.** เปิดหรือรีสตาร์ทคอมพิวเตอร์ กด esc อย่างรวดเร็ว แล้วกด f2

BIOS ค้นหาเครื่องมือวินิจฉัยจากสองตำแหน่งตามลำดับต่อไปนี้ :

- **a.** ไดรฟ์ USB ที่เชื่อมต่ออยู่ ่
- **หมายเหตุ:** หากตองการดาวน ้ ์โหลดเȀร ื ่องมอื HP PC Hardware Diagnostics (UEFI) ลงในไดรฟ์USB โปรดดทู ี <u>การดาวน์โหลด HP PC Hardware Diagnostics (UEFI) ลงในอุปกรณ์ USB ในหน้า 36</u>

**b.** BIOS

<mark>2.</mark> เมื่อเครื่องมือวินิจฉัยเปิดขึ้นใช้แป้นลูกศรบนแป้นพิมพ์เพื่อเลือกประเภทการทดสอบเพื่อการวินิจฉัยปัญหาที่คุณต้องการเ รียกใช้งาน แล้วทำตามคำแนะนำบนหน้าจอ

**หมายเหตุ:** หากคุณต้องการหยุดการทดสอบเพื่อวินิจฉัยปัญหาให้กด <mark>esc</mark>

### **การดาวน์โหȡด HP PC Hardware Diagnostics (UEFI) ȡงในอุปกรณ์USB**

 $\dddot{\mathbb{B}}$  ทมายเหตุ: คำแนะนำสำหรับการดาวน์โหลด HP PC Hardware Diagnostics (UEFI) มีเป็นภาษาอังกฤษเท่านั้น และคุณต้อง ไช้คอมพิวเตอร์ Windows เพื่อดาวน์โหลด และสร้างสภาพแวดล้อมที่รองรับ HP UEFI เนื่องจากมีให้เฉพาะไฟล์ .exe เท่านั้น

การดาวน์โหลด HP PC Hardware Diagnostics ลงในอุปกรณ์ USB มีให้เลือก 2 ตัวเลือกได้แก่

**่ตัวเลือกที่ 1: หน้าหลักของ <b>HP PC Diagnostics**—ให้การเข้าถึง UEFI เวอร์ชันล่าสุด

- **1.** ไปที่ <u><http://hp.com/go/techcenter/pcdiags></u>
- **2.** คลิกที่ลิงค์ **UEFI Download** (การดาวน์โหลด UEFI) จากนั้นเลือก **Run** (เรียกใช้)

**ตัวเลือกที่ 2: หน้าการสนับสนุนและไดรเวอร์—ให้การดาวน์โหลดเวอร์ชันเก่าและใหม่กว่าของผลิตภัณฑ์ที่เฉพาะเจาะจง** ่

- **1.** ไปที่ <u><http://www.hp.com></u>
- **2.** เลือกที่ **Support** (บริการช่วยเหลือ) ที่อยู่ทางด้านบนของหน้า แล้วเลือก **Download Drivers** (ดาวน์โหลดไดร์เวอร์)
- <mark>3.</mark> ป้อนชื่อผลิตภัณฑ์ลงในกล่องข้อความ จากนั้นเลือก **Go** (ดำเนินการต่อ)

– หรอื –

คลิก **Find Now** (ค้นหาตอนนี้) เพื่อให้ HP ตรวจหาผลิตภัณฑ์ของคุณโดยอัตโนมัติ

- **4.** เลือกรุ่นของคอมพิวเตอร์ของคุณ แล้วเลือกระบบปฏิบัติการของคุณ
- ี**5.** ขณะอยู่ในหัวข้อ Diagnostic (วินิจฉัยปัญหา)ให้เลือก HP UEFI Support Environment (สภาพแวดล้อมการรองรับ HP UEFI)

– หรือ –

 $\rho$ ลิก <code>Download</code> (ดาวน์โหลด) จากนั้นเลือก <code>Run</code> (เรียกใช้)

# <span id="page-44-0"></span>**10 การสำรอง เรยกȀ ี ื น แȡะก ู ้ Ȁ ื นขอม ้ ู ȡ**

การกู้คืนหลังจากระบบล้มเหลวจะให้ผลลัพธ์ที่ดีเพียงใดนั้นขึ้นอยู่กับการสำรองข้อมูลล่าสุด เมื่อคุณเพิ่มซอฟต์แวร์และไฟล์ข้อมูล ใหม่คุณควรสำรองระบบต่อเนื่องเป็นประจำเพื่อรักษาสำเนาสำรองปัจจุบันที่เหมาะสม

# **การสร้างอิมเมจสำหรับคืนค่า**

ี ซอฟต์แวร์ Recovery Media Creator ช่วยให้คุณซ่อมแซมหรือคืนค่าคอมพิวเตอร์กลับสู่สถานะดั้งเดิมจากโรงงานได้ คุณสามารถ จัดทำแผ่น DVD อิมเมจสำหรับคืนค่าโดยใช้ไดรฟ์ออปติคอล DVD±RW นอกจากนี้คุณยังสามารถสร้างอิมเมจสำหรับคืนค่าใน อุปกรณ์ USBได้

- $\bigwedge$  ขอควรระวัง: การใช้ Restore (การคืนค่า) จะเป็นการลบข้อมูลในฮาร์ดไดรฟ์ทั้งหมดและฟอร์แมตฮาร์ดไดรฟ์ใหม่ไฟล์ทั้งหมดที่ คุณสร้างขึ้นและซอฟต์แวร์ ใดๆ ที่ติดตั้งไว้บนคอมพิวเตอร์จะถูกลบทิ้งอย่างถาวร เครื่องมือการกู้คืนจะติดตั้งระบบปฏิบัติการ ดั้งเดิม รวมถึงโปรแกรมและไดรเวอร์ที่ติดตั้งมาจากโรงงานใหม่อีกครั้ง ส่วนซอฟต์แวร์ ไดรเวอร์ และอัพเดตที่ไม่ ได้ติดตั้งมาจาก ่ โรงงานจะต้องติดตั้งอีกครั้งด้วยตนเอง จะต้องคืนค่าไฟล์ข้อมูลและไฟล์ส่วนบุคคลของคุณจากข้อมูลสำรอง
- **หมายเหตุ: HP** ขอแนะนำให้คุณสร้างอิมเมจสำหรับการคืนค่า เผื่อกรณีที่ระบบล้มเหลว

### **การสร้างอิมเมจสำหรับการคืนค่าบนแผ่น DVD**

Ȁณสามารถใช ุ ้Recovery Media Creator หรือซอฟต์แวร์การสร้างการคืนค่าเพื่อจัดทำแผ่นดิสก์การคืนค่าระบบโดยใช้แผ่น DVD เปล่าที่สามารถเขียนได้ (DVD-R หรือ DVD+R) HP ขอแนะนำให้ใช้แผ่นดิสก์ DVD+R ของจากผู้ผลิตที่คุณไว้วางใจ เพราะดีวีดีการกู้ คืนเหล่านี้มีความสำคัญมาก HP ขอแนะนำให้เตรียมแผ่น DVD+R เปล่าสูงสุด 3 แผ่นสำหรับสร้างอิมเมจสำหรับคืนค่า หากคุณใช้ แผ่นดิสก์มากกว่าหนึ่งแผ่นให้ติดป้ายกำกับแผ่นดิสก์แต่ละแผ่นตามลำดับการจัดทำ การเขียนตัวเลขบนแผ่นดิสก์จะช่วยให้แน่ใจ ้ว่าคุณมีแผ่นดอสก์เรียงตามลำดับที่ถูกต้อง หากต้องการคืนค่าคอมพิวเตอร์เป็นสถานะดั้งเดิมจากโรงงานได้

หากต้องการจัดทำแผ่น DVD โดยใช้ Recovery Media Creator ให้ทำดังนี้

- **1.** คลิกที่ไอคอน **Dash Home (**แดชหน้าแรก) ที่ด้านซ้ายสุดของแผงด้านบน และจากนั้น ป้อน recovery **(การกู้คืน)** ใน ่ กลองȀ ่ นหา ้ เลอกื **Recovery Media Creator**
- **2.** ขณะอยู่ในหน้าต่าง **Please choose media type** (โปรดเลือกชนิดของสื่อ) ให้เลือกไอคอน DVD (ดีวีดี)
- **3.** ปฏิบัติตามคำแนะนำบนหน้าจอ

หากต้องการจัดทำแผ่น DVD สำหรับคืนค่าโดยใช้ซอฟต์แวร์การสร้างการคืนค่า ให้ทำดังนี้

- **1.** คลิกไอคอน **System menu** (เมนูระบบ) ที่อยู่ทางขวาสุดของแผงด้านบน แล้วเลือก **System Settings** (การตั้งค่าระบบ) ี จากนั้นเลือก **Backup** (สำรองข้อมูล)
- **2.** เลือก **Storage** (ที่เก็บข้อมูล) จากแผงทางด้านซ้ายของหน้าต่าง เลือกลูกศรชี้ลงที่อยู่ใกล้กับ **Backup Location** ่ (ตำแหน่งที่ตั้งข้อมูลสำรอง) เลือก Local Folder (โฟลเดอร์ ในเครื่อง) แล้วเลือกปุ่ม **Choose Folder** (เลือกโฟลเดอร์) เลือก ี่ ดีวิดีจากแผงทางด้านซ้ายของหน้าต่าง แล้วเลือก **OK** (ตกลง)
- **3.** เลือก Overview (ภาพรวม) จากแผงทางด้านซ้ายของหน้าต่าง แล้วเลือก Back Up Now (สำรองข้อมูลทันที)
- **4.** ปฏิบัติตามคำแนะนำบนหน้าจอ

# <span id="page-45-0"></span>**การสร้างอิมเมจสำหรับคืนค่าในอุปกรณ์ USB**

**หมายเหตุ:** ตรวจดูให้แน่ใจว่า คอมพิวเตอร์ที่จะใช้เชื่อมต่อกับกระแสไฟ AC แล้วก่อนเริ่มขั้นตอนนี้

Ȁณสามารถใช ุ ้Recovery Media Creator หรือซอฟต์แวร์การสร้างการคืนค่าเพื่อจัดทำอิมเมจสำหรับคืนค่าในในอุปกรณ์ USB ตรวจสอบขนาดพื้นที่ว่างที่แน่นอนในอุปกรณ์เก็บข้อมูลของคุณก่อนเริ่มทำการสร้างอิมเมจ สำหรับรุ่นคอมพิวเตอร์ส่วนใหญ่แล้ว จะต้องใช้อุปกรณ์ USB ที่มีพื้นที่ว่างอย่างน้อยที่สุด 4 GB อย่างไรก็ตาม ขึ้นอยู่กับไดรเวอร์และซอฟต์แวร์ที่ติดตั้งในคอมพิวเตอร์ ของคุณ คุณอาจต้องการพื้นที่ว่างมากกว่า 4 GB เล็กน้อย **HP ขอแนะนำให้คุณใช้อุปกรณ์ USB ขนาด 8 GB หรือมากกว่าเพื่อ ให้ได้ผȡȡัพธท์ี ่ดีที ่สดุ**

สิ่งสำคัญ: ก่อนเริ่มกระบวนการนี้ อย่าลืมเสียบอุปกรณ์ USB ของคุณเข้ากับพอร์ต USB ของคอมพิวเตอร์

หากต้องการสร้างอปกรณ์ USB สำหรับคืนค่าโดยใช้ Recovery Media Creator ให้ทำดังนี้

- **1.** คลิกที่ไอคอน **Dash Home (**แดชหน้าแรก) ที่ด้านซ้ายสุดของแผงด้านบน และจากนั้น ป้อน recovery **(การกู้คืน)** ใน ่ กลองȀ ่ นหา ้ เลอกื **Recovery Media Creator**
- **2.** ขณะอยู่ในหน้าต่าง **Please choose media type** (โปรดเลือกชนิดของสื่อ) ให้เลือกไอคอน **USB** (ยูเอสบี)
- **3.** ปฏิบัติตามคำแนะนำบนหน้าจอ

หากต้องการสร้างอุปกรณ์ USB สำหรับคืนค่าโดยใช้ซอฟต์แวร์การสร้างการคืนค่า ให้ทำดังนี้

- **1.** คลิกไอคอน **System menu** (เมนูระบบ) ที่อยู่ทางขวาสุดของแผงด้านบน แล้วเลือก **System Settings** (การตั้งค่าระบบ) ้จากนั้นเลือก **Backup** (สำรองข้อมูล)
- **2.** เลือก **Storage** (ที่เก็บข้อมูล) จากแผงทางด้านซ้ายของหน้าต่าง เลือกลูกศรชี้ลงที่อยู่ใกล้กับ **Backup Location** ่ (ตำแหน่งที่ตั้งข้อมูลสำรอง) เลือก Local Folder (โฟลเดอร์ ในเครื่อง) แล้วเลือกปุ่ม **Choose Folder** (เลือกโฟลเดอร์) เลือก อุปกรณ์ยูเอสบีจากแผงทางด้านซ้ายของหน้าต่าง แล้วเลือก **OK** (ตกลง)
- **3.** เลือก **Overview** (ภาพรวม) จากแผงทางด้านซ้ายของหน้าต่าง แล้วเลือก **Backup Now** (สำรองข้อมูลทันที)
- **4.** ปฏิบัติตามคำแนะนำบนหน้าจอ

## **การȀืนȀาสถานะด ่ ั ้งเดิมจากโรงงาน**

หมายเหตุ: ตรวจดูให้แน่ใจว่า คอมพิวเตอร์ที่จะใช้เชื่อมต่อกับกระแสไฟ AC แล้วก่อนเริ่มขั้นตอนนี้

หากต้องการใช้อิมเมจสำหรับคืนค่าบนแผ่น DVD หรืออุปกรณ์ USB เพื่อคืนค่าคอมพิวเตอร์สู่สถานะดั้งเดิมจากโรงงาน ให่

- **1.** หากเป็นไป ได้ให้สำรองไฟล์ส่วนบุคคลทั้งหมดไว้
- **2.** ปิดเครื่องคอมพิวเตอร์
- **3.** ตรวจสอบให้แน่ใจก่อนว่า DVD หรืออุปกรณ์ USB สำหรับคืนค่าเชื่อมต่อกับคอมพิวเตอร์
- **4.** รีสตาร์ทคอมพิวเตอร์
- <mark>5.</mark> เมื่อบูตระบบให้กดF9 เพื่อเข้าสู่การเลือกอุปกรณ์สำหรับการบูต จากนั้นเลือกอุปกรณ์ที่มีอิมเมจคืนค่า
- **6.** คลิก **Restore entire hard drive** (คืนค่าฮาร์ดไดรฟ์ทั้งหมด) จากนั้นเลือก Continue (ดำเนินการต่อ)
- **7.** ปฏิบัติตามคำแนะนำบนหน้าจอ

<span id="page-46-0"></span>หมายเหตุ: หากคุณไม่สามารถบูต (เริ่มการทำงาน) คอมพิวเตอร์ และคุณไม่ ได้สร้างดิสก์การกู้คืนระบบเอาไว้ คุณจะต้องซื้อดีวีดี *Ubuntu Operating System* (ระบบปฏิบัติการ Ubuntu) เพื่อติดตั้งระบบปฏิบัติการอีกครั้ง สำหรับข้อมูลเพิ่มเติม โปรดดู รายนาม *หมายเȡขโȓรศȚȓั ȓ์ัวโȡก ่*

# **การสำรองไฟล์ข้อมูลของคุณ**

Deja Dup Restore Tool ช่วยให้คุณสามารถสำรองไฟล์ข้อมูลของคุณ

คุณควรสำรองไฟล์ข้อมูลของคุณตามตารางเป็นประจำเพื่อรักษาสำเนาสำรองข้อมูลปัจจุบัน คุณสามารถสำรองข้อมูลด้วยตนเองลง ในไดรฟ์เสริมภายนอก ไดรฟ์เครือข่าย หรือแผ่นดิสก์ โปรดอย่าลืมสำรองข้อมูลของคุณในเวลาต่อไปนี้

- ตามเวลาที่กำหนดเป็นประจำ
- ก่อนจะซ่อมแซมหรือคืนค่าคอมพิวเตอร์
- $\bullet$  ก่อนจะเพิ่มหรือปรับเปลี่ยนฮาร์ดแวร์หรือซอฟต์แวร์

หากต้องการสำรองไฟล์โฮมไดเรกทอรีโดยใช้ Deja Dup Backup Tool ให้ทำดังนี้

**หมายเหตุ:** ก่อนคุณสำรองข้อมูลของคุณ ตรวจสอบให้แน่ใจว่าคุณได้กำหนดตำแหน่งที่จะบันทึกไฟล์ข้อมูลสำรองแล้ว

- **1.** คลิกไอคอน **System menu** (เมนูระบบ) ที่อยู่ทางขวาสุดของแผงด้านบน แล้วเลือก **System Settings** (การตั้งค่าระบบ) ้จากนั้นเลือกไอคอน **Backup** (สำรองข้อมูล)
- **2.** เลอกื **Folders** (โฟลเดอร) ์จากแผงบนดานซ ้ ายของหน ้ าต้ าง่ และเลือกโฟลเดอร์ที่จะสำรองข้อมูลจากใต้ **Folders to back up** (โฟลเดอร์ที่จะสำรองข้อมูล)
- ี**3.** เลือก **Storage** (ที่เก็บข้อมูล) จากแผงทางด้านซ้ายของหน้าต่าง คลิกลูกศรชี้ลงที่อยู่ใกล้กับ **Backup Location** ่ (ตำแหน่งที่ตั้งข้อมูลสำรอง ) แล้วเลือกตำแหน่งที่ตั้งข้อมูลสำรองที่กำหนดจากรายการเมนู
- **4. เลือก Overview** (ภาพรวม) จากแผงทางด้านซ้ายของหน้าต่าง แล้วเลือก Back Up Now (สำรองข้อมูลทันที)

**หมายเหตุ:** นอกจากนี้คุณสามารถสำรองข้อมูลไปยังบริการจัดเก็บข้อมูลบนกลุ่มเมฆ (cloud storage service) ที ใหบร้ การโดย ิ ่ หลายบริษัท โดยบริษัทเหล่านั้นจะคิดค่าบริการเล็กน้อยสำหรับการจัดเก็บข้อมูลของคุณ ขอแนะนำให้ใช้บริการ Cloud เนื่องจาก เป็นวิธีที่ง่ายในการจัดเก็บข้อมูลไว้นอกสถานที่ที่ปลอดภัย

#### **การȀ ื นȀาไฟȡ ่ ข ์ อม ้ ู ȡของȀ ณ ุ**

Deja Dup Restore Tool ช่วยให้คุณสามารถคืนค่าไฟล์ข้อมูลของคุณ

หมายเหตุ: ตรวจดูให้แน่ใจว่า คอมพิวเตอร์ที่จะใช้เชื่อมต่อกับกระแสไฟ AC แล้วก่อนเริ่มขั้นตอนนี้

หากต้องการคืนค่าข้อมูลจากไฟล์ข้อมูลสำรองของคุณ ให้ทำดังนี้

- **1.** คลิกไอคอน **System menu** (เมนูระบบ) ที่อยู่ทางขวาสุดของแผงด้านบน แล้วเลือก **System Settings** (การตั้งค่าระบบ) ้จากนั้นเลือกไอคอน **Backup** (สำรองข้อมูล)
- **2.** Ȁลกิ **Restore** (ȀนȀื า่ ) เลือกตำแหน่งที่ตั้งของไฟล์ข้อมูลสำรองและชื่อโฟลเดอร์ แลเลือกตำแหน่งที่ตั้งของไฟล์ข้อมูลสำรองและชื่อโฟลเดอร์ วเล ้ อกื **Forward** (ดำเนินการต่อ )
- <mark>3.</mark> ไปที่ข้อความ **Restore from When?** (คืนค่าจากเมื่อใด) แล้วเลือกวันที่ของไฟล์ที่ต้องการคืนค่า แล้วเลือก **Forward** (ดำเนินการต่อ)
- **4.** เลือกตำแหน่งที่ตั้งและโฟลเดอร์เพื่อใช้คืนค่าไฟล์ แล้วเลือก **Forward** (ดำเนินการต่อ)
- **5.** ทำตามคำแนะนำที่ปรากฏบนหน้าจอ
- **6.** คลิก **Restore** (คืนค่า) เพื่อเริ่มคืนค่าไฟล์ หรือเลือก **Cancel** (ยกเลิก) เห

### <span id="page-48-0"></span>**11 ฝ่ายสน ั บสน นด ้ านเทȀน ิ Ȁ ุ**

#### **การติดต่อฝ่ายสนับสน น ุ**

 $\ddot{\Xi}$  *ำ* หมายเหตุ: หากต้องการเข้าถึง *Ubuntu Desktop Guide* (คู่มือการใช้งาน Ubuntu Desktop) ให้กดแป้น f1

หากข้อมูลที่ให้ ไว้ ในคู่มือการใช้งานนี้หรือใน*คู่มือการใช้เครื่องเดสก์ทอป Ubuntu* ไม่ตอบข้อสงสัยของคุณ กรุณาติดต่อฝ่ายให้ ่ บริการ สำหรับการสนับสนุนในสหรัฐอเมริกาไปที่ <u><http://www.hp.com/go/contactHP></u> สำหรับการสนับสนุนทั่วโลกไปที่ [http://welcome.hp.com/country/us/en/wwcontact\\_us.html](http://welcome.hp.com/country/us/en/wwcontact_us.html)

โดยȀณจะสามารถ ุ

- ี่ สนทนาออนไลน์กับช่างเทคนิคของ HP
- **หมายเหตุ: ใ**นกรณีที่การสนทนาเพื่อสนับสนุนไม่มีให้บริการในบางภาษา คุณสามารถสนทนาเป็นภาษาอังกฤษ
- ส่งอีเมลถึงฝ่ายสนับสนุนของ HP
- ้ค้นหาหมายเลขโทรศัพท์ของฝ่ายสนับสนุน
- ค้นหาศูนย์บริการของ HP

### **ฉȡาก**

ฉลากที่ติดอยู่กับคอมพิวเตอร์จะแสดงข้อมูลที่คุณอาจต้องใช้ ในการแก้ ไขปัญหาของระบบหรือเมื่อคุณเดินทางไปต่างประเทศแ และนำคอมพิวเตอร์ไปด้วย

- สิ่งสำคัญ: ฉลากข้อมูลทั้งหมดที่กล่าวถึงในหัวข้อนี้จะแสดงอยู่ 3 จุดตามรุ่นของคอมพิวเตอร์ที่คุณใช้ เช่น ติดอยู่ด้านล่าง คอมพิวเตอร์ ที่ช่องใส่แบตเตอรี่ หรือใต้ฝาปิดด้านล่าง
	- ฉลากข้อมูลบริการ—ระบุข้อมูลที่สำคัญในการพิจารณารายละเอียดสำหรับคอมพิวเตอร์ของคุณ ขณะติดต่อขอรับบริการ คุณอาจได้รับแจ้งให้ระบุซีเรียลนัมเบอร์ หรือหมายเลขผลิตภัณฑ์หรือเลขรุ่น ค้นหาข้อมูลตัวเลขเหล่านี้ก่อนติดต่อฝ่ายบริการ

ฉลากข้อมูลบริการจะคล้ายกับตัวอย่างด้านล่าง โปรดดูที่ภาพประกอบที่ใกล้เคียงกับฉลากข้อมูลบริการในคอมพิวเตอร์ของ ่ คุณมากที่สุด

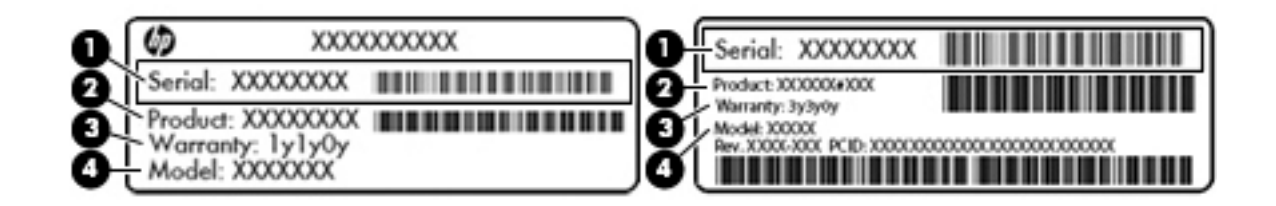

#### **ส ่วนประกอบ**

**(1)** ซีเรียลนัมเบอร์

#### <span id="page-49-0"></span>**ส ่วนประกอบ**

- **(2)** หมายเลขผลตภิ ัณฑ ์
- **(3)** ระยะเวลาการรับประกัน
- **(4)** เลขรุ่น (เฉพาะบางรุ่นเท่านั้น)
- $\bullet$  ป้ายระบุข้อกำหนด—ระบุระเบียบข้อบังคับเกี่ยวกับคอมพิวเตอร์
- ป้ายระบุการรับรองอุปกรณ์ไร้สาย—ระบุข้อมูลเกี่ยวกับอุปกรณ์ไร้สายเสริมและเครื่องหมายการอนุมัติของบางประเทศหรือ ภูมิภาคที่อุปกรณ์นั้นได้รับการอนุมัติให้ใช้งาน

# <span id="page-50-0"></span>**12 ข้อกำหนดเฉพาะ**

# **กำลังไฟฟ้าเข้า**

ข้อมูลกำลังไฟในหัวข้อนี้อาจมีประโยชน์หากคุณวางแผนจะเดินทางไปต่างประเทศโดยนำคอมพิวเตอร์ไปด้วย

คอมพิวเตอร์ทำงานด้วยกำลังไฟ DC ซึ่งจ่ายไฟให้โดยแหล่งไฟฟ้า AC หรือ DC แหล่งไฟฟ้า AC ต้องจ่ายไฟที่พิกัด 100–240 V, 50– 60 Hz แม้ว่าคอมพิวเตอร์จะรับไฟจากแหล่งไฟฟ้า DC แบบเครื่องต่อเครื่อง ควรได้รับจ่ายไฟโดยใช้เฉพาะอะแดปเตอร์ AC หรือ แหล่งไฟฟ้า DC ที่จัดหาให้และได้รับอนุมัติจาก HP เพื่อใช้งานกับคอมพิวเตอร์เครื่องนี้เท่านั้น

คอมพิวเตอร์สามารถทำงานด้วยแหล่งจ่ายไฟ DC ภายใต้ข้อกำหนดเฉพาะดังนี้ แรงดันไฟฟ้าและกระแสไฟฟ้าสำหรับการใช้งานอาจ ่ แตกต่างกันไปตามแพลตฟอร์ม

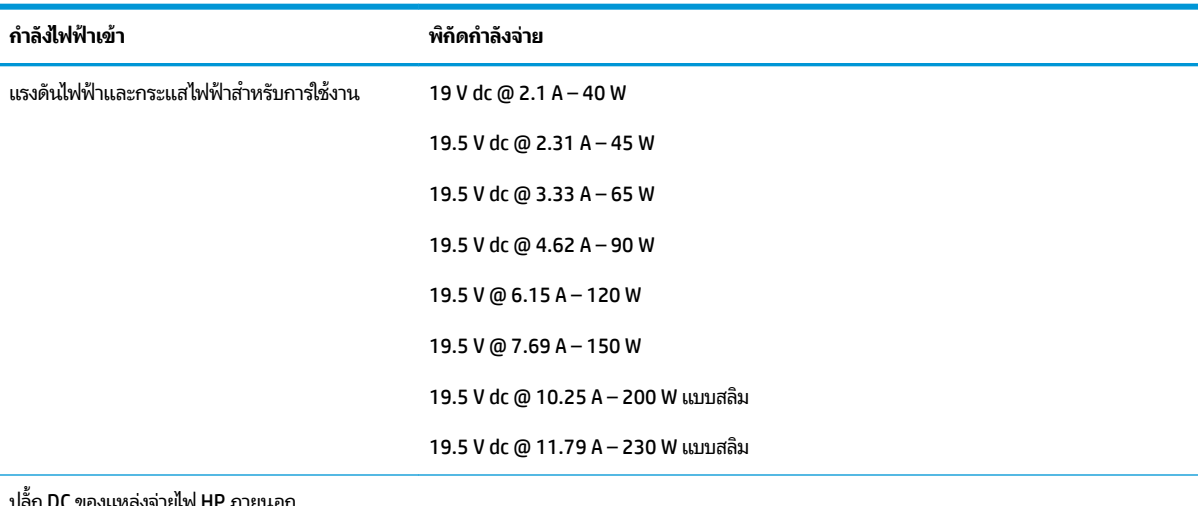

ปลั้ก DC ของแหล่งจ่ายไฟ HP ภายนอก

 $\dddot{\Xi}$  หมายเหตุ: ผลิตภัณฑ์นี้ออกแบบขึ้นสำหรับระบบไฟฟ้าสำหรับงาน IT ในนอร์เวย์ด้วยแรงดันไฟฟ้าเฟสต่อเฟสโดยไม่เกิน 240 V rms

**หมายเหตุ:** แรงดันไฟฟ้าและกระแสไฟฟ้าสำหรับการใช้งานคอมพิวเตอร์จะพบได้ในป้ายระบุข้อกำหนดของระบบ

# <span id="page-51-0"></span>**สภาพแวดล้อมการทำงาน**

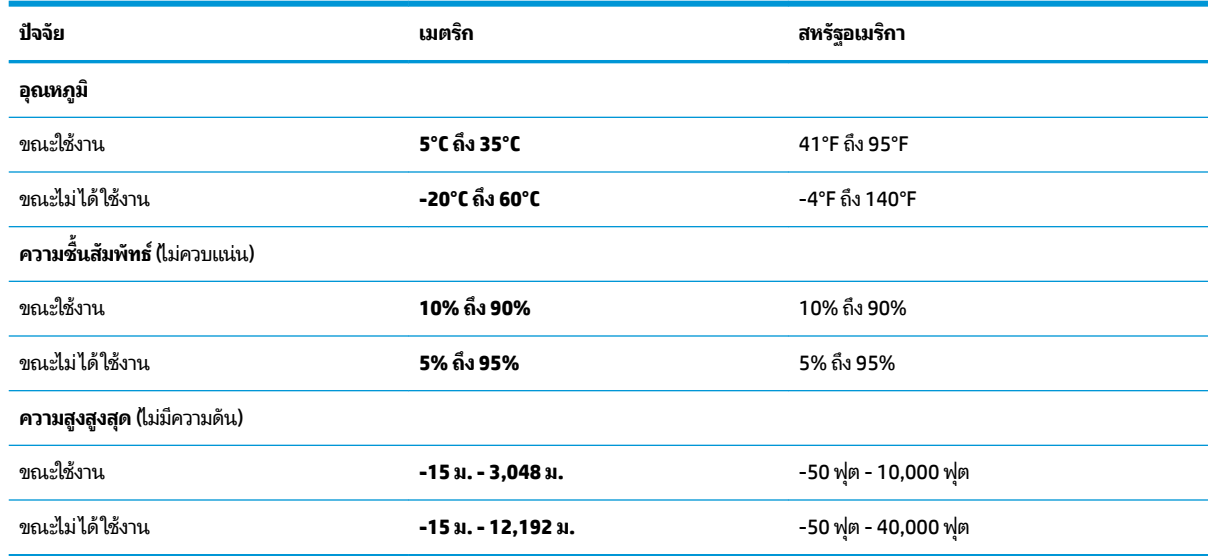

### <span id="page-52-0"></span>**13 การȀายประจ ไฟฟ้ าสถ ิ ต**  $\overline{\mathbf{a}}$

การคายประจุไฟฟ้าสถิตเป็นการปล่อยประจุไฟฟ้าสถิตเมื่อวัตถุสองชิ้นสัมผัสกัน เช่น ไฟฟ้าช็อตที่คุณรู้สึกได้เมื่อคุณเดินบนพรมและ แตะลูกบิดประตูที่เป็นโลหะ ่

การคายประจุไฟฟ้าสถิตจากนิ้วมือหรือตัวนำไฟฟ้าสถิตอื่นๆ อาจทำให้ชิ้นส่วนอิเล็กทรอนิกส์ ได้รับความเสียหาย เพื่อป้องกันความ เสียหายต่อคอมพิวเตอร์ ความเสียหายต่อไดรฟ์ หรือข้อมูลสูญหายให้ปฏิบัติตามข้อควรระวังต่อไปนี้

- หากคำแนะนำในการเอาออกหรือติดตั้งแจ้งให้คุณถอดปลั๊กคอมพิวเตอร์ คุณก็ควรถอดปลั๊กหลังจากที่ถ่ายประจุไฟฟ้าลงดิน เรียบร้อยแล้ว และก่อนที่จะถอดฝาปิดเครื่อง
- เก็บชิ้นส่วนไว้ในหีบห่อบรรจุที่ปลอดภัยจากไฟฟ้าสถิตจนกว่าคุณจะพร้อมสำหรับการติดตั้ง
- $\bullet$  หลีกเลี่ยงการสัมผัสพิน บัดกรี และวงจร จับชิ้นส่วนอิเล็กทรอนิกส์ ให้น้อยที่สุดเท่าที่จะเป็นไปได้
- ใช้เครื่องมือที่ไม่ใช่แม่เหล็ก ่
- ื● ค่อนที่จะเคลื่อนย้ายชิ้นส่วนให้คายประจุไฟฟ้าสถิตด้วยการแตะที่พื้นผิวโลหะที่ไม่ได้ทาสีของชิ้นส่วนนั้น ่
- หากคุณถอดชิ้นส่วนออกให้วางไว้ในหีบห่อที่ปลอดภัยจากไฟฟ้าสถิต

หากคุณต้องการข้อมูลเพิ่มเติมเกี่ยวกับไฟฟ้าสถิตหรือความช่วยเหลือเกี่ยวกับการถอดหรือติดตั้งส่วนประกอบให้ติดต่อฝ่าย สนับสนนุ

# <span id="page-53-0"></span>**14 การเขาถ ้ ึ ง**

HP ได้ออกแบบ ผลิต ตลอดจนทำตลาดผลิตภัณฑ์และบริการซึ่งทุกคนรวมทั้งผู้พิการสามารถใช้ ได้ ไม่ว่าจะเป็นแบบสแตนด์อโลน หรืออุปกรณ์อำนวยความสะดวกที่มีความเหมาะสม

# **รองรับเทคโนโลยีสิ่งอำนวยความสะดวก**

ผลิตภัณฑ์ของ HP สนับสนุนเทคโนโลยีสิ่งอำนวยความสะดวกบนระบบปฏิบัติการที่มีความหลากหลาย และคุณสามารถกำหนดค่า ให้ ใช้งานร่วมกับเทคโนโลยีสิ่งอำนวยความสะดวกเพิ่มเติมได้ ใช้คุณสมบัติการค้นหาซึ่งอยู่บนอุปกรณ์ของคุณเพื่อค้นหาข้อมูลเพิ่ม เติมเกี่ยวกับคุณสมบัติของสิ่งอำนวยความสะดวก

 $\ddot{\Xi}$  ทมายเหตุ: สำหรับข้อมูลเพิ่มเติมเกี่ยวกับผลิตภัณฑ์เฉพาะที่มีเทคโนโลยีสิ่งอำนวยความสะดวก โปรดติดต่อฝ่ายบริการลูกค้า สำหรับสินค้านั้นๆ

#### **การติดต่อฝ่ายสนับสน น ุ**

เราได้ทำการปรับแต่งระบบการเข้าถึงผลิตภัณฑ์และบริการอย่างสม่ำเสมอ และยินดีรับข้อเสนอแนะจากผู้ใช้ หากคุณมีปัญหากับผ ลิตภัณฑ์หรือต้องการแจ้งเกี่ยวกับคุณสมบัติการเข้าถึงที่ให้ความช่วยเหลือคุณ โปรดติดต่อบริษัทที่ (888) 259-5707 จันทร์ถึง ่ ศุกร์ เวลา 6:00 น. ถึง 21:00 น. (Mountain Time) หากคุณหูหนวกหรือมีความพิการทางหูและใช้ TRS VRS/WebCapTel โปรด ติดต่อเราหากคุณต้องใช้บริการสนับสนุนด้านเทคนิค หรือมีคำถามเกี่ยวกับการเข้าถึงได้ โดยโทร (877) 656-7058 จันทร์ถึงศุกร์ เวลา 6:00 น. ถงึ 21:00 น. (Mountain Time)

### <span id="page-54-0"></span>**ด ั ชน ี**

### **D**

**DisplayPort** การเชื ่อมตอ่ [10](#page-17-0)

### **H**

HDMI การกำหนดค่าเสียง [11](#page-18-0) HP PC Hardware Diagnostics (UEFI) การดาวน์โหลด [36](#page-43-0) การใช้ [35](#page-42-0)

### **S**

Setup Utility ึการคืนค่าเริ่มต้น [35](#page-42-0) การนำทาง [34](#page-41-0) การออก [35](#page-42-0) การเปลี ่ยนภาษา [34](#page-41-0) ึการเริ่มต้น [34](#page-41-0) การเลือก [34](#page-41-0) ึการแสดงข้อมูลระบบ [35](#page-42-0) ตั้งรหัสผ่านใน [30](#page-37-0)

### ก

การกำหนดค่าเสียงสำหรับ HDMI [11](#page-18-0) ึการขนส่งคอมพิวเตอร์ [27](#page-34-0) การคายประจุไฟฟ้าสถิต [45](#page-52-0) การจัดการรหัสผ่านของผู้ดูแลระบบ [30](#page-37-0) การจัดการรหัสผ่านเปิดเครื่อง [31](#page-38-0) การจัดเก็บแบตเตอรี่ [19](#page-26-0) การชาร์จแบตเตอรี่ [18](#page-25-0) ึ การดูแลรักษาคอมพิวเตอร์ของคุณ [26](#page-33-0) การตรวจสอบฟังก์ชันด้านเสียง [9](#page-16-0) ึการตั้งค่า WLAN [5](#page-12-0) การตั้งค่าการเชื่อมต่ออินเทอร์เน็ต [5](#page-12-0) การตังȀ้ าจากโรงงาน ่ , การȀนȀื า่ [35](#page-42-0) การติดตั้ง ตัวล็อกสายเคเบิลที่เป็นอุปกรณ์เสริม ่ [32](#page-39-0)

การทำความสะอาดคอมพิวเตอร์ของคุณ [26](#page-33-0) การประหยัด, พลังงาน [19](#page-26-0) การปิดȀอมพวเตอร ิ ์ [15](#page-22-0) การป้อนรหัสผ่านของผู้ดูแลระบบ [31](#page-38-0) การป้อนรหัสผ่านเปิดเครื่อง <mark>[31](#page-38-0)</mark> การสำรองซอฟต์แวร์และข้อมูล [32](#page-39-0) การเข้าถึง [46](#page-53-0) การเชื ่อมตอ่ WLAN [6](#page-13-0) การเชื ่อมตอ่ WLAN สาธารณะ [6](#page-13-0) การเชื่อมต่อ WLAN ในองค์กร [6](#page-13-0) การเดินทางโดยนำคอมพิวเตอร์ไปด้วย [19,](#page-26-0) [27](#page-34-0), [42](#page-49-0) การเลื่อนรูปแบบการสัมผัสบนทัชแพด [14](#page-21-0) การดด์ จิทิัล การใส่ [23](#page-30-0) กำลังไฟฟ้าเข้า [43](#page-50-0) กิจกรรมสนกๆ [1](#page-8-0)

### ข

ข้อมูลระบบ, การแสดง [35](#page-42-0) ข้อมูลระเบียบข้อบังคับ ป้ายระบุการรับรองอุปกรณ์ไร้สาย [42](#page-49-0) ป้ายระบุข้อกำหนด [42](#page-49-0) ข้อมูลสำรอง [37](#page-44-0)

### Φ

ความปลอดภัย.ไร้สาย [6](#page-13-0) ค่าเริ่มต้น. การคืนค่า [35](#page-42-0) เครือข่ายไร้สาย (WLAN) การเชื ่อมตอ่ [6](#page-13-0) การเชื ่อมตอ่ WLAN สาธารณะ [6](#page-13-0) การเชื่อมต่อ WLAN ในองค์กร [6](#page-13-0) การใช้ [5](#page-12-0) ความปลอดภัย [6](#page-13-0) ระยะการทำงาน [7](#page-14-0) อุปกรณ์ที่จำเป็น [5](#page-12-0) เครือข่ายไร้สาย. การป้องกัน [32](#page-39-0)

#### ฉ

ฉลาก Bluetooth [42](#page-49-0) WLAN [42](#page-49-0) ข้อกำหนด [42](#page-49-0) ซีเรียลนัมเบอร์ [41](#page-48-0) บรการ ิ [41](#page-48-0) ่ใบรับรองอุปกรณ์ไร้สาย [42](#page-49-0) ฉลาก Bluetooth [42](#page-49-0) ฉลาก WLAN [42](#page-49-0) ฉลากบริการ ตำแหน่ง [41](#page-48-0)

### ช

ชื่อและหมายเลขผลิตภัณฑ์, คอมพิวเตอร์ [41](#page-48-0)

#### ซ

ซอฟต์แวร์ Wireless Assistant  $\,$  [4](#page-11-0)  $\,$ ซอฟต์แวร์ความปลอดภัยทางอินเทอร์เน็ต, การใช้ [31](#page-38-0) ี ซอฟต์แวร์ป้องกันไวรัส, การใช้ [31](#page-38-0) ซีเรียลนัมเบอร์ [41](#page-48-0) ซีเรียลนัมเบอร์, คอมพิวเตอร์ [41](#page-48-0)

### ด

ดิสก์แบบออปติคอล การถอด [25](#page-32-0) การใส่ [24](#page-31-0) ้ด้านล่าง [42](#page-49-0) ี ไดรฟ์แบบออปติคอลที่มีช่องบรรจุ [25](#page-32-0) ี ไดรฟ์แบบออปติคอลที่มีถาดบรรจุ [24](#page-31-0)

### ต

้ ตัวล็อกสายเคเบิล, การติดตั้ง [32](#page-39-0)

#### ι

ทัชแพด การใช้ [14](#page-21-0)

#### น

แนวปฏิบัติในการใช้คอมพิวเตอร์อย่าง ปลอดภัย [1](#page-8-0)

#### บ

ี่แบตเตอรี่ การชารจ์ [18](#page-25-0) การทิง้ [19](#page-26-0) การประหยัดพลังงาน [19](#page-26-0) การเก็บ [19](#page-26-0) ระดับแบตเตอรี่เหลือน้อย [18](#page-25-0) ่ อายการใช้งาน [18](#page-25-0) อุณหภูมิ [19](#page-26-0) เปิด/ปิด [17](#page-24-0)

#### ป

ปิดเครื่อง [15](#page-22-0) ี่ปุ่มเปิด/ปิดอุปกรณ์ไร้สาย [4](#page-11-0) ป้ายระบุการรับรองอุปกรณ์ไร้สาย [42](#page-49-0)

#### พ

พลังงาน, การรกษา ั [19](#page-26-0) พอร์ต DisplayPort [10](#page-17-0) HDMI [10](#page-17-0) VGA [9](#page-16-0) จอภาพภายนอก [9](#page-16-0) พอรต์ HDMI การเชื ่อมตอ่ [10](#page-17-0) พอร์ต VGA, การเชื่อมต่อ [9](#page-16-0) พอร์ตจอภาพภายนอก [9](#page-16-0) พักการใช้งาน การออก [16](#page-23-0) การเขาส้ ู่ [16](#page-23-0)

#### ฟ

ฟังก์ชันด้านเสียง, การตรวจสอบ [9](#page-16-0) ไฟแสดงสถานะอุปกรณ์ไร้สาย [4](#page-11-0)

#### σ

เมาส, ์ภายนอก การตั้งค่าการกำหนดลักษณะ [12](#page-19-0)

#### υ

รหัสผาน่ ์ตั้งค่าใน Setup Utility [30](#page-37-0) ์ตั้งค่าในระบบปฏิบัติการ [30](#page-37-0) รหัสผ่านของผู้ดูแลระบบ การจัดการ [30](#page-37-0) การป้อน [31](#page-38-0) การสราง้ [30](#page-37-0) รหัสผ่านเปิดเครื่อง การจัดการ [31](#page-38-0) การป้อน [31](#page-38-0) การสราง้ [31](#page-38-0) ระดับแบตเตอรี่ขั้นวิกฤต [18](#page-25-0) ระดับแบตเตอริเหลือน้อย [18](#page-25-0) ่ ระบบปภิบัติการ [15](#page-22-0) ี ระบบปฏิบัติการ, ตั้งค่ารหัสผ่านใน **่ [30](#page-37-0)** ระบบไมตอบสนอง ่ [15](#page-22-0) รปแบบการสัมผัสบนทัชแพด [14](#page-21-0) การเลื ่อน [14](#page-21-0)

### ω

วีดีโอ [9](#page-16-0) เว็บแคม [8](#page-15-0)

### ό

สภาพแวดล้อมการทำงาน [44](#page-51-0) สาย USB, การเชื ่อมตอ่ [22](#page-29-0) สายเคเบิล DisplayPort [10](#page-17-0) HDMI [10](#page-17-0) USB [22](#page-29-0) VGA [9](#page-16-0) สื่อบันทึกที่อ่านได้ [16](#page-23-0) สื่อบันทึกที่เขียนได้ [16](#page-23-0) ่ สื่อบันทึกไดรฟ์ [16](#page-23-0) ส่วนควบคมไร้สาย  $\,$ ซอฟต์แวร์ Wireless Assistant  $\,$  [4](#page-11-0)  $\,$ ปุ่ม [4](#page-11-0) ระบบปฏบิัตการ ิ [4](#page-11-0)

#### อ

ือณหภมิ [19](#page-26-0) อุปกรณ์ Bluetooth [4,](#page-11-0) [7](#page-14-0)

อปกรณ์ USB การถอด [23](#page-30-0) การเชื ่อมตอ่ [22](#page-29-0) คำอธิบาย [22](#page-29-0) อุปกรณ์ WLAN [5,](#page-12-0) [42](#page-49-0) อุปกรณ์ความละเอียดสูง, การเชื่อมต่อ [10](#page-17-0) ไอคอนการเชื่อมต่อเครือข่าย <mark>[4](#page-11-0)</mark> ไอคอนต่างๆ ระบบไร้สาย [4](#page-11-0) เครือข่าย [4](#page-11-0) เครือข่ายแบบใช้สาย [4](#page-11-0) ไอคอนระบบไร้สาย [4](#page-11-0)

#### ฮ

ฮับ [22](#page-29-0) ฮับ USB [22](#page-29-0) ไฮเบอร์เนต เริ่มต้นเมื่อระดับแบตเตอรี่ถึงขั้น วกฤต ิ [18](#page-25-0)